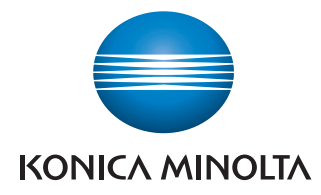

Giving Shape to Ideas

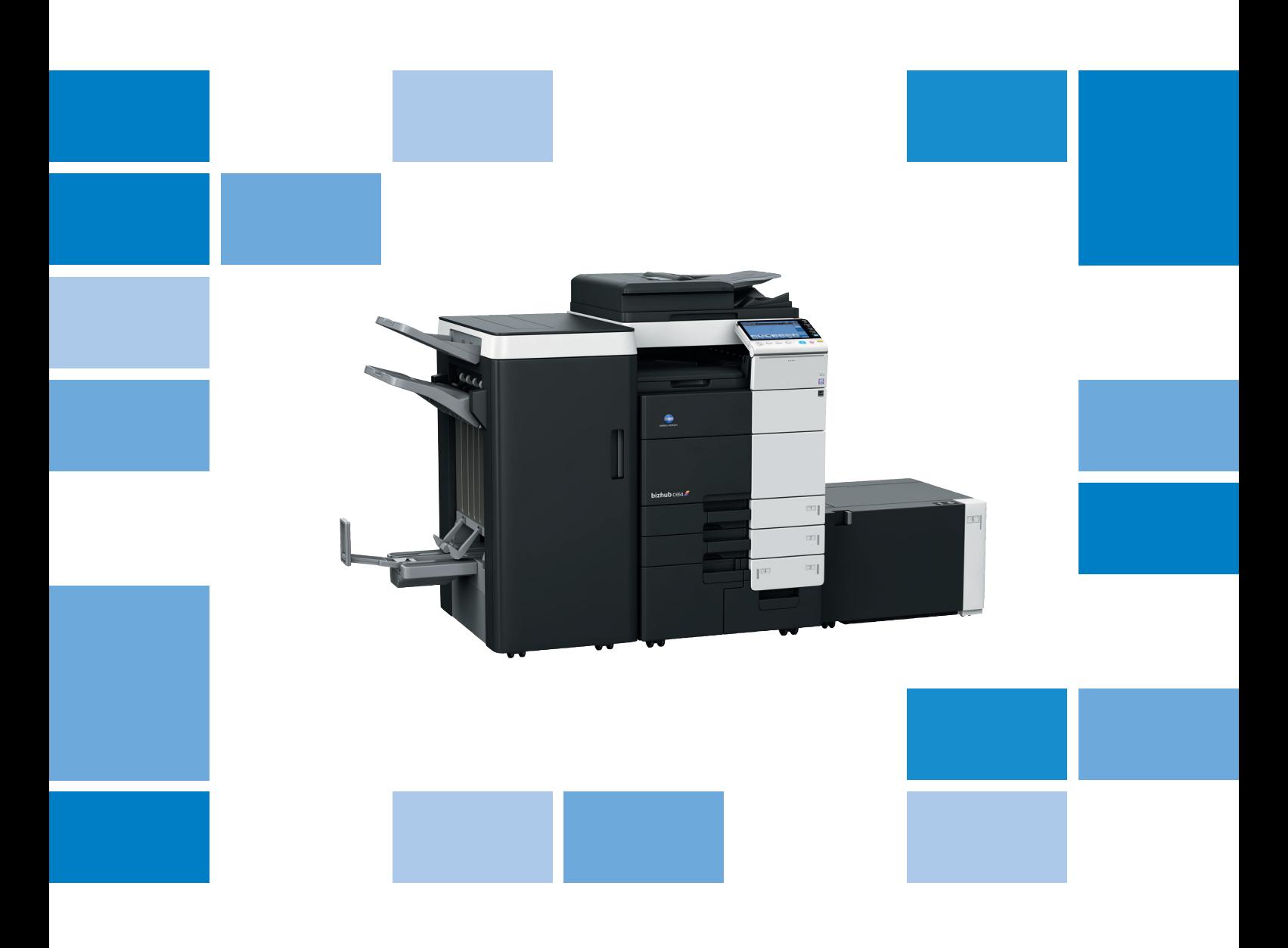

# $bizhub$   $C$ 754/ $C$ 654

# Guía rápida de inicio

#### Importante

Debido a cambios en la especificación de la interfaz de usuario, las imágenes de la interfaz que se muestran en los manuales del operador puede que sean un poco diferentes respecto a sus descripciones.

Los botones "Canc.", "OK", "Cerrar", "Sí" y "No" se han sustituido por iconos y el texto de la descripción puede que todavía contenga las palabras "Canc.", "OK", "Cerrar", "Sí" y "No".

Diseño anterior: **Nuevo diseño: Nuevo diseño:** 

of Originals

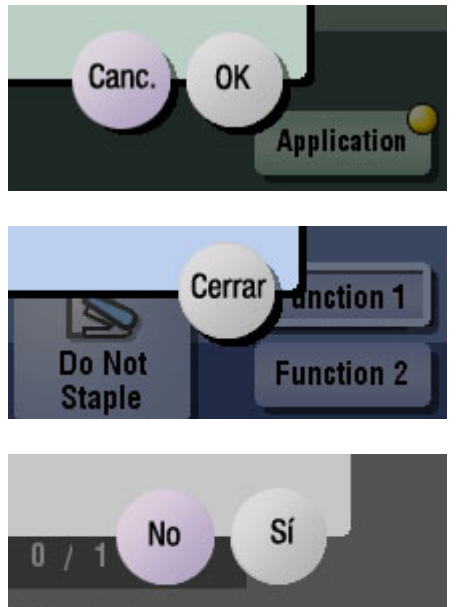

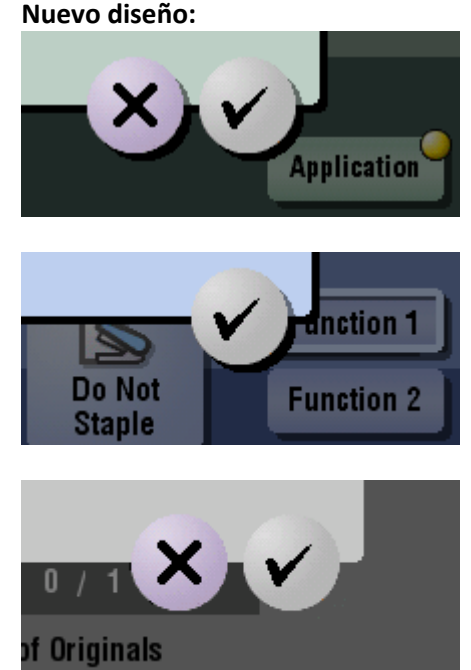

# **Contenido**

#### 1 Introducción

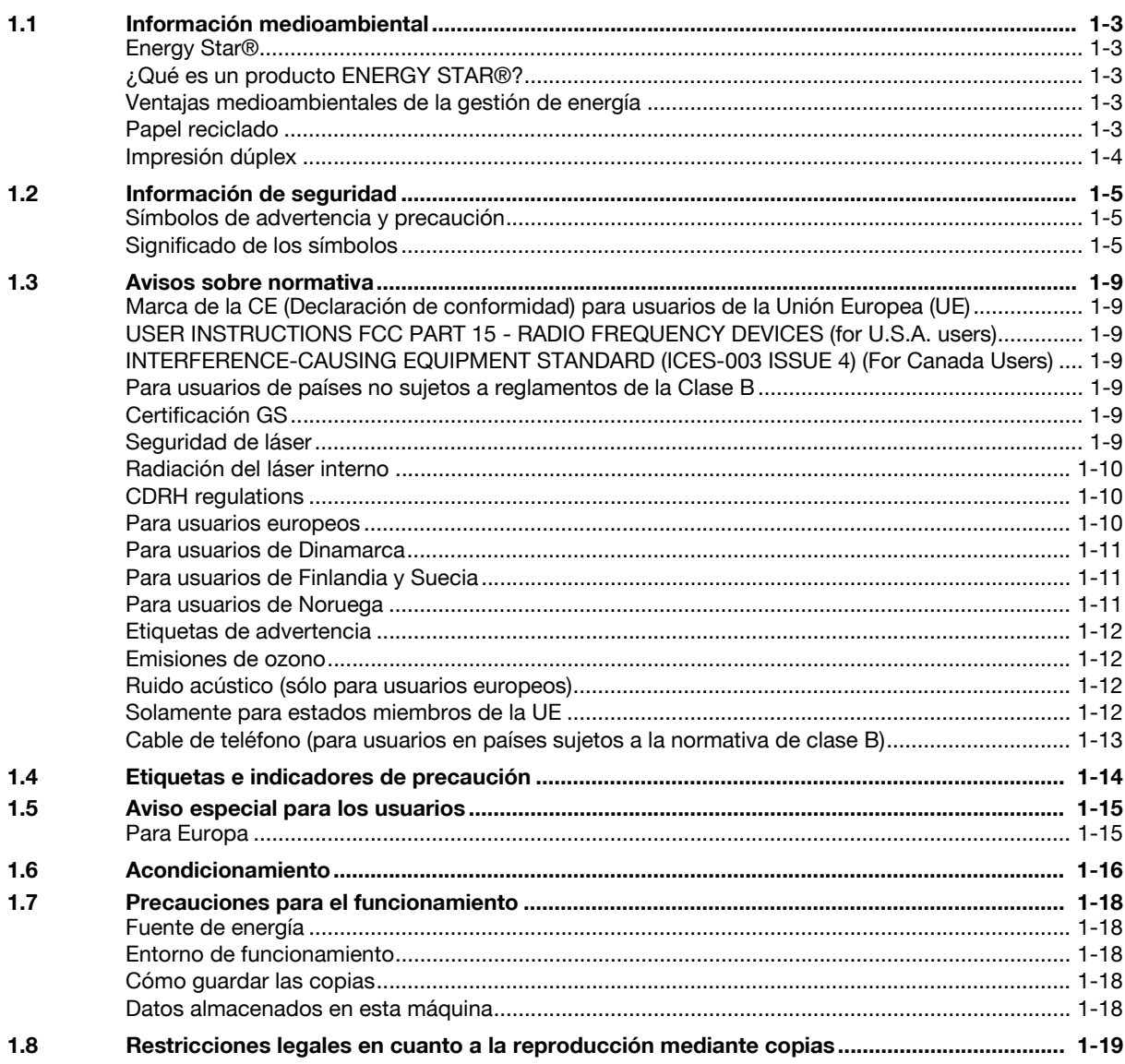

# 2 Acerca de esta máquina

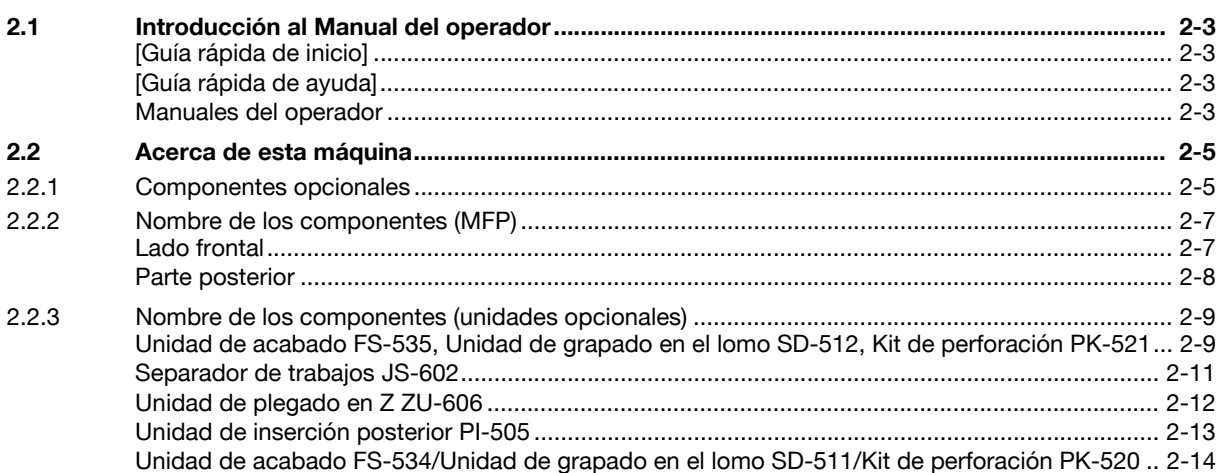

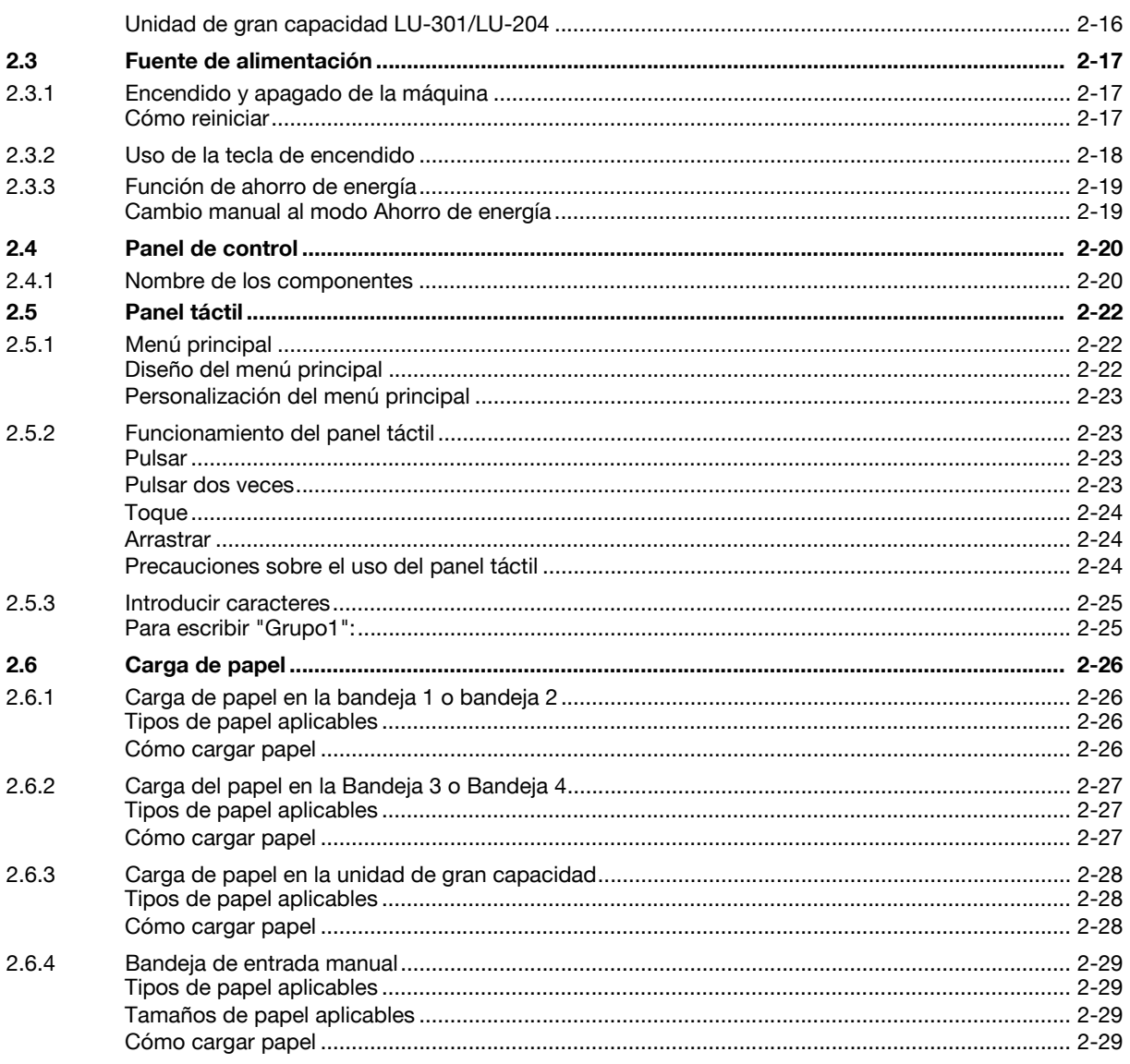

#### Configuración y operaciones básicas  $\overline{3}$

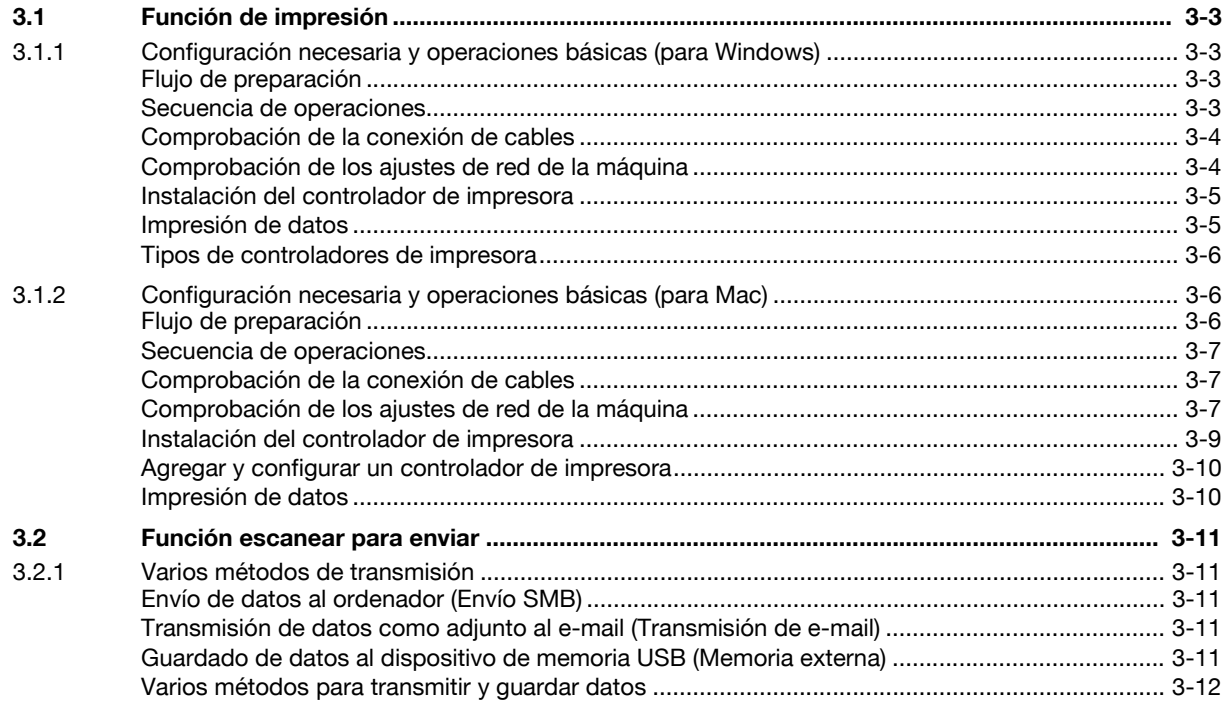

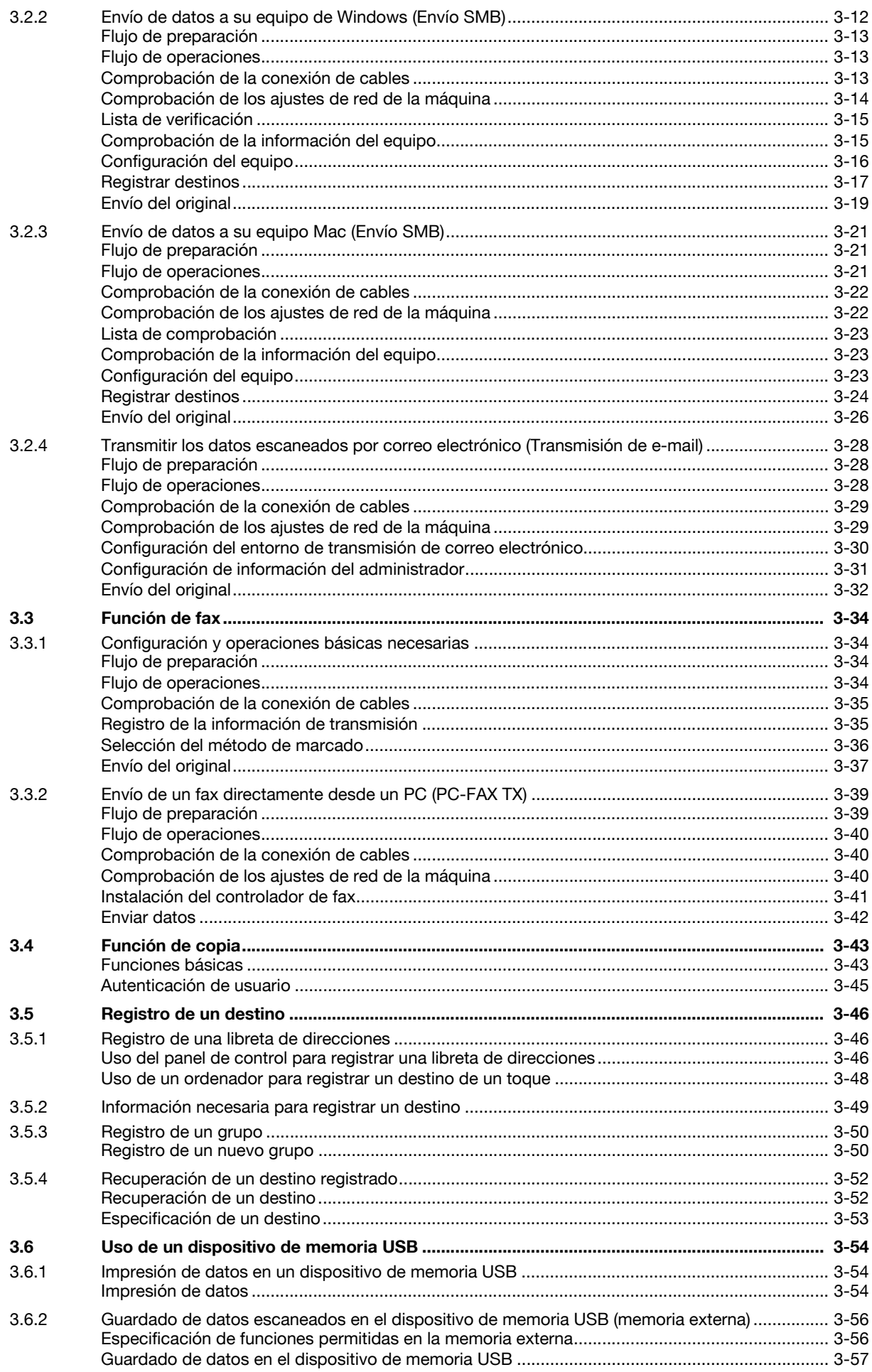

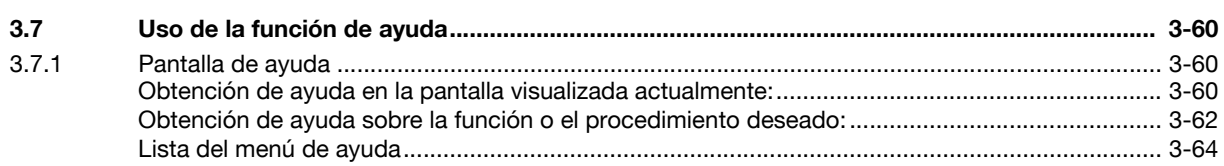

## 4 Funciones avanzadas

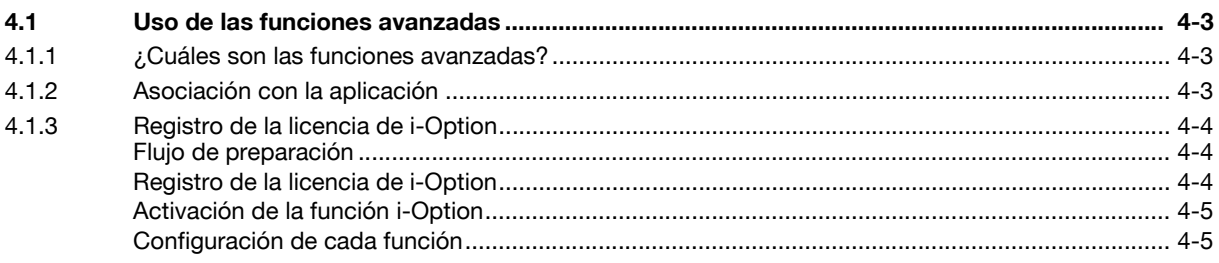

#### *indice* 5

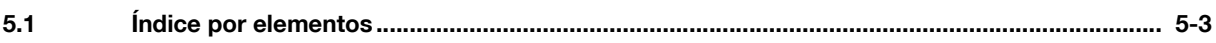

# **[Introducción](#page-10-6)**

# <span id="page-10-6"></span>**1 Introducción**

<span id="page-10-0"></span>Esta [Guía rápida de inicio] utiliza ilustraciones para describir de una manera fácil de entender los procedimientos de funcionamiento de las funciones más utilizadas.

Empiece usando este manual para familiarizarse con las útiles funciones que ofrece esta máquina.

Si desea más información sobre las diferentes funciones, consulte los manuales del operador del DVD del Manual del operador que se incluye con esta máquina.

Para poner en funcionamiento la máquina de manera apropiada y segura, asegúrese de leer la información de seguridad que figura en la [página 1-5](#page-12-3) de este manual antes de su uso.

Además, este manual contiene la siguiente información. Le recomendamos que lea el manual antes de empezar a utilizar la máquina.

- Elementos que se deben tener en cuenta para utilizar la máquina con seguridad
- Información relacionada con la seguridad del producto
- Precauciones al utilizar la máquina

<span id="page-10-1"></span>Las ilustraciones que aparecen en este manual pueden presentar ligeras variaciones respecto al equipo real.

# **1.1 Información medioambiental**

#### <span id="page-10-2"></span>**Energy Star®**

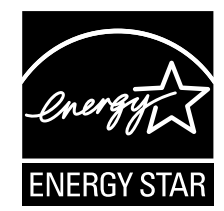

Como miembros de ENERGY STAR® Partner, aseguramos que esta máquina cumple con las directrices de ENERGY STAR® para el ahorro de energía.

# <span id="page-10-3"></span>**¿Qué es un producto ENERGY STAR®?**

Un producto ENERGY STAR<sup>®</sup> dispone de una función especial que le permite pasar automáticamente a un "modo de bajo consumo de energía" después de un periodo de inactividad. Un producto ENERGY STAR® utiliza la energía con más eficacia, le ahorra dinero en el consumo de electricidad y contribuye a la protección del medio ambiente.

#### <span id="page-10-4"></span>**Ventajas medioambientales de la gestión de energía**

El consumo eléctrico de un dispositivo depende tanto de sus propiedades como de la manera en que se utiliza.

Los ajustes adecuados para la gestión de energía proporcionan recursos para ahorrar. Es posible reducir el consumo de electricidad definiendo un periodo para entrar en los modos de ahorro de energía (p. ej., modo inactivo) que sean más cortos (óptimo).

#### <span id="page-10-5"></span>**Papel reciclado**

Este producto puede imprimir sobre papel reciclado y sobre papel certificado por iniciativa de la administración que cumpla la normativa europea EN 12281, así como también en papel virgen. Además, puede imprimir sobre papel más ligero, de 64 g/m<sup>2</sup>, por ejemplo. El uso de este tipo de papel contribuye al ahorro de recursos.

#### <span id="page-11-0"></span>**Impresión dúplex**

Si el producto dispone de una unidad dúplex, podrá imprimir sobre las dos caras del papel automáticamente.

El uso de esta función permite la reducción del consumo de recursos naturales y de los costes.

El controlador de impresora suministrado ofrece esta función de impresión dúplex dentro de la configuración inicial del ordenador (el ajuste se puede cambiar de forma manual después de la instalación).

# <span id="page-12-3"></span>**1.2 Información de seguridad**

<span id="page-12-0"></span>Este apartado incluye instrucciones detalladas sobre el funcionamiento y mantenimiento de esta máquina. Para lograr un rendimiento óptimo de este dispositivo, todos los operadores deberán leer y seguir cuidadosamente las instrucciones de este manual.

Lea el apartado siguiente antes de conectar la máquina a la red eléctrica. Incluye información importante sobre la seguridad del usuario y prevención de problemas en el equipo.

Guarde el manual cerca de la máquina.

Asegúrese de observar todas las precauciones que aparecen en cada apartado de este manual.

KM\_Ver.04OE

Referencia

Es posible que algunas partes del contenido de este apartado no correspondan con el producto adquirido.

#### <span id="page-12-1"></span>**Símbolos de advertencia y precaución**

Se utilizan los indicadores siguientes en las etiquetas de advertencia o en los manuales para categorizar el nivel de las advertencias de seguridad.

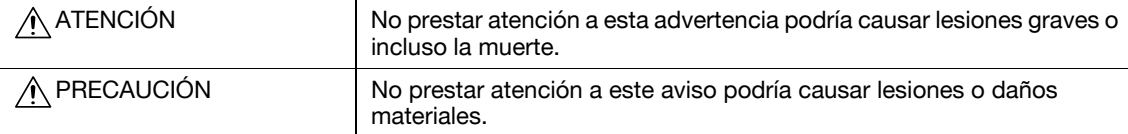

#### <span id="page-12-2"></span>**Significado de los símbolos**

Un triángulo indica un peligro ante el cual debe tomar precauciones.

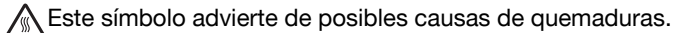

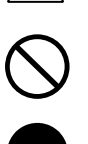

Una línea en diagonal indica una acción prohibida.

Este símbolo advierte contra el desmontaje de la unidad.

Un círculo negro indica una acción obligatoria.

Este símbolo indica que debe desenchufar la unidad.

#### **Desmontaje y modificación**

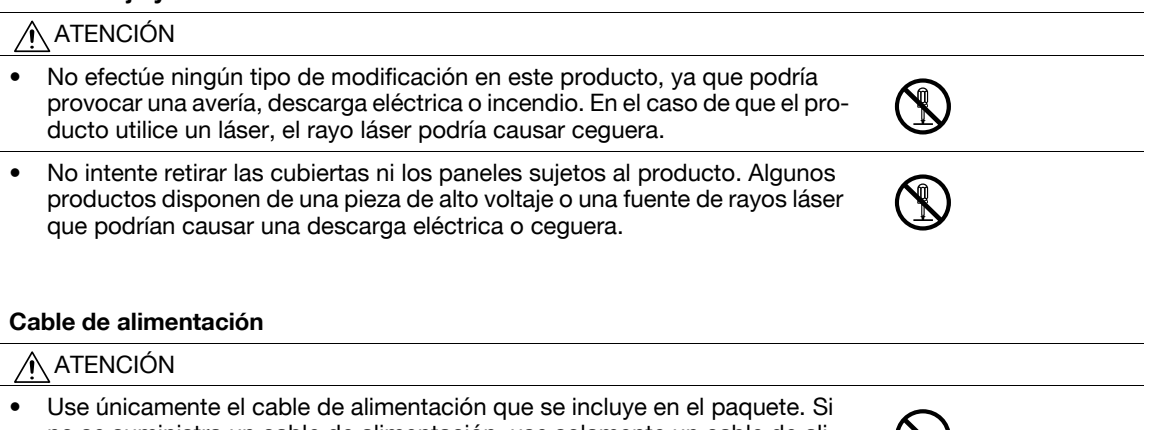

- no se suministra un cable de alimentación, use solamente un cable de alimentación y un enchufe de los tipos que se especifican en INSTRUCCIÓN SOBRE CABLES DE ALIMENTACIÓN. En caso contrario, podría producirse un incendio o una descarga eléctrica.
- Use el cable de alimentación suministrado solamente en esta máquina y NUNCA en ningún otro producto. Si no se observa esta precaución, podría producirse un incendio o una descarga eléctrica.

#### **Cable de alimentación**

• No rasque, desgaste, aplaste, caliente, retuerza, doble, tire ni dañe de ninguna forma el cable de alimentación. La utilización de un cable de alimentación dañado (con los cables internos visibles, rotos, etc.) podría originar un incendio o una avería.

Si se diera alguno de estos problemas, desconecte inmediatamente el interruptor de corriente, desenchufe el cable de alimentación de la toma de corriente y póngase en contacto con el servicio de asistencia técnica autorizado.

#### **Fuente de energía**

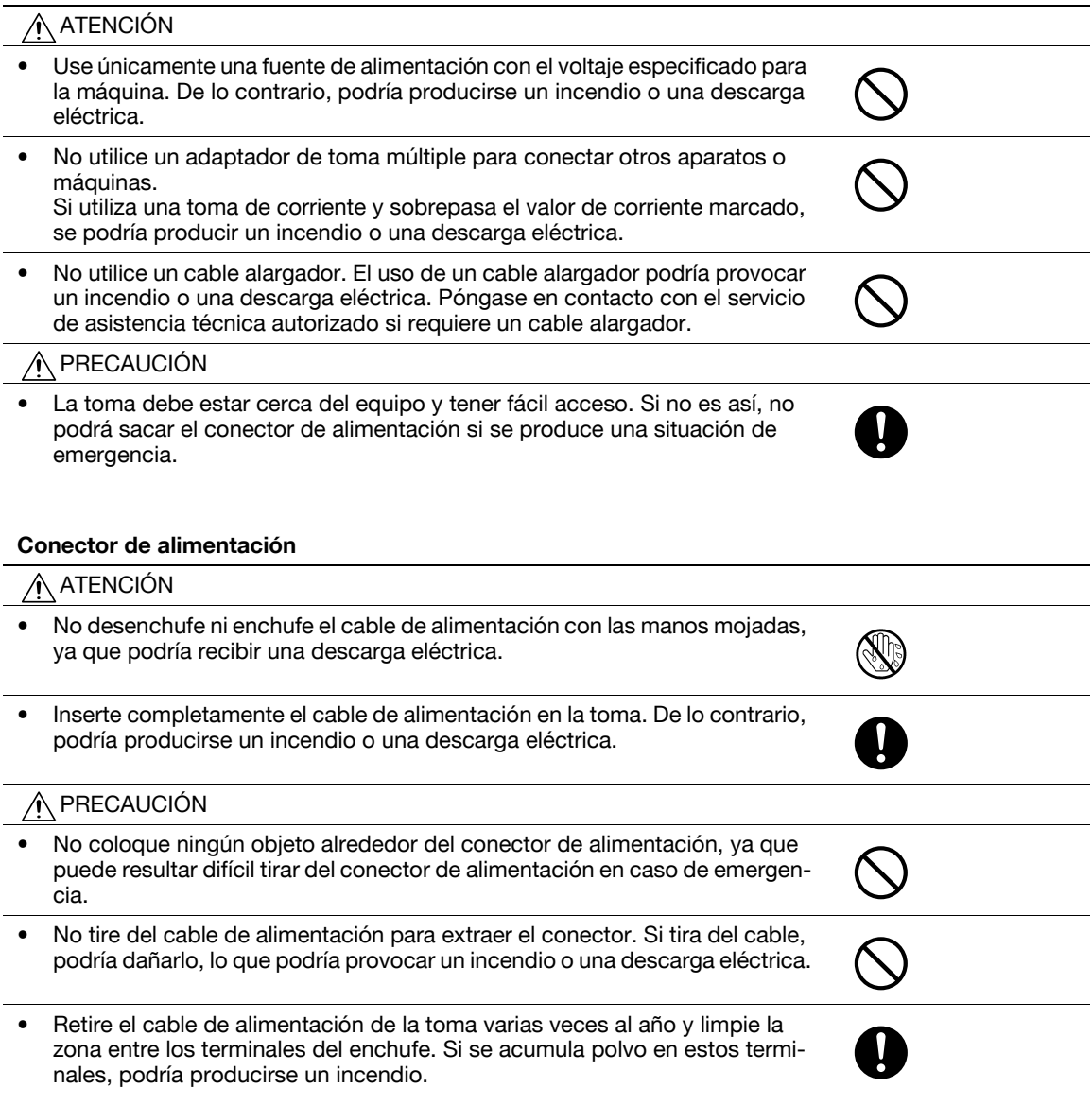

#### **Toma de tierra**

#### ATENCIÓN ∕∩

• Conecte el cable de alimentación a una toma eléctrica con un terminal de tierra.

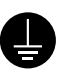

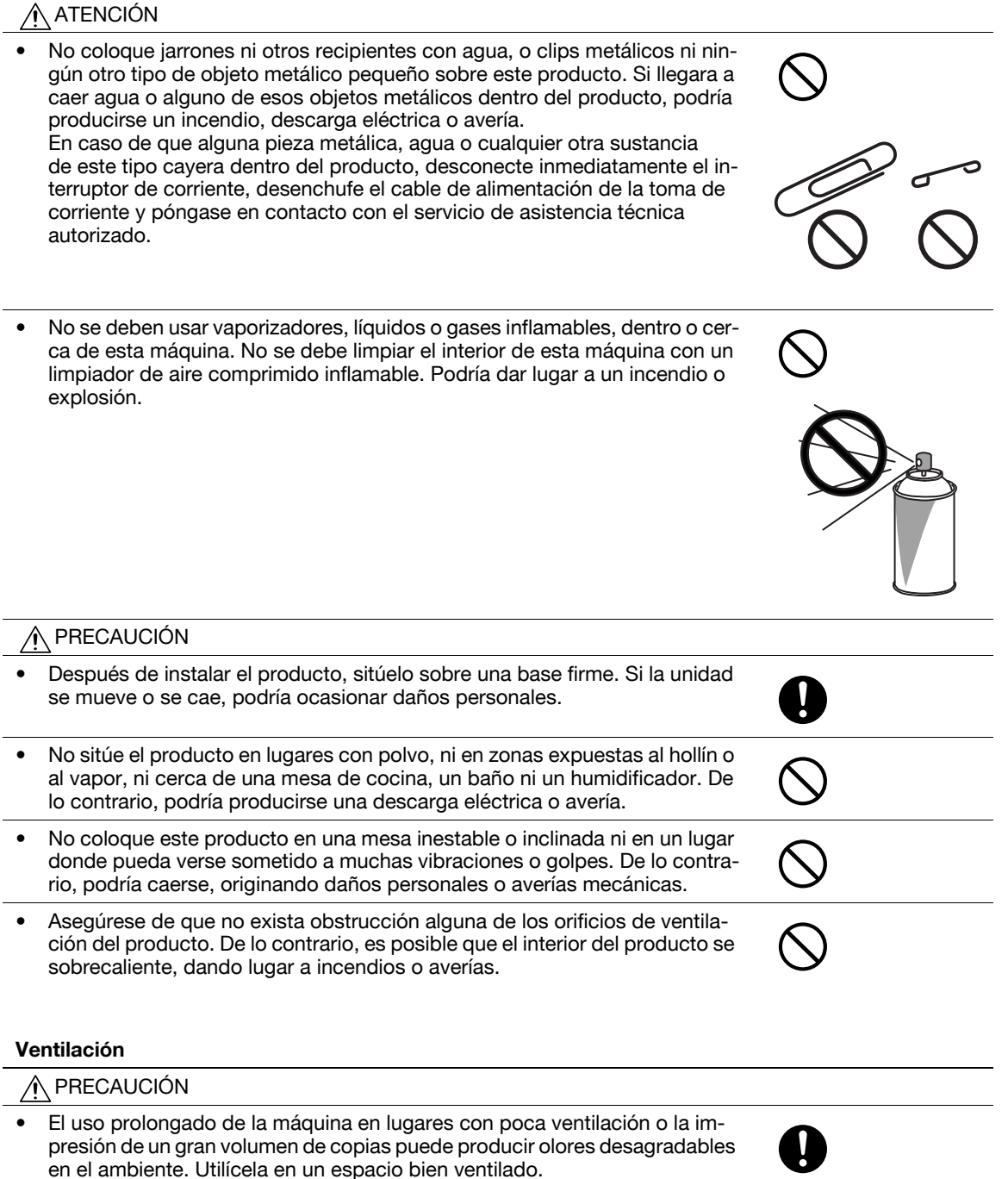

#### **Acciones de respuesta ante problemas**

#### ATENCIÓN

- No continúe usando este producto si está excesivamente caliente, sale humo del mismo o produce ruidos u olores inusuales. APAGUE de inmediato el interruptor de corriente, desenchufe el cable de alimentación de la toma de corriente y póngase en contacto con el servicio de asistencia técnica autorizado. Si continúa usando el producto bajo las condiciones anteriormente mencionadas, podría producirse un incendio o una descarga eléctrica.
- No siga usando el producto si ha sufrido golpes o la cubierta ha resultado dañada. APAGUE de inmediato el interruptor de corriente, desenchufe el cable de alimentación de la toma de corriente y póngase en contacto con el servicio de asistencia técnica autorizado. Si continúa usando el producto en las condiciones mencionadas anteriormente, podría producirse un incendio o una descarga eléctrica.

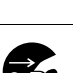

#### **Acciones de respuesta ante problemas**

- 
- PRECAUCIÓN
- En el interior de este producto existen zonas de alta temperatura que podrían producir quemaduras. Si accede al interior de la unidad para verificar problemas de funcionamiento, como un atasco de papel, no toque las zonas (por ejemplo, alrededor de la unidad de fusión) que están indicadas con la etiqueta "Atención CALIENTE".

#### **Consumibles**  $\bigwedge$  atención

## • No tire al fuego el cartucho de tóner ni el tóner. El tóner caliente puede dispersarse y causar quemaduras u otros daños.

#### PRECAUCIÓN

- No deje piezas relacionadas con el tóner (unidades de tóner, unidades de tambor de PC, unidades de imagen o unidades de revelado) al alcance de los niños. Si chupan o ingieren esta sustancia podría perjudicarse su salud.
- No guarde piezas relacionadas con el tóner (unidades de tóner, unidades de tambor de PC, unidades de imagen o unidades de revelado) cerca de dispositivos sensibles a los campos magnéticos, como equipos de precisión o dispositivos de almacenamiento de datos, ya que podrían funcionar incorrectamente. De lo contrario, podrían ocasionar averías en estos productos.

#### **Al desplazar la máquina**

#### ∕Ւ PRECAUCIÓN

- Siempre que vaya a mover el producto, cerciórese de que ha desconectado el cable de alimentación y cualquier otro cable necesario. De lo contrario, podría dañar los cables y ocasionar un incendio, descargas eléctricas o averías.
- Siempre que mueva el producto, sosténgalo por los puntos que se indican en el manual del operador y otros documentos. Si se desplaza la unidad sujetándola por puntos distintos a los especificados, podría caerse y provocar lesiones graves.

#### **Al utilizar la máquina**

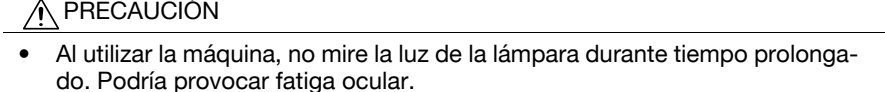

#### **Papel**

#### PRECAUCIÓN ∧

• No utilice papel grapado, papel conductor (papel de plata o papel carbón) ni papel tratado termosensible/para inyección de tinta, podría producirse un incendio.

Si el fax no está instalado:

#### **Antes de un periodo de vacaciones**

#### ∕∩ PRECAUCIÓN

• Desenchufe el producto si no va a utilizarlo durante un periodo de tiempo prolongado.

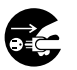

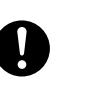

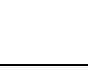

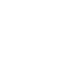

# **1.3 Avisos sobre normativa**

#### <span id="page-16-1"></span><span id="page-16-0"></span>**Marca de la CE (Declaración de conformidad) para usuarios de la Unión Europea (UE)**

Este producto cumple las siguientes directivas de la UE: directivas 2009/125/CE, 2006/95/CE y 2004/108/CE y 1999/5/CE.

Esta declaración es válida para el área de la Unión Europea.

Este dispositivo debe usarse con un cable de interfaz apantallado. La utilización de cables no apantallados puede producir interferencias con las comunicaciones de radio y está prohibida según normativas locales y la CISPR.

## <span id="page-16-2"></span>**USER INSTRUCTIONS FCC PART 15 - RADIO FREQUENCY DEVICES (for U.S.A. users)**

NOTE: This equipment has been tested and found to comply with the limits for a Class A digital device, pursuant to Part 15 of the FCC Rules.

These limits are designed to provide reasonable protection against harmful interference when the equipment is operated in a commercial environment. This equipment generates, uses and can radiate radio frequency energy and, if not installed and used in accordance with the instruction manual, may cause harmful interference to radio communications. Operation of this equipment in a residential area is likely to cause harmful interference in which case the user will be required to correct the interference at his own expense.

#### 7 **WARNING**

- The design and production of this unit conform to FCC regulations, and any changes or modifications must be registered with the FCC and are subject to FCC control. Any changes made by the purchaser or user without first contacting the manufacturer will be subject to penalty under FCC regulations.
- This device must be used with a shielded interface cable. The use of non-shielded cables is likely to result in interference with radio communications and is prohibited under FCC rules.

## <span id="page-16-3"></span>**INTERFERENCE-CAUSING EQUIPMENT STANDARD (ICES-003 ISSUE 4) (For Canada Users)**

This Class A digital apparatus complies with Canadian ICES-003.

Cet appareil numérique de la classe A est conforme à la norme NMB-003 du Canada.

#### <span id="page-16-4"></span>**Para usuarios de países no sujetos a reglamentos de la Clase B**

#### 7 **ATENCIÓN**

- El presente producto corresponde a la Clase A. En un entorno doméstico, este producto podría causar radiointerferencias, en cuyo caso podría exigirse que el usuario tomara las medidas pertinentes.
- Este dispositivo debe usarse con un cable de interfaz apantallado. La utilización de cables no apantallados puede producir interferencias con las comunicaciones de radio y está prohibida según normativas locales y la CISPR.

## <span id="page-16-5"></span>**Certificación GS**

Este producto dispone de la certificación GS para los modelos bizhub C754 y bizhub C654 de la marca Konica Minolta.

#### <span id="page-16-6"></span>**Seguridad de láser**

Esta es una máquina digital que incorpora un láser. El láser no presenta ningún tipo de riesgo siempre que se cumplan las instrucciones de los manuales.

La radiación emitida por el láser está completamente aislada mediante una carcasa protectora, lo que evita que el rayo láser se filtre fuera de la máquina durante el funcionamiento normal de la misma.

Este producto ha sido clasificado como láser Clase 1: esto significa que la máquina no produce una radiación láser peligrosa.

#### <span id="page-17-0"></span>**Radiación del láser interno**

Máxima potencia de radiación media: 14,9 μW (bizhub C754/C654) en la abertura del láser de la unidad del cabezal de impresión.

Longitud de onda: 775-800 nm

Este producto emplea un diodo láser de la clase 3b que emite un rayo láser invisible.

El diodo láser y el espejo poligonal de escaneado se encuentran en la unidad del cabezal de impresión.

La unidad del cabezal de impresión NO ES UN ELEMENTO DE SERVICIO DE CAMPO:

Por ello, la unidad del cabezal de impresión no debe abrirse bajo ninguna circunstancia.

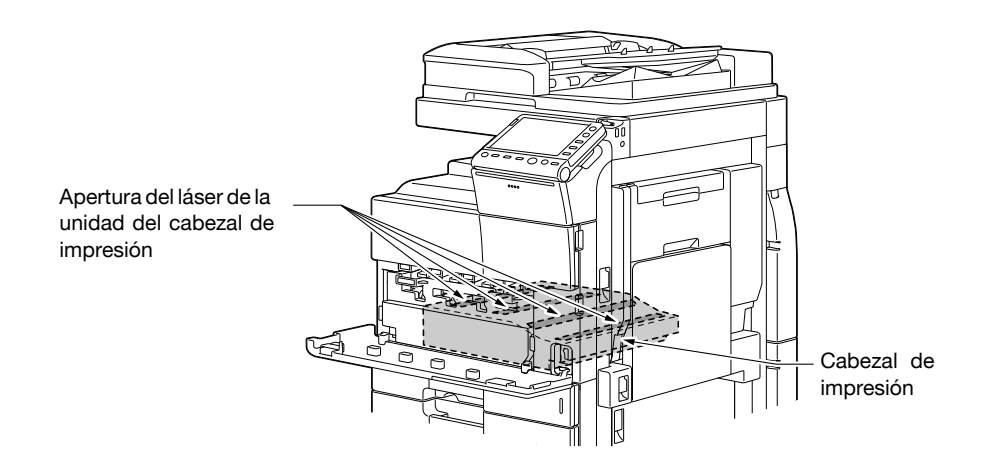

#### <span id="page-17-1"></span>**CDRH regulations**

This machine is certified as a Class 1 Laser product under Radiation Performance Standard according to the Food, Drug and Cosmetic Act of 1990. Compliance is mandatory for Laser products marketed in the United States and is reported to the Center for Devices and Radiological Health (CDRH) of the U.S. Food and Drug Administration of the U.S. Department of Health and Human Services (DHHS). This means that the device does not produce hazardous laser radiation.

The label shown on page 1-12 indicates compliance with the CDRH regulations and must be attached to laser products marketed in the United States.

#### **A** CAUTION

**Use of controls, adjustments or performance of procedures other than those specified in this manual may result in hazardous radiation exposure.**

This is a semiconductor laser. The maximum power of the laser diode is 30 mW and the wavelength is 775-800 nm.

#### <span id="page-17-2"></span>**Para usuarios europeos**

#### 7 **PRECAUCIÓN**

**El uso de controles, ajustes o procedimientos distintos a los especificados en este manual puede tener como consecuencia la exposición peligrosa a radiaciones.**

Este es un láser semiconductor. La potencia máxima del diodo láser es de 30 mW y la longitud de onda se encuentra entre 775 y 800 nm.

#### <span id="page-18-0"></span>**Para usuarios de Dinamarca**

#### 7 **ADVARSEL**

**Usynlig laserstråling ved åbning, når sikkerhedsafbrydere er ude af funktion. Undgå udsættelse for stråling. Klasse 1 laser produkt der opfylder IEC60825 sikkerheds kravene.**

- Dette er en halvlederlaser. Laserdiodens højeste styrke er 30 mW og bølgelængden er 775-800 nm.

#### <span id="page-18-1"></span>**Para usuarios de Finlandia y Suecia**

LOUKAN 1 LASERLAITE

KLASS 1 LASER APPARAT

#### 7 **VAROITUS**

**Laitteen käyttäminen muulla kuin tässä käyttöohjeessa mainitulla tavalla saattaa altistaa käyttäjän turvallisuusluokan 1 ylittävälle näkymättömälle lasersäteilylle.**

Tämä on puolijohdelaser. Laserdiodin sunrin teho on 30 mW ja aallonpituus on 775-800 nm.

#### 7 **VARNING**

**Om apparaten används på annat sätt än i denna bruksanvisning specificerats, kan användaren utsättas för osynlig laserstrålning, som överskrider gränsen för laserklass 1.**

- Det här är en halvledarlaser. Den maximala effekten för laserdioden är 30 mW och våglängden är 775-800 nm.

#### 7 **VAROITUS**

- Avattaessa ja suojalukitus ohitettaessa olet alttiina näkymättömälle lasersäteilylle. Älä katso säteeseen.

#### 7 **VARNING**

- Osynlig laserstrålning när denna del är öppnad och spärren är urkopplad. Betrakta ej strålen.

#### <span id="page-18-2"></span>**Para usuarios de Noruega**

#### 7 **ADVARSEL!**

**Dersom apparatet brukes på annen måte enn spesifisert i denne bruksanvisning, kan brukeren utsettes for unsynlig laserstråling som overskrider grensen for laser klass 1.**

- Dette en halvleder laser. Maksimal effekt till laserdiode er 30 mW og bølgelengde er 775-800 nm.

#### <span id="page-19-0"></span>**Etiquetas de advertencia**

La siguiente etiqueta de advertencia sobre la seguridad del láser se encuentra en la parte exterior de la máquina.

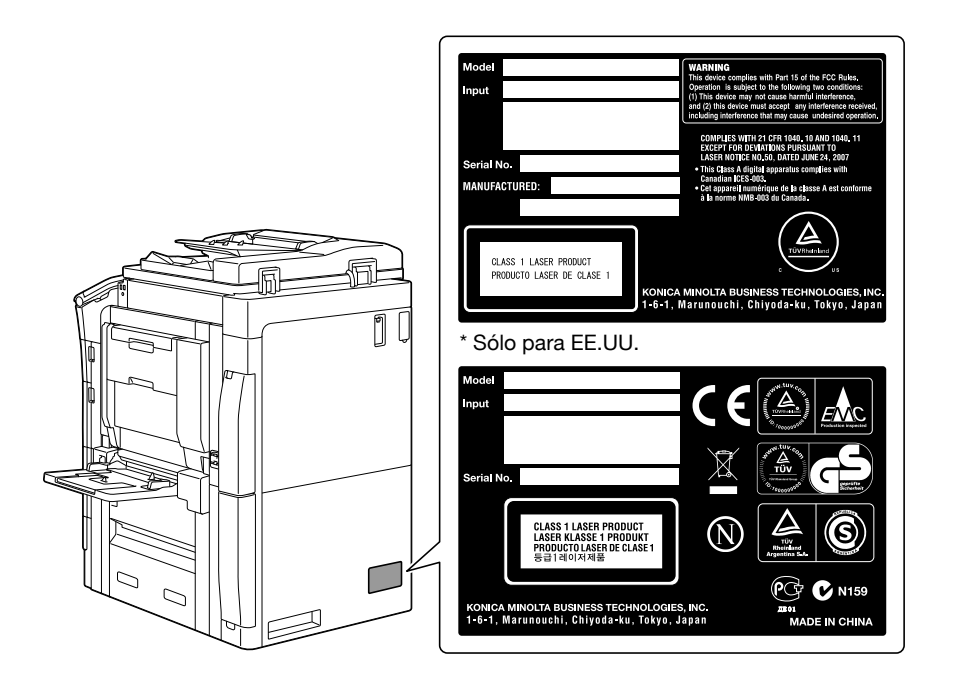

#### <span id="page-19-1"></span>**Emisiones de ozono**

Ubique la máquina en una habitación bien ventilada

Durante el funcionamiento normal de la máquina, se genera una pequeña cantidad de ozono. Sin embargo, durante un funcionamiento prolongado de la copiadora puede producirse un olor desagradable en habitaciones mal ventiladas. Para conseguir un ambiente de funcionamiento confortable, saludable y seguro, se recomienda que la habitación esté bien ventilada.

#### Placer l'appareil dans une pièce largement ventilée

Une quantité d'ozone négligable est dégagée pendant le fonctionnement de l'appareil quand celui-ci est utilisé normalement. Cependant, une odeur désagréable peut être ressentie dans les pièces dont l'aération est insuffisante et lors d'une utilisation prolongée de l'appareil. Pour avoir la certitude de travailler dans un environnment réunissant des conditions de confort, santé et de sécurité, il est préférable de bien aérer la pièce ou se trouve l'appareil.

#### <span id="page-19-2"></span>**Ruido acústico (sólo para usuarios europeos)**

Der höchste Schalldruckpegel beträgt 70 dB(A) oder weniger gemäss EN ISO 7779.

#### <span id="page-19-3"></span>**Solamente para estados miembros de la UE**

Este símbolo significa que no debe colocar este producto con los desperdicios domésticos.

Para obtener más detalles sobre la manipulación adecuada de equipos eléctricos y electrónicos obsoletos, consulte la información de ámbito local o póngase en contacto con nuestros agentes. Reciclar este producto contribuirá a la conservación de los recursos naturales y a la prevención de las posibles consecuencias negativas para el medio ambiente y para la salud de las personas derivadas de la manipulación inadecuada de los desperdicios.

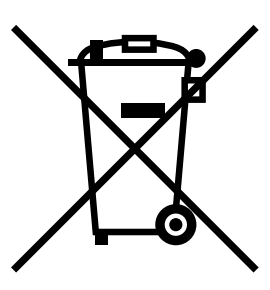

Este producto cumple la Directiva RoHS (2002/95/CE).

## <span id="page-20-0"></span>**Cable de teléfono (para usuarios en países sujetos a la normativa de clase B)**

Conecte un cable telefónico con núcleo de ferrita al puerto de telecomunicaciones de esta máquina. (Conecte el conector modular del extremo provisto de núcleo de ferrita del cable telefónico en el puerto de telecomunicaciones.)

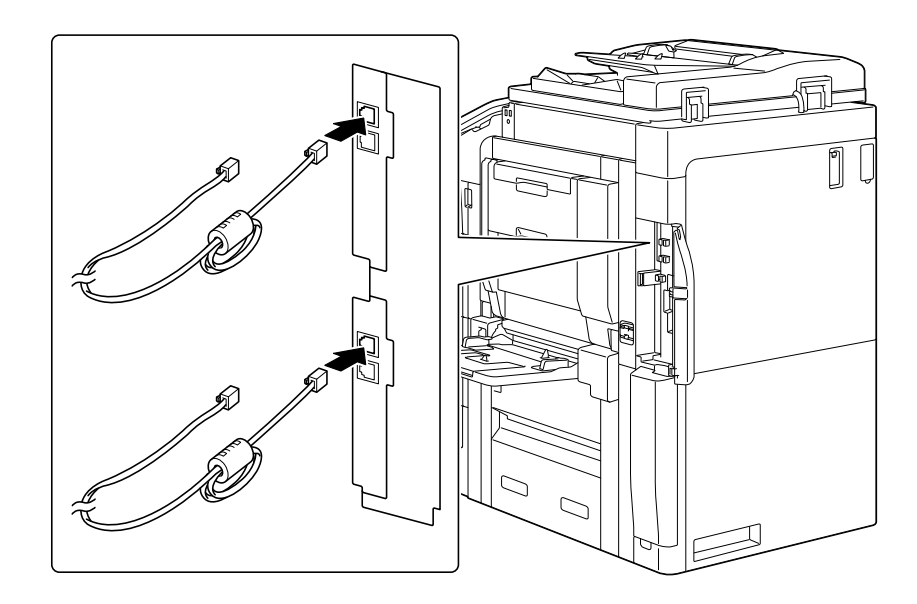

# **1.4 Etiquetas e indicadores de precaución**

<span id="page-21-0"></span>Existen etiquetas e indicadores de precaución adheridos a las siguientes partes de la máquina. Tenga cuidado de no provocar un accidente cuando realice operaciones como eliminar atascos de papel y de grapas.

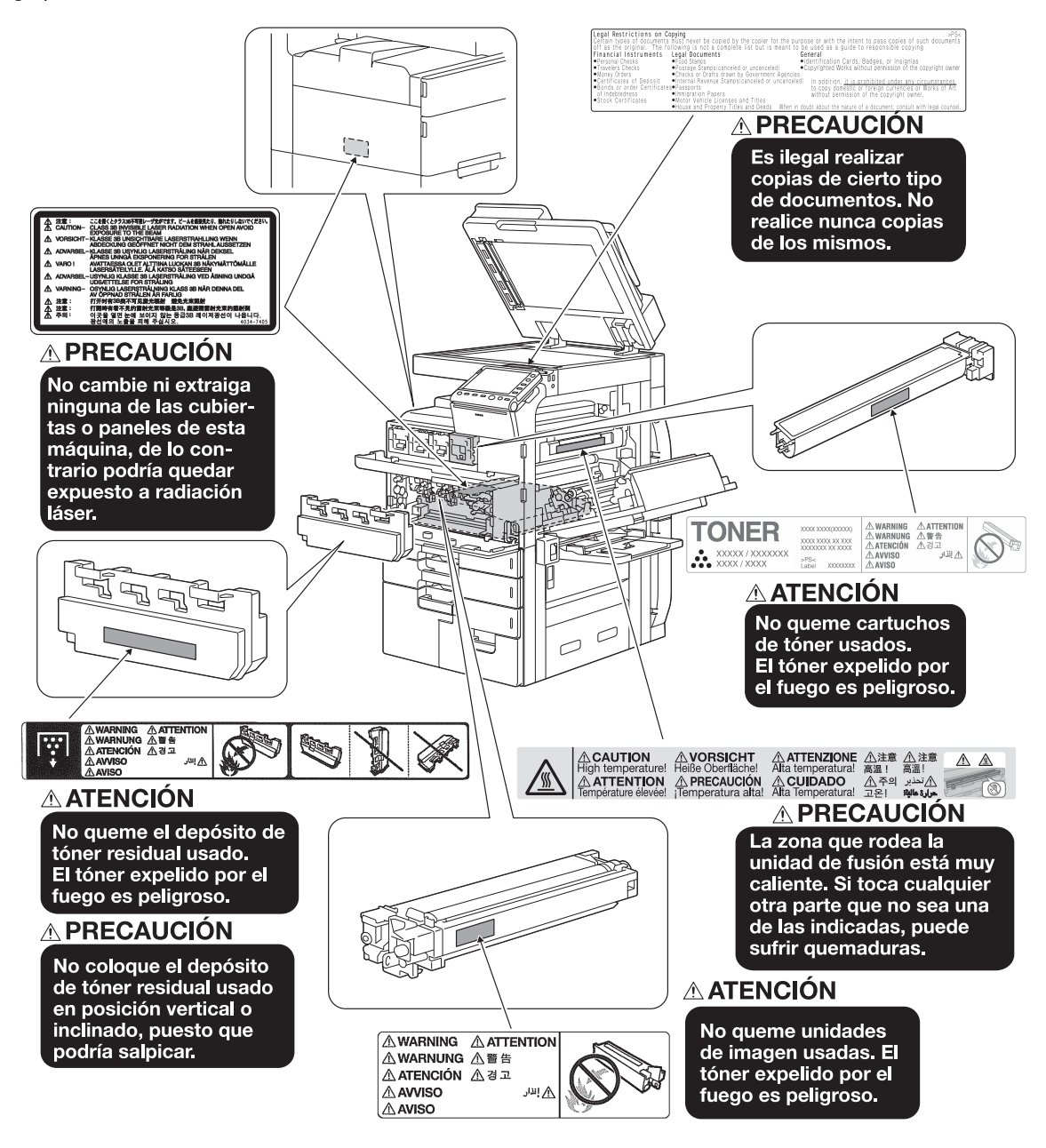

#### **NOTA**

No retire las etiquetas o símbolos de precaución. Si una etiqueta o símbolo de precaución se ensucia, límpielo para garantizar su legibilidad. Si no lo lograra, o si la etiqueta o símbolo de precaución se ha dañado, póngase en contacto con el servicio de asistencia técnica.

# **1.5 Aviso especial para los usuarios**

#### <span id="page-22-1"></span><span id="page-22-0"></span>**Para Europa**

El facsímil ha sido aprobado de acuerdo con la Decisión del Consejo 1999/5/CE para conexiones paneuropeas de terminales únicos a la red telefónica conmutada pública (PSTN). No obstante, debido a las diferencias existentes entre las diversas RPTC presentes en cada país, esta aprobación por sí misma no ofrece garantías incondicionales sobre el correcto funcionamiento en cualquier punto terminal de red de la RPTC.

Si tiene problemas, en primer lugar póngase en contacto con el proveedor del equipo.

CE

# **1.6 Acondicionamiento**

<span id="page-23-0"></span>Para asegurarse de que puede utilizar la máquina, reponer los consumibles, cambiar piezas y realizar las labores periódicas de mantenimiento, cumpla los requisitos de acondicionamiento detallados a continuación.

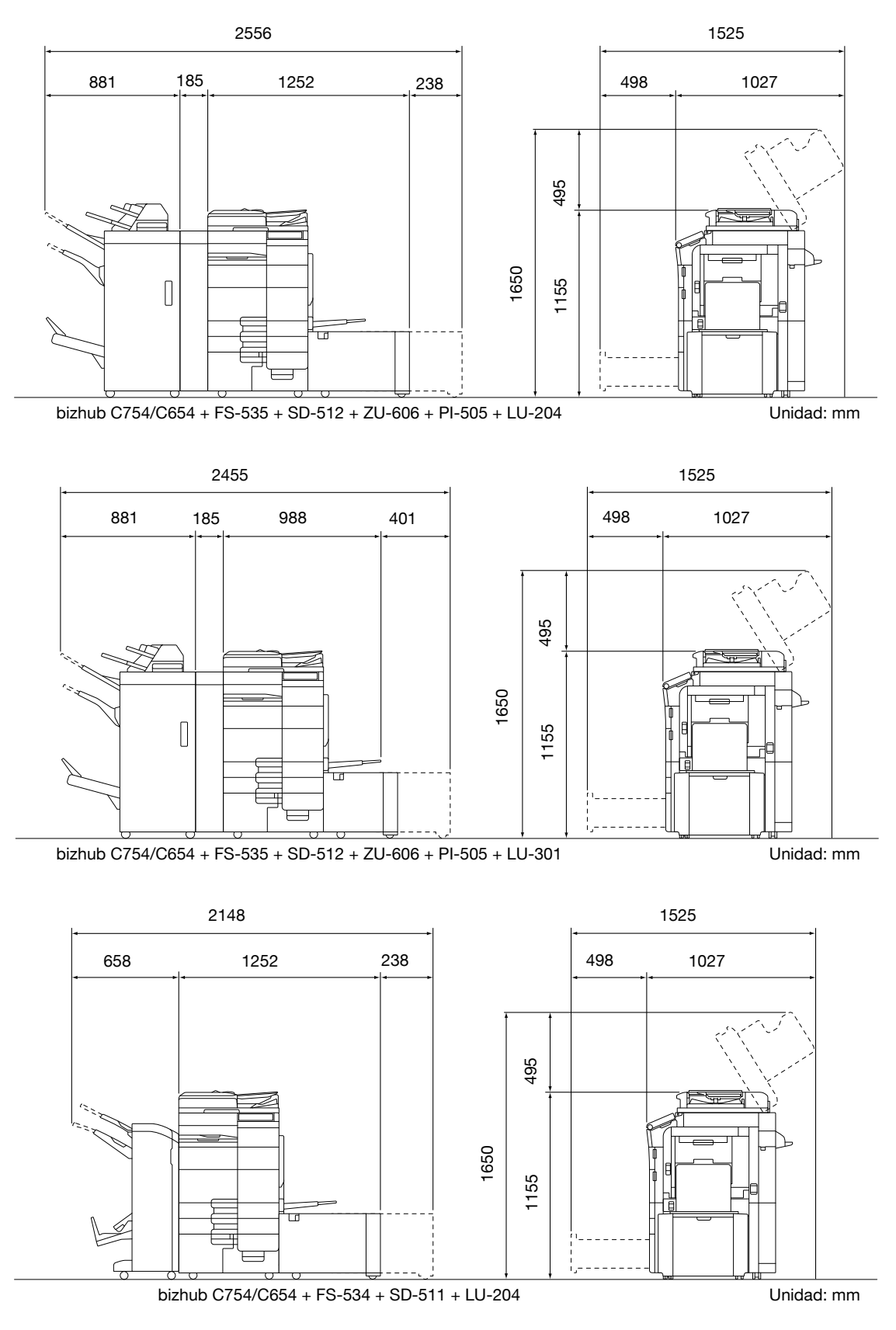

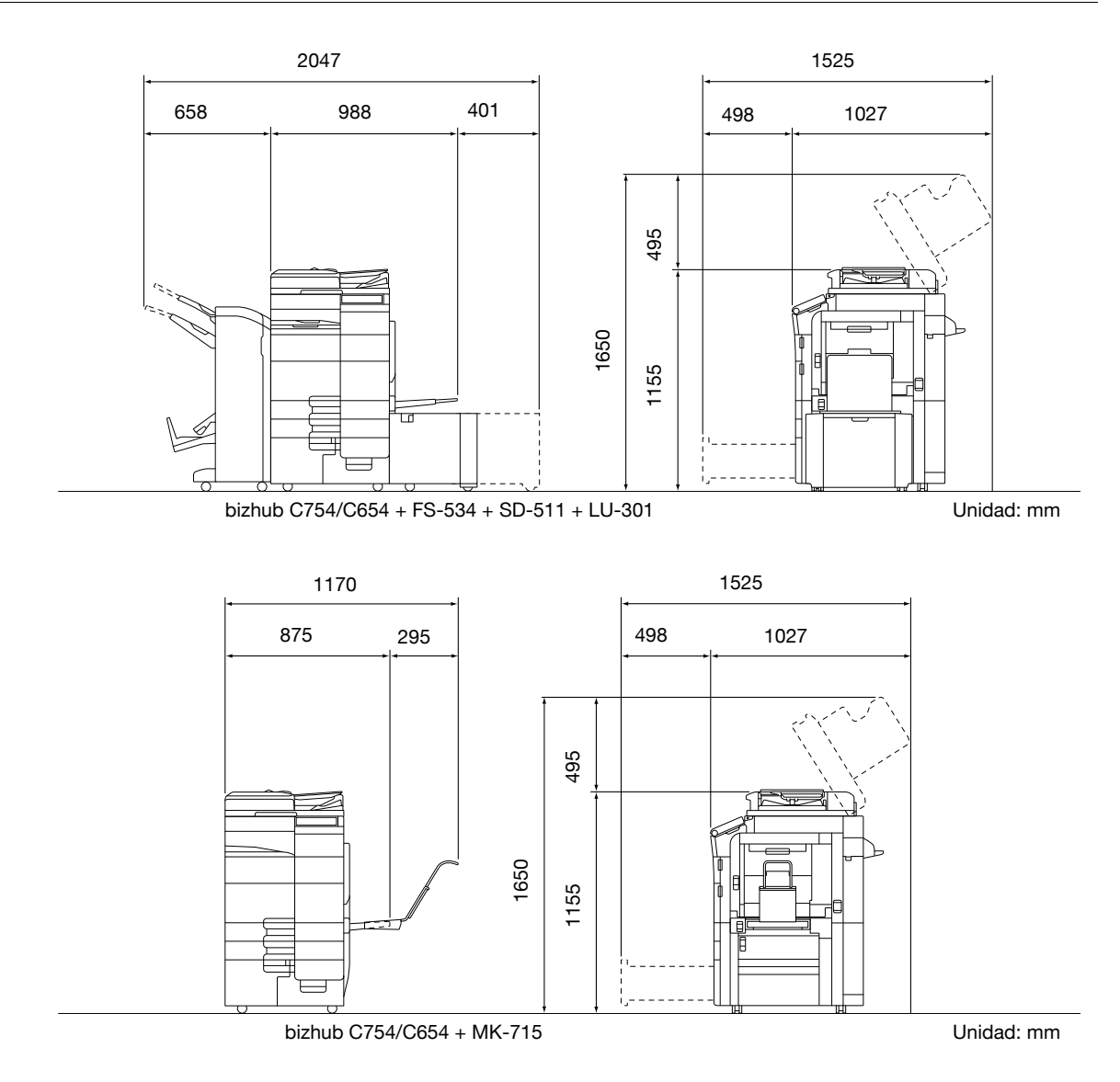

**NOTA**

Asegúrese de dejar un espacio de 200 mm o más detrás de la máquina para el conducto de ventilación.

# **1.7 Precauciones para el funcionamiento**

<span id="page-25-0"></span>A fin de asegurar el rendimiento óptimo de la máquina, tome las precauciones que se describen a continuación.

## <span id="page-25-1"></span>**Fuente de energía**

Las necesidades de voltaje de la fuente de energía son las siguientes.

- Fluctuación de voltaje: máximo ± 10% (a 110 V/de 120 a 127 V/de 220 a 240 V CA)
- Variación de frecuencia: Máximo ± 3 Hz (a 50 Hz/60 Hz)
- Utilice una fuente de energía con las menores fluctuaciones de voltaje o de frecuencia posibles.

## <span id="page-25-2"></span>**Entorno de funcionamiento**

Los requisitos del entorno para el correcto funcionamiento de la máquina son los siguientes.

- Temperatura: de 10°C (50°F) a 30°C (86°F) con fluctuaciones que no superen los 10°C (50°F) en una hora
- Humedad: del 15% al 85% con fluctuaciones que no superen el 10% en una hora

## <span id="page-25-3"></span>**Cómo guardar las copias**

Para guardar las copias siga las recomendaciones indicadas a continuación.

- Las copias que deban guardarse durante un periodo de tiempo prolongado deberían almacenarse en un lugar que no esté expuesto a la luz, a fin de evitar que se descoloren.
- Si la sustancia adhesiva contiene disolventes (p. ej., cola en spray), el tóner podría disolverse.
- Las copias en color tienen una capa de tóner más gruesa que las copias normales en blanco y negro. Por lo tanto, cuando se dobla una copia en color, es posible que el tóner se desprenda por la línea de doblado.

## <span id="page-25-4"></span>**Datos almacenados en esta máquina**

Si la máquina cuenta con un disco duro, se recomienda borrar todos los datos almacenados en el disco duro utilizando la función de sobrescritura de todos los datos para evitar su lectura no deseada, antes de transferir o desechar la máquina, o antes de devolver una máquina en alquiler.

Si desea más información sobre la función de sobrescritura de todos los datos, consulte el DVD del Manual del operador. Póngase en contacto con el servicio de asistencia técnica antes de eliminar los datos.

# **1.8 Restricciones legales en cuanto a la reproducción mediante copias**

<span id="page-26-0"></span>Ciertos tipos de original nunca deben copiarse con objeto de intentar hacerlos pasar por originales.

A continuación se ofrece una relación que, aunque incompleta, está pensada para ser utilizada como guía a fin de realizar copias de forma responsable.

<Documentos financieros>

- Cheques personales
- Cheques de viajero
- Giros postales
- Certificados de depósito
- Obligaciones y bonos del estado
- Certificados de acciones

<Originales legales>

- Cupones de comida
- Sellos de correos (matasellados o no)
- Cheques o letras de cambio de agencias gubernamentales
- Sellos de impuestos interiores (matasellados o no)
- Pasaportes
- Papeles de inmigración
- Permisos y títulos de circulación de vehículos
- Títulos y escrituras de propiedad de casas y propiedades

<Generales>

- Documentos de identidad, condecoraciones o insignias
- Obras con derechos de autor, sin permiso de quien posee los derechos de autor

Además, está prohibido bajo cualquier circunstancia copiar moneda interior o extranjera u obras de arte, sin el permiso de quien posee los derechos de autor.

Si se tienen dudas en cuanto a la naturaleza de un original se debe pedir asesoramiento legal.

#### **NOTA**

Esta máquina incluye la función de prevención de falsificaciones para evitar la copia ilegal de documentos financieros.

Esperamos que comprenda que puede que las imágenes de vez en cuando presenten alguna marca o que los datos de imagen no se guarden en determinadas circunstancias debido a esa función de prevención de falsificaciones.

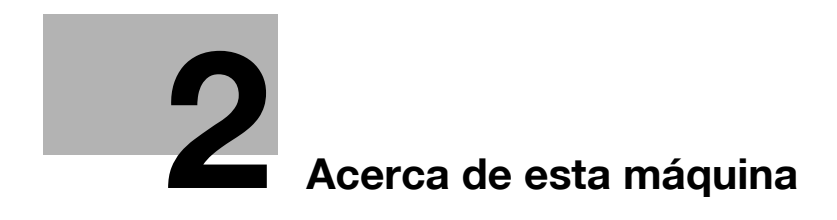

# <span id="page-30-5"></span><span id="page-30-0"></span>**2 Acerca de esta máquina**

# **2.1 Introducción al Manual del operador**

<span id="page-30-1"></span>El Manual del operador de este producto consta de un "DVD del Manual del operador".

La [Guía rápida de inicio] y la [Guía rápida de ayuda] describen los procedimientos básicos de la máquina y las preguntas más frecuentes.

Para obtener información más detallada sobre las funciones o los métodos de funcionamiento, consulte los manuales incluidos en el "DVD del Manual del operador".

#### <span id="page-30-2"></span>**[Guía rápida de inicio]**

Esta guía describe los procedimientos básicos de la máquina y los métodos de configuración utilizados para ajustar cada función. Describe funciones importantes que facilitan el uso de la máquina.

Esta guía también contiene notas y precauciones que deben tenerse en cuenta para utilizar la máquina.

Le recomendamos que lea este manual antes de empezar a utilizar la máquina.

#### <span id="page-30-3"></span>**[Guía rápida de ayuda]**

Esta guía describe las preguntas más frecuentes y presenta procedimientos simples de localización y resolución de averías que pueden llevarse a cabo cuando se utiliza esta máquina.

#### <span id="page-30-4"></span>**Manuales del operador**

Estos manuales están destinados a usuarios de varios niveles, desde principiantes hasta administradores.

Describen operaciones básicas, funciones que facilitan la utilización de la máquina, procedimientos de mantenimiento, operaciones sencillas de localización y resolución de averías y varios métodos de configuración de esta máquina.

Tenga en cuenta que para efectuar trabajos de mantenimiento o de localización y resolución de averías se requieren conocimientos técnicos básicos acerca del producto. Limite sus operaciones de mantenimiento y de localización y resolución de averías a las áreas explicadas en el manual.

En caso de que tenga algún problema, póngase en contacto con el servicio de asistencia técnica.

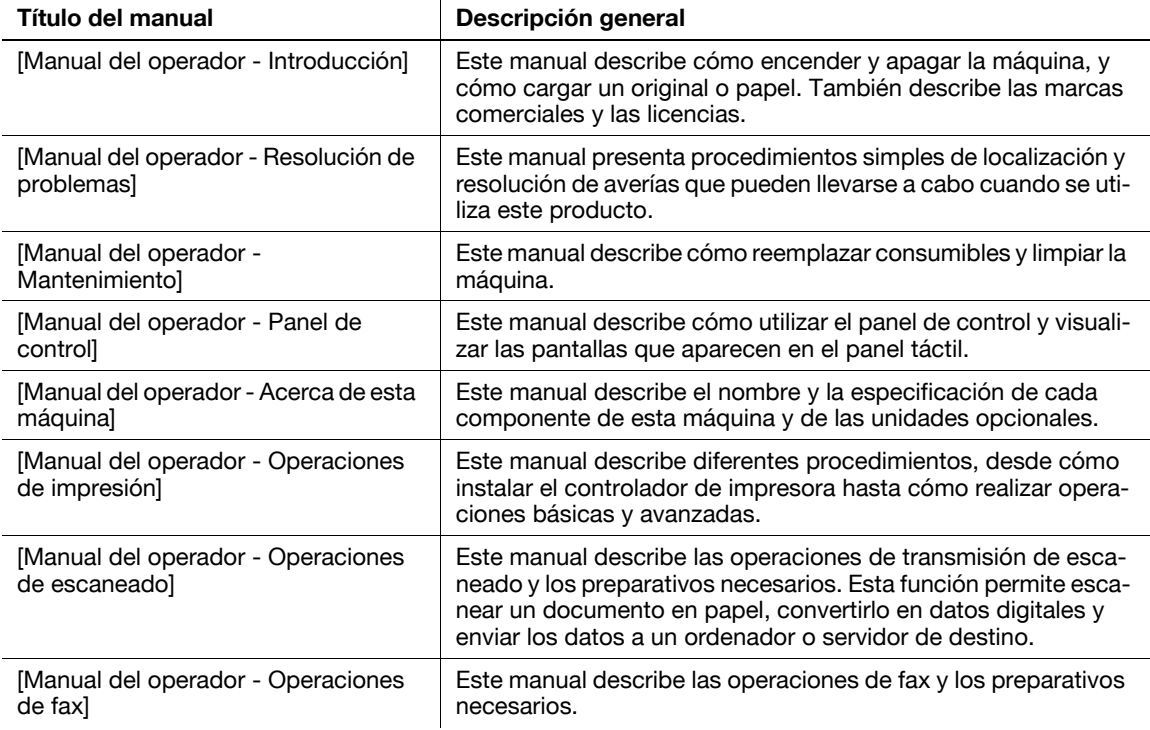

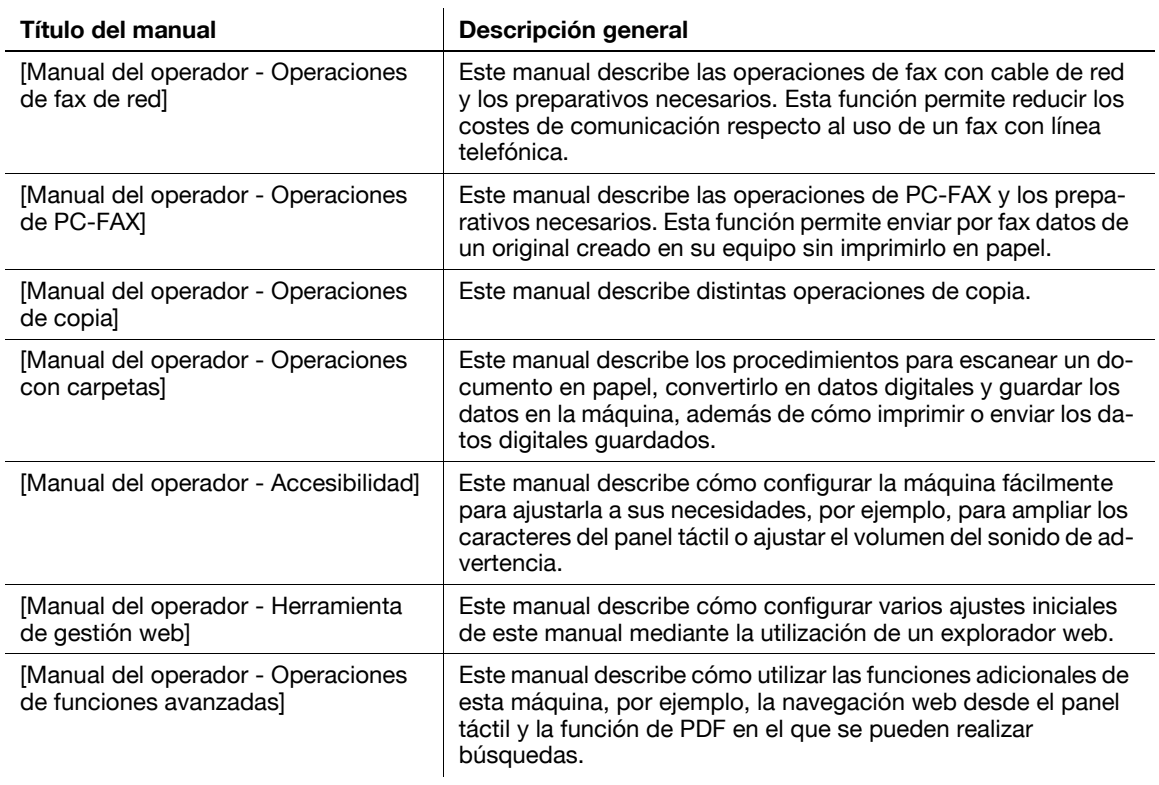

# **2.2.1 Componentes opcionales**

<span id="page-32-1"></span><span id="page-32-0"></span>Es posible añadir varios componentes opcionales para satisfacer las necesidades de su oficina.

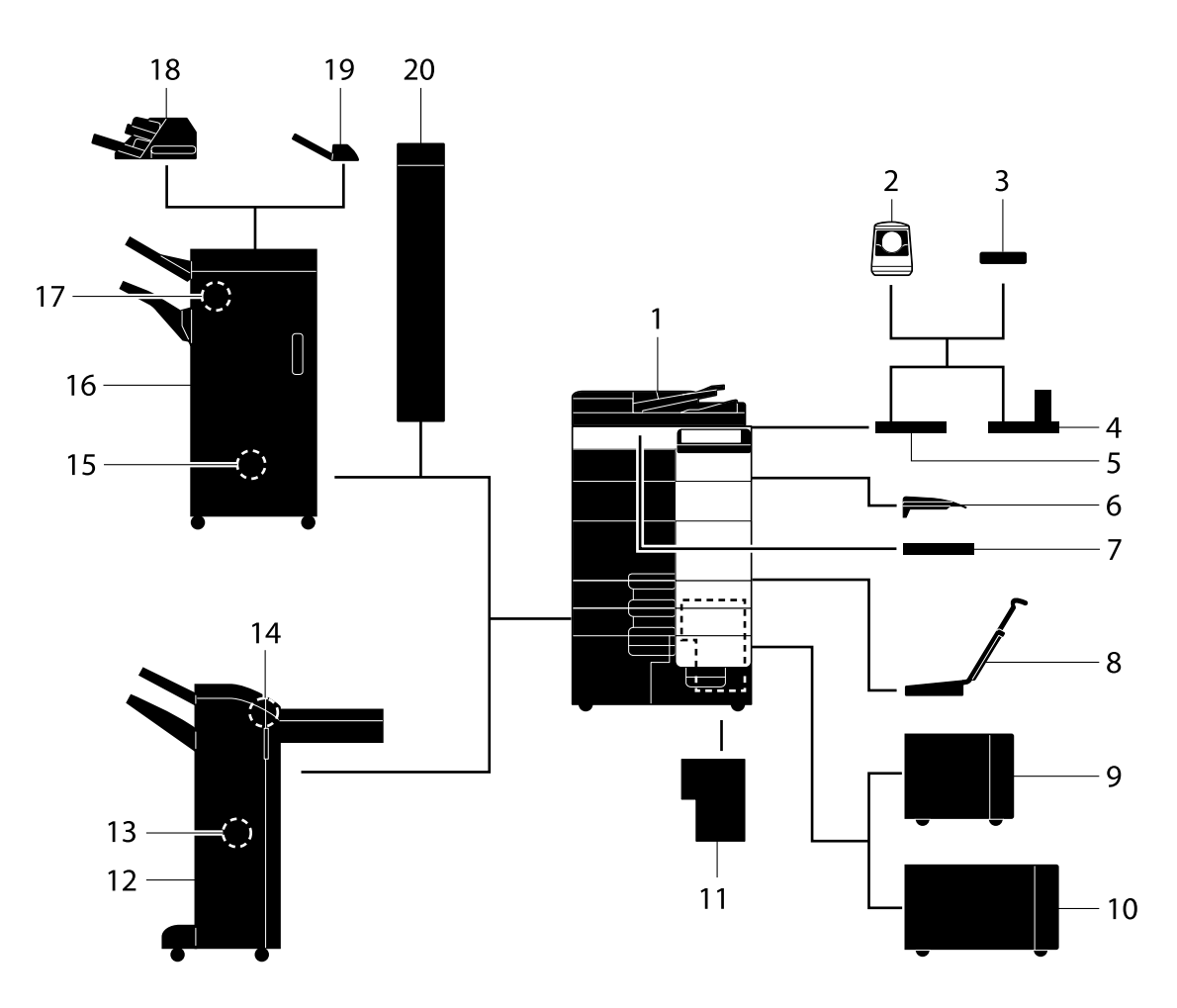

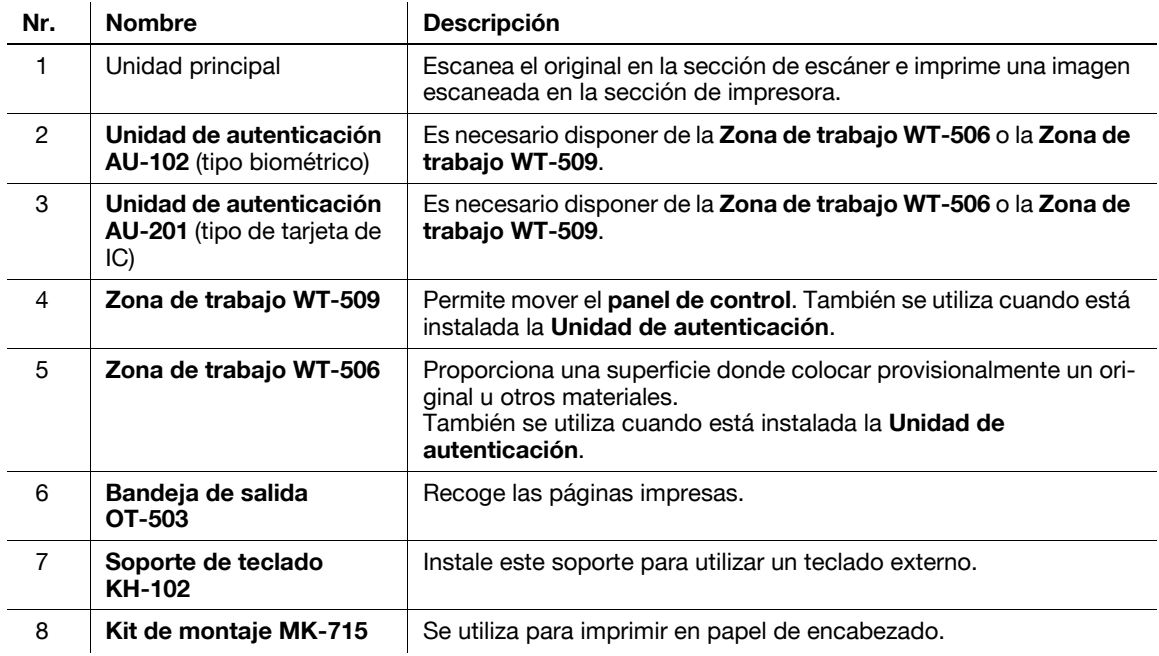

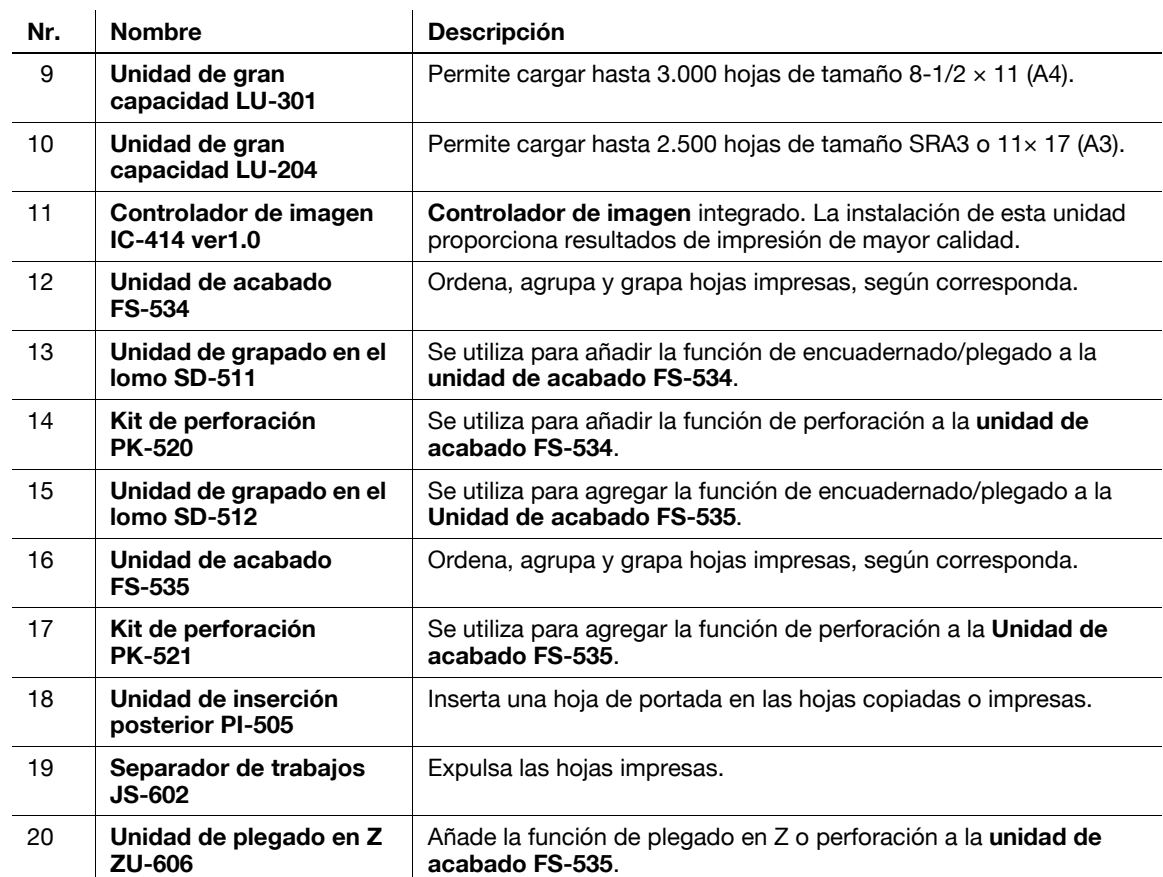

# **2.2.2 Nombre de los componentes (MFP)**

# <span id="page-34-1"></span><span id="page-34-0"></span>**Lado frontal**

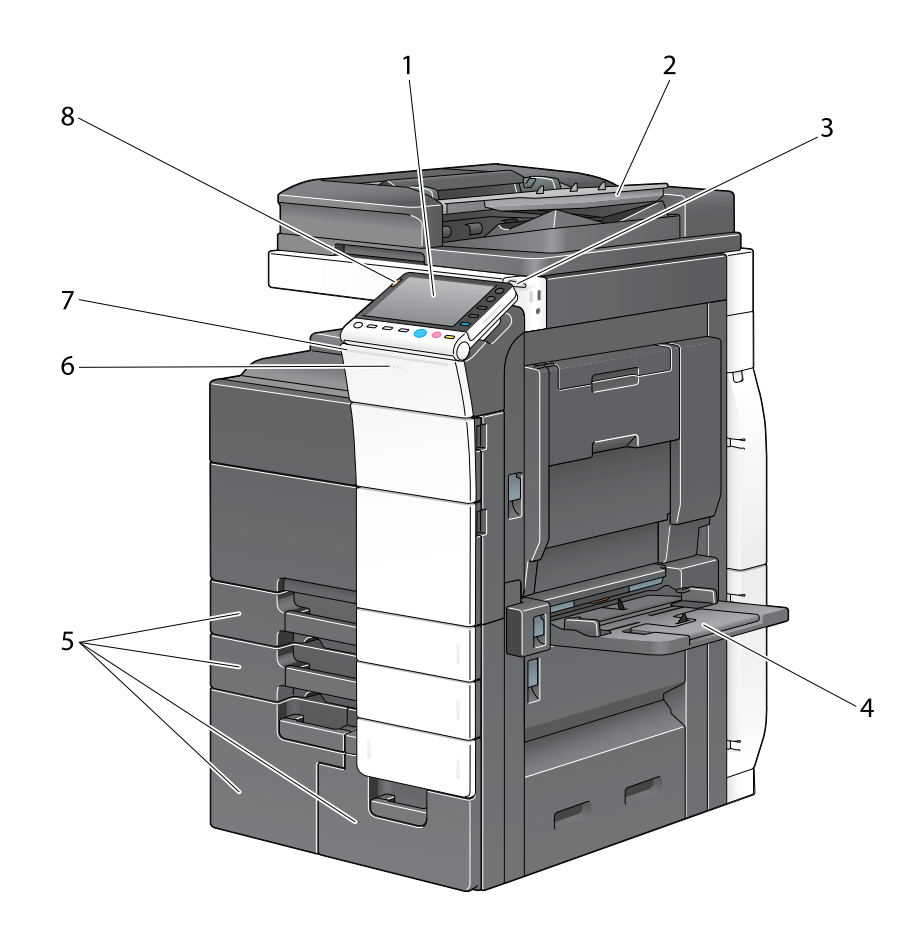

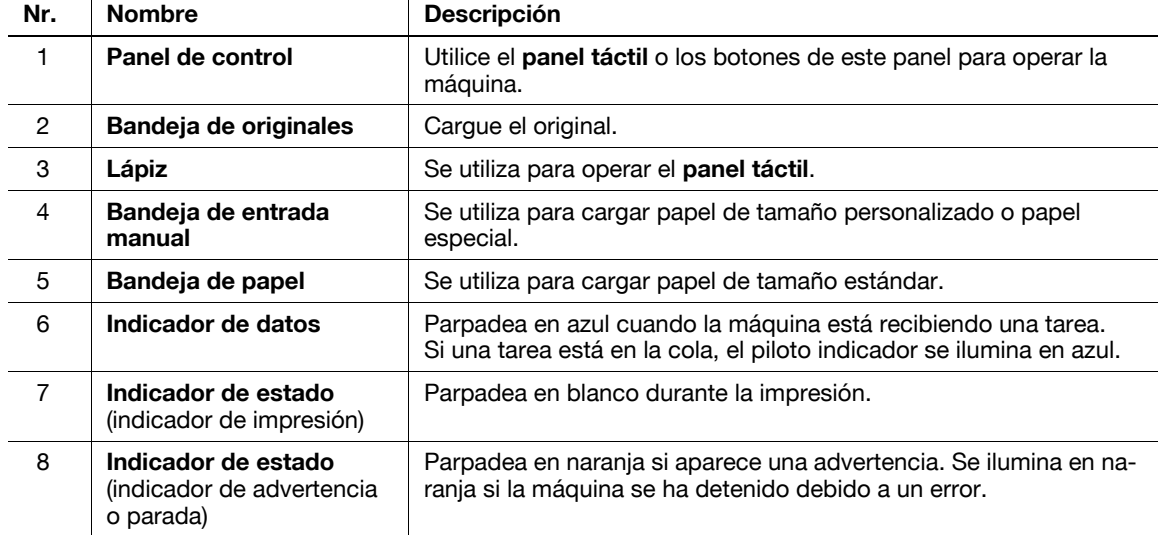

#### <span id="page-35-0"></span>**Parte posterior**

La ilustración muestra la unidad principal que contiene el **calentador** y el **kit de fax** opcional.

La forma del cable de alimentación varía según el área de venta.

El **calentador** se proporciona como unidad opcional según el área de venta.

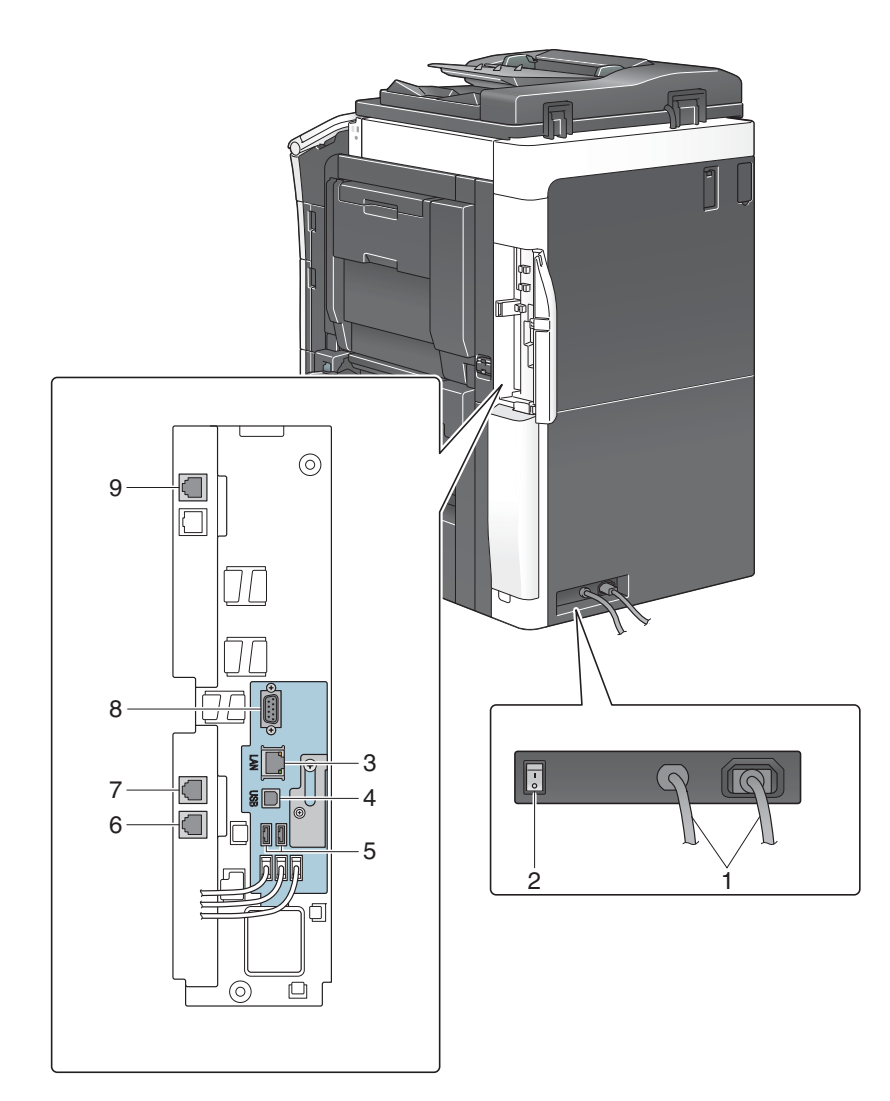

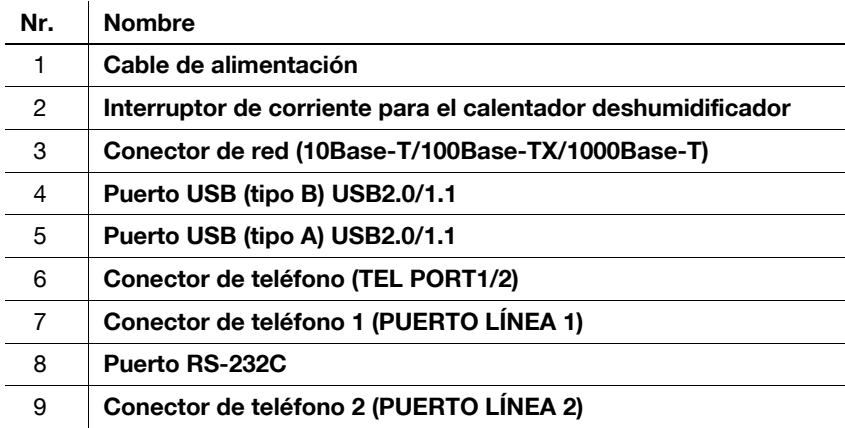

#### d**Referencia**

Si desea obtener más información, consulte el DVD del Manual del operador.
### **2.2.3 Nombre de los componentes (unidades opcionales)**

Esta sección muestra los nombres de los componentes específicos de cada unidad opcional que pueden instalarse en esta máquina.

# **Unidad de acabado FS-535, Unidad de grapado en el lomo SD-512, Kit de perforación PK-521**

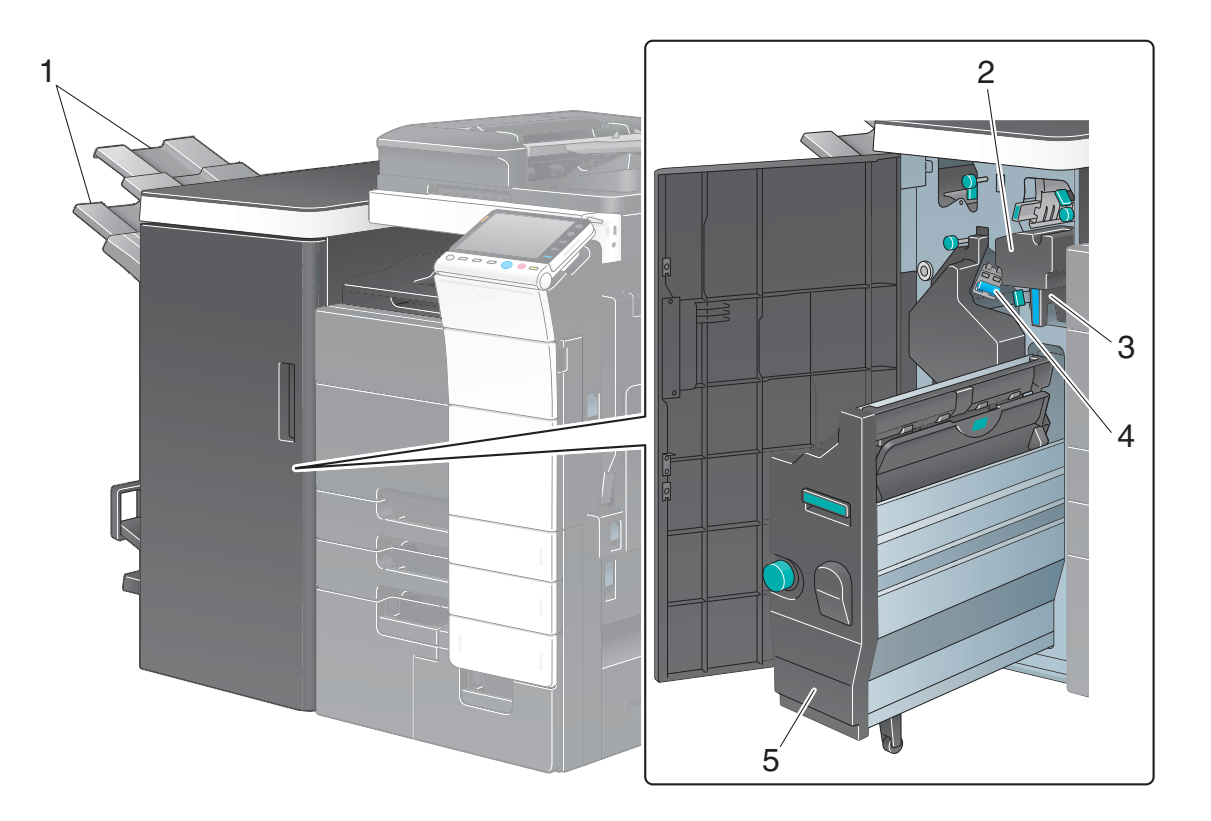

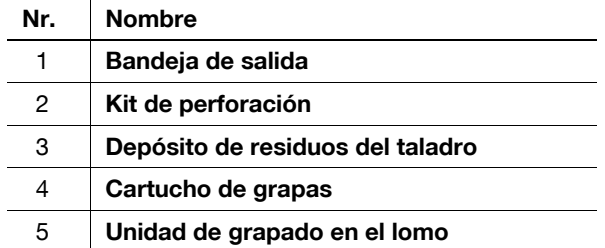

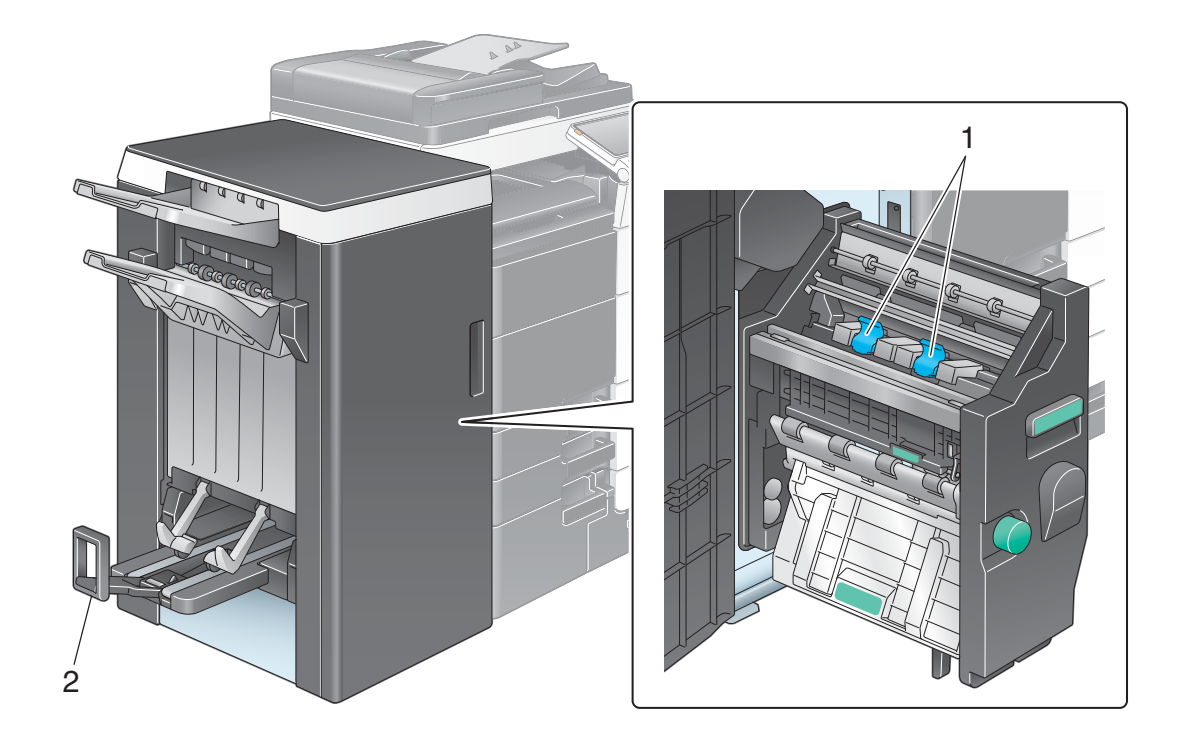

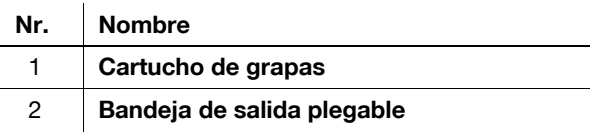

# **Separador de trabajos JS-602**

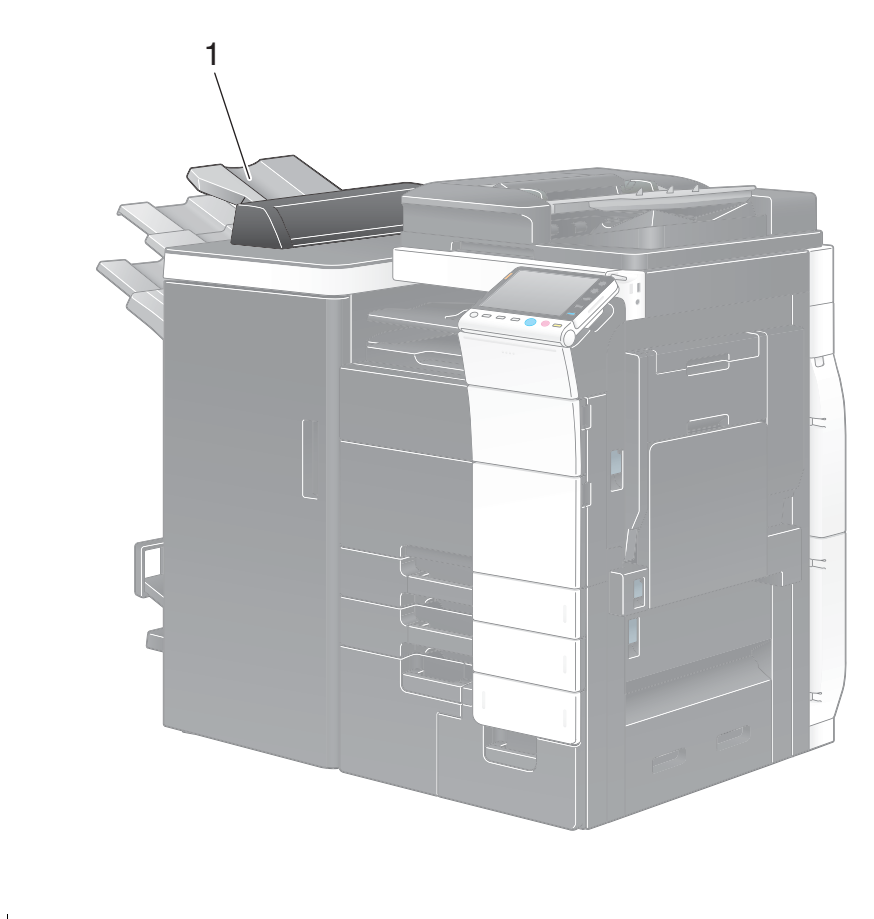

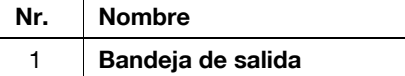

bizhub C754/C654 2-11

# **Unidad de plegado en Z ZU-606**

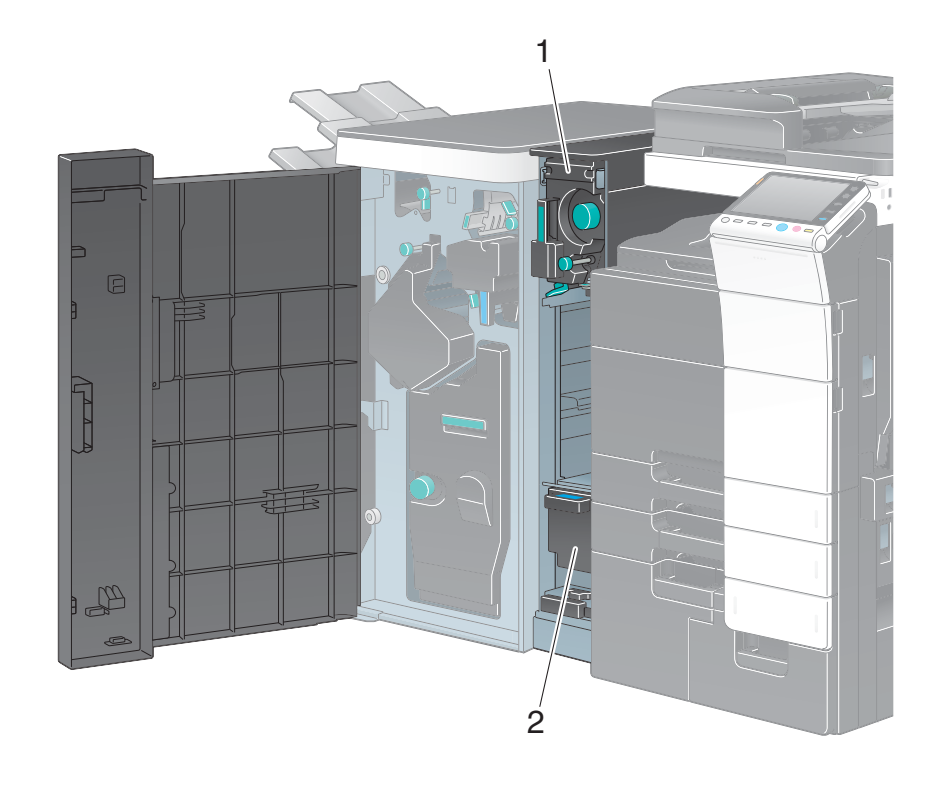

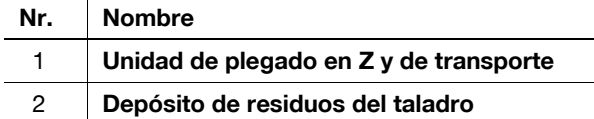

2-12 bizhub C754/C654

# **Unidad de inserción posterior PI-505**

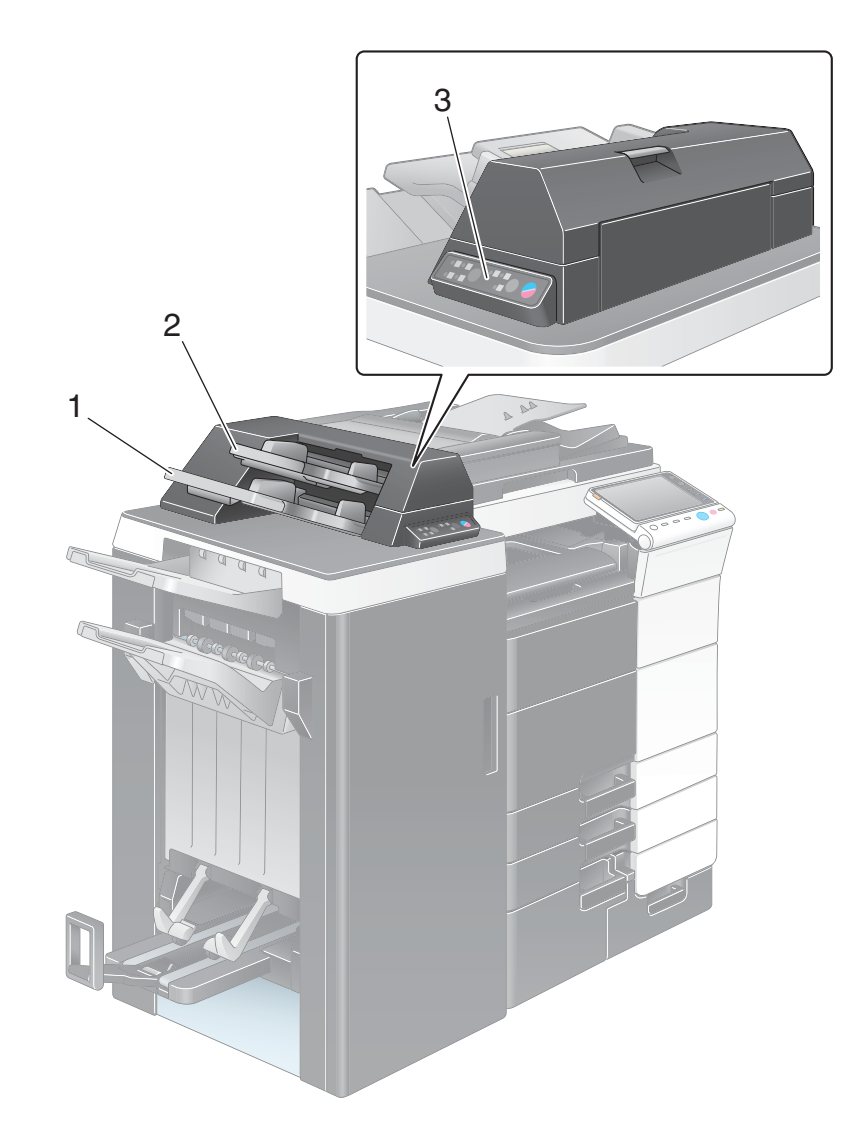

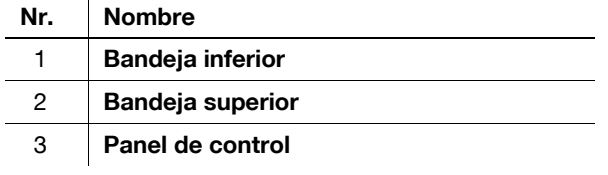

### d**Referencia**

Para obtener más información sobre cómo utilizar el panel de control, consulte el DVD del Manual del operador.

## **Unidad de acabado FS-534/Unidad de grapado en el lomo SD-511/Kit de perforación PK-520**

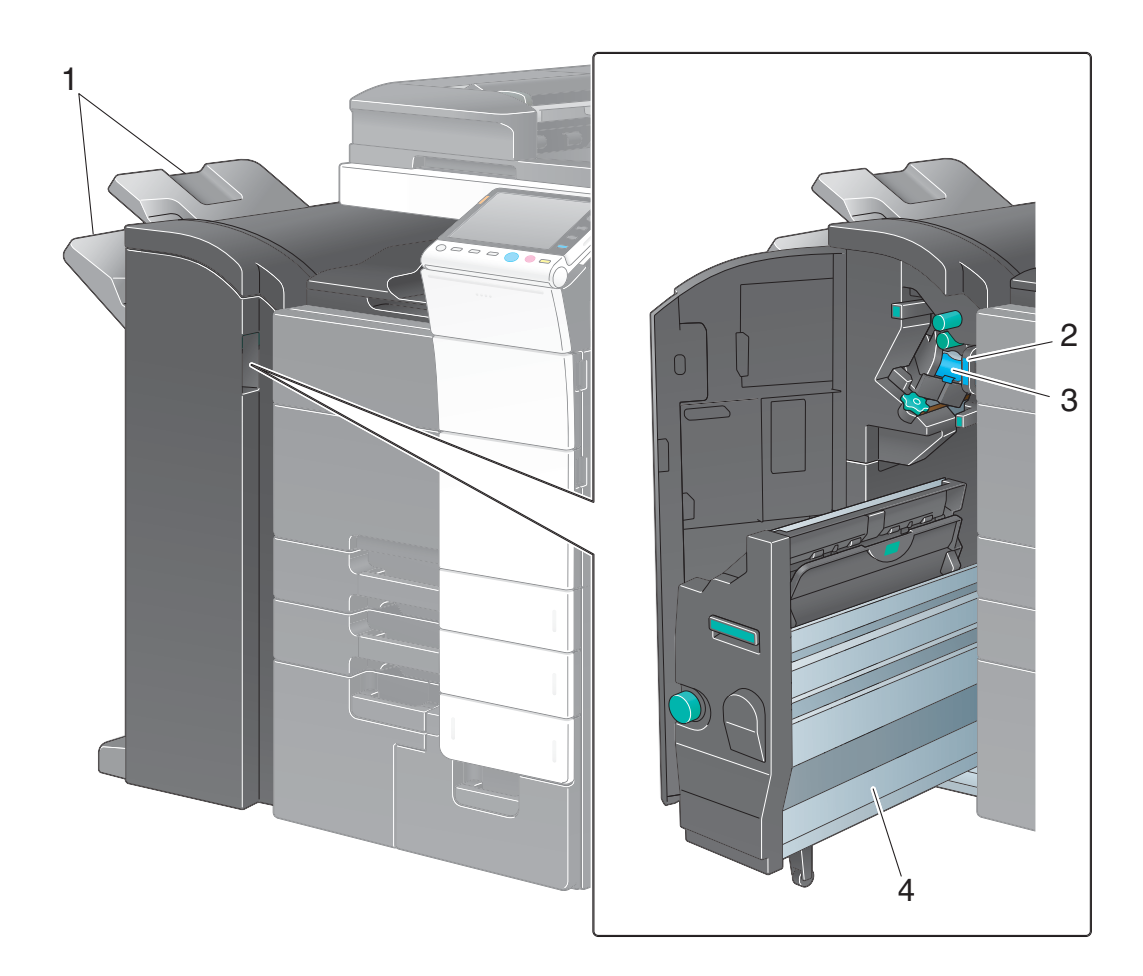

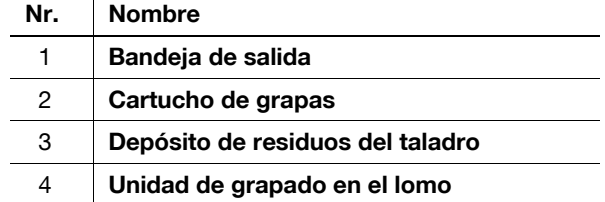

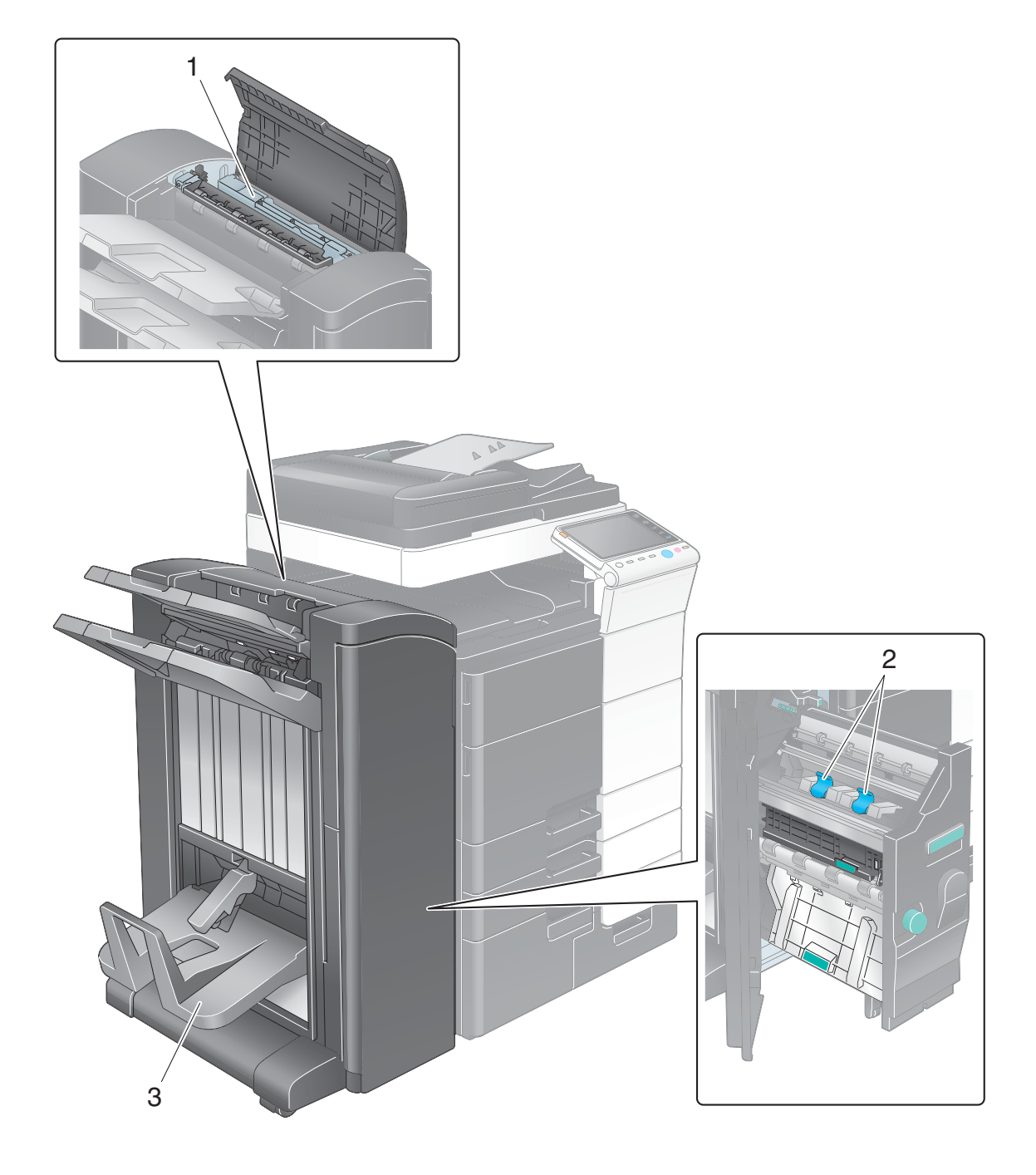

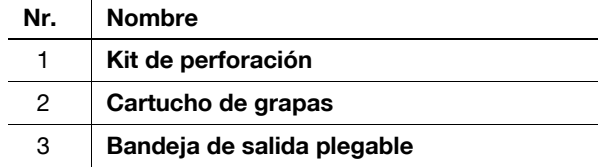

# **Unidad de gran capacidad LU-301/LU-204**

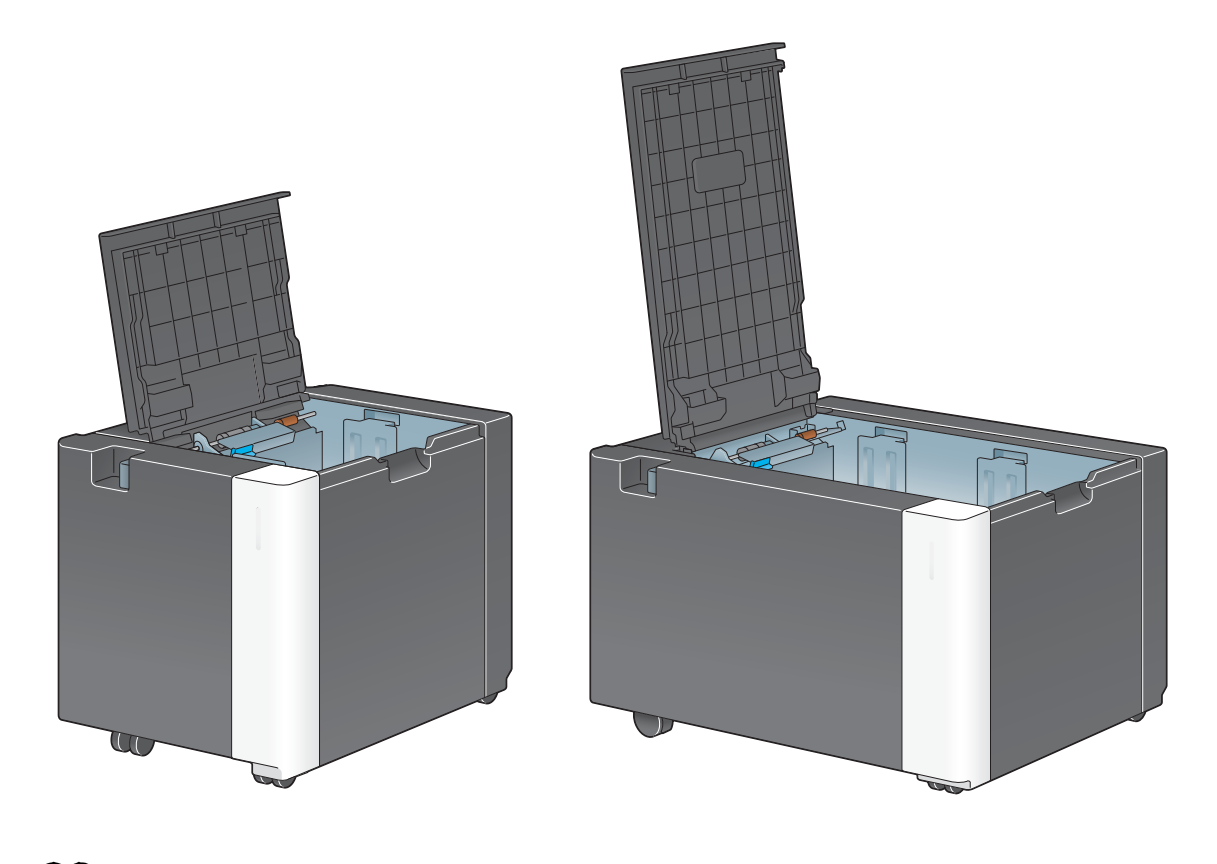

d**Referencia** Si desea obtener más información, consulte el DVD del Manual del operador.

2-16 bizhub C754/C654

# **2.3 Fuente de alimentación**

Esta máquina tiene dos interruptores de corriente: la **tecla de encendido** en el **panel de control** y el **interruptor principal** en la máquina. En condiciones normales, utilice la **tecla de encendido** del **panel de control**. Utilice el **interruptor principal** para reiniciar la máquina.

### **2.3.1 Encendido y apagado de la máquina**

Encienda y apague la máquina solo cuando sea necesario, por ejemplo, cuando se modifica la configuración administrativa o cuando se produce un fallo de alimentación.

### **Cómo reiniciar**

**1** Abra la puerta frontal y apague el **interruptor principal**.

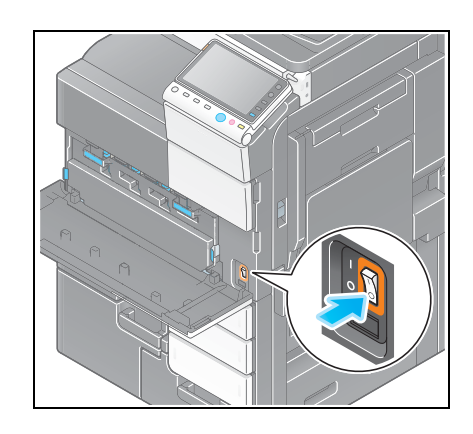

**2** Encienda el **interruptor principal**.

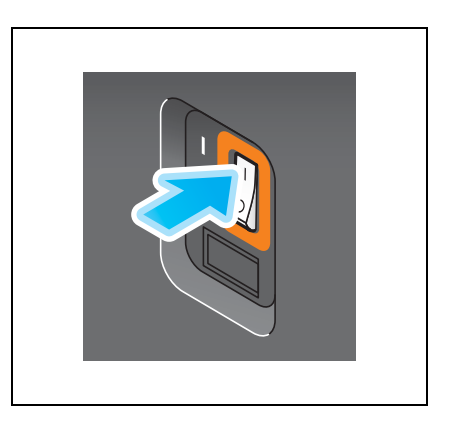

### **NOTA**

Para reiniciar la máquina, apague el **interruptor principal** y vuelva a encenderlo después de 10 segundos o más.

## **2.3.2 Uso de la tecla de encendido**

Cuando no se vaya a utilizar la máquina durante un periodo de tiempo prolongado, pulse la tecla de **encendido** para cambiar al modo de ahorro de energía.

El modo de la máquina cambia a los siguientes modos según cómo se pulse la tecla de **encendido**. Si se pulsa la tecla de **encendido** con la máquina en funcionamiento, se cambia al modo Interruptor secundario desactivado. Si se mantiene pulsada la tecla de **encendido**, se cambia al modo Apagado automático de ErP.

En cualquier caso, vuelva a pulsar la tecla de **encendido** para encender la máquina.

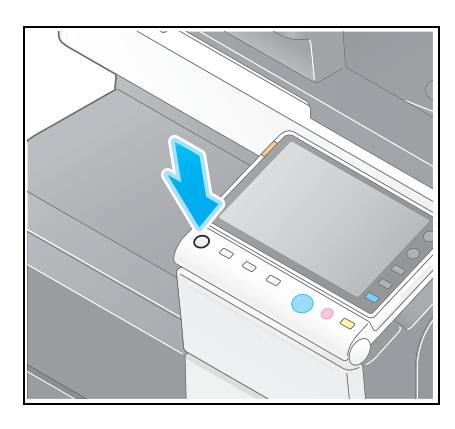

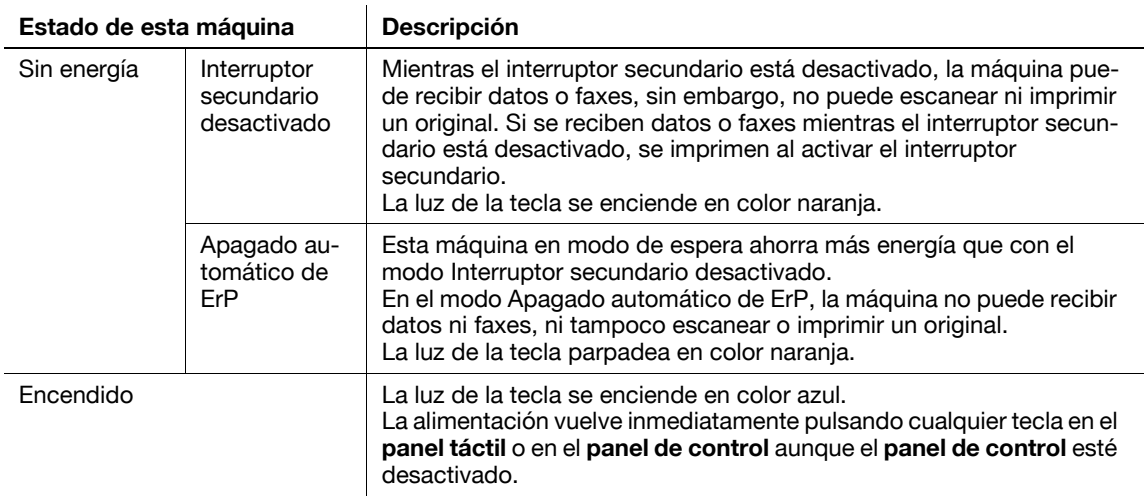

## **2.3.3 Función de ahorro de energía**

Cuando transcurre un periodo de tiempo específico (valor predeterminado: 15 minutos) sin que la máquina esté en funcionamiento, el **panel táctil** se apaga y se activa automáticamente el modo Ahorro de energía. La tecla de **encendido** parpadea en azul en el modo Ahorro de energía. El modo Ahorro de energía vuelve al modo normal pulsando cualquier tecla del **panel táctil** o del **panel de control**.

Hay dos modos de ahorro de energía: el modo de bajo consumo y el modo inactivo. El modo inactivo ofrece un efecto de ahorro de energía superior al modo de bajo consumo. Sin embargo, el tiempo necesario para volver al modo normal es superior al tiempo necesario para volver al modo de bajo consumo.

### d**Referencia**

El tiempo necesario para cambiar a cada modo puede especificarse en la Configuración de administrador. Si desea obtener más información, consulte el DVD del Manual del operador.

### <span id="page-46-0"></span>**Cambio manual al modo Ahorro de energía**

Para cambiar manualmente al modo de bajo consumo o al modo inactivo antes de que la máquina cambie al modo Ahorro de energía, cambie la configuración de la tecla de **encendido** en el **panel de control** a [Ahorro Energía].

Pulse [Utilidad] y seleccione [Configuración administrador] - [Ajustes sistema] - [Alimentación eléctrica/Config de ahorro de energía] - [Config. tecla energ.].

Para obtener información sobre la contraseña de administrador predeterminada, consulte la [Guía rápida de ayuda].

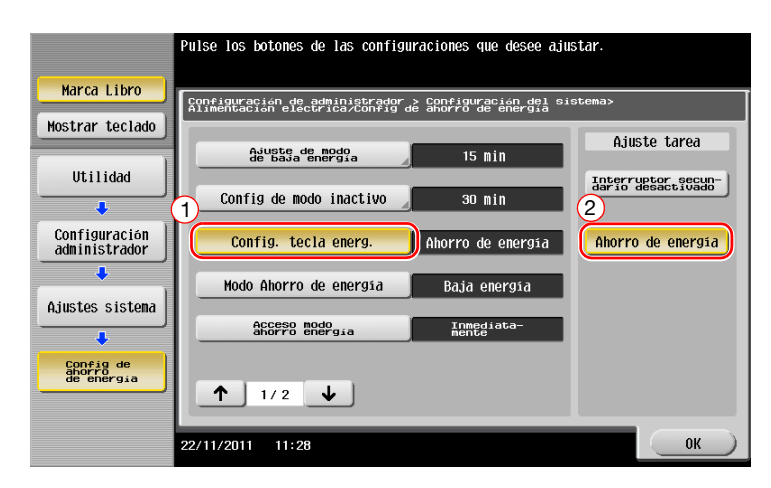

Después de cambiar la configuración, el modo de ahorro de energía cambia de la siguiente manera según cómo se pulsa la tecla de **encendido**.

- Se pulsa la tecla de **encendido**
- Esta máquina cambia al modo Ahorro de energía (bajo consumo o modo inactivo). El modo Ahorro de energía vuelve al modo normal pulsando cualquier tecla del **panel táctil** o del **panel de control**.
- Se mantiene pulsada la tecla de **encendido**
- La máquina cambia al modo Interruptor secundario desactivado. Al pulsar la tecla de **encendido** se vuelve al modo normal.

# d**Referencia**

Si desea obtener más información, consulte el DVD del Manual del operador.

# **2.4 Panel de control**

Esta máquina ofrece un **panel de control** deslizante. Las teclas fijas necesarias para las operaciones básicas se encuentran en la parte frontal, mientras que las teclas que se utilizan para la configuración o el registro se encuentran en la parte posterior.

# **2.4.1 Nombre de los componentes**

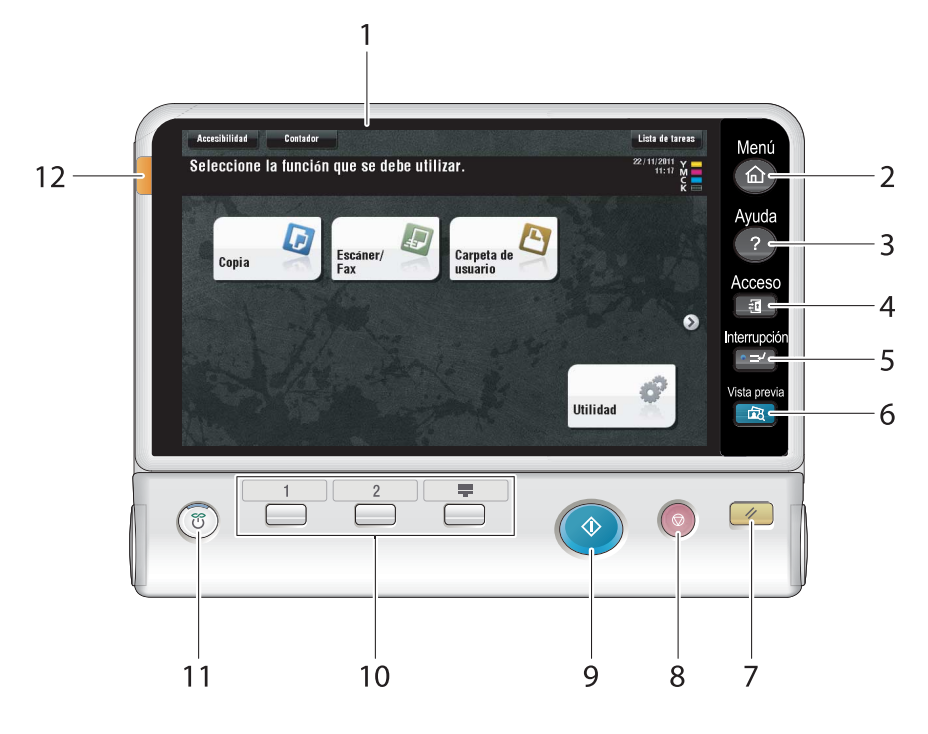

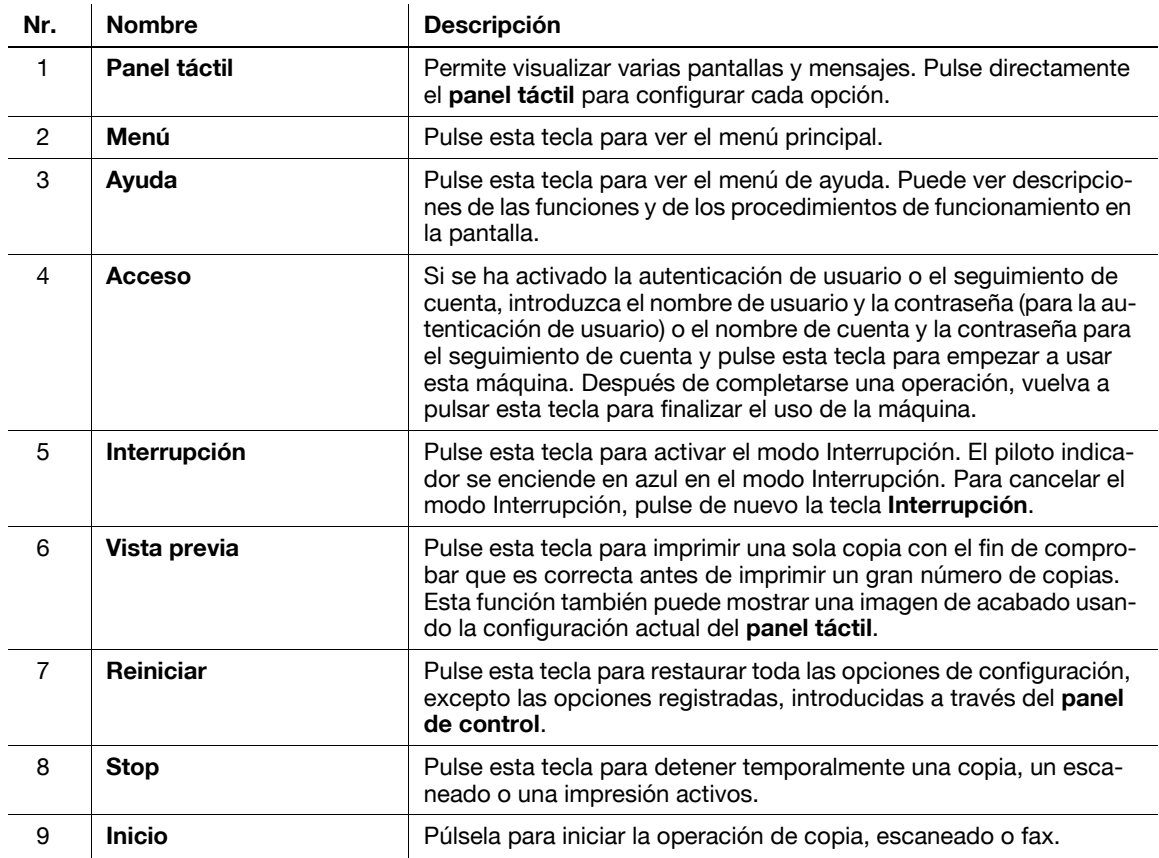

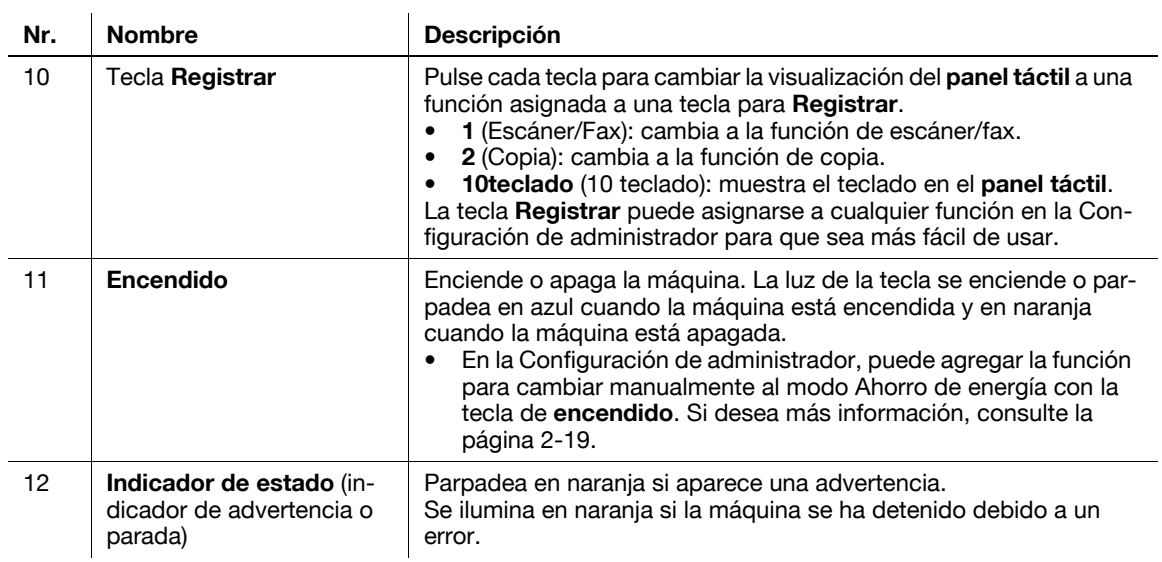

Estado con panel deslizado

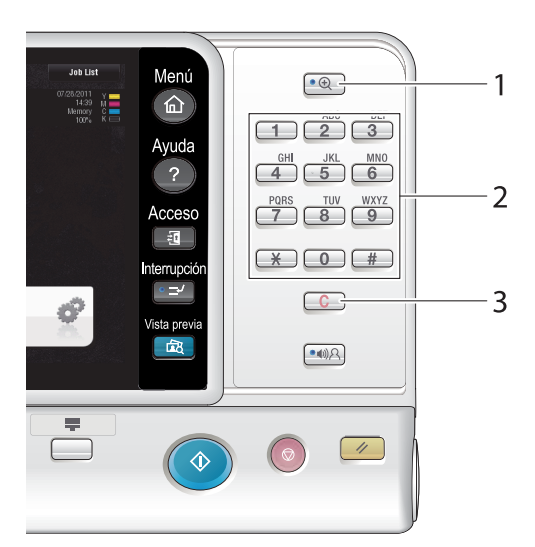

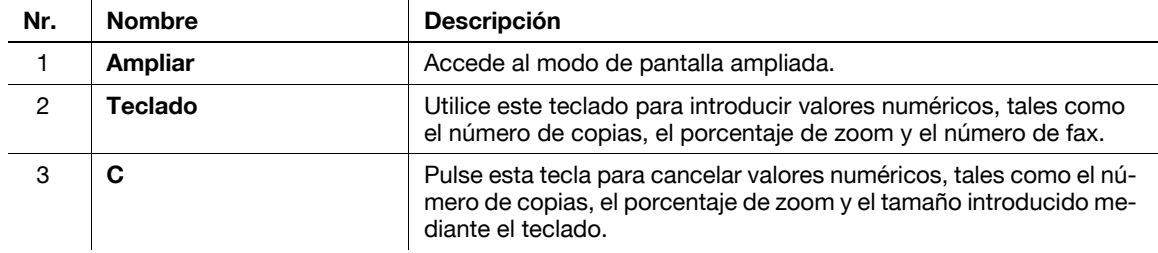

# **2.5 Panel táctil**

# **2.5.1 Menú principal**

Pulse la tecla **Menú** en el **panel de control** para mostrar el menú principal. En el menú principal, puede configurar opciones para las funciones más frecuentes o una tecla de acceso directo para cambiar a cada modo.

# **Diseño del menú principal**

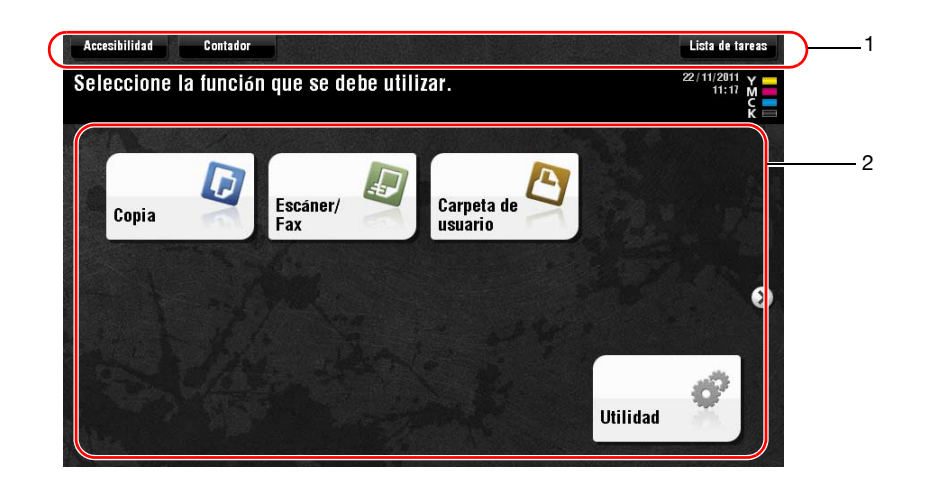

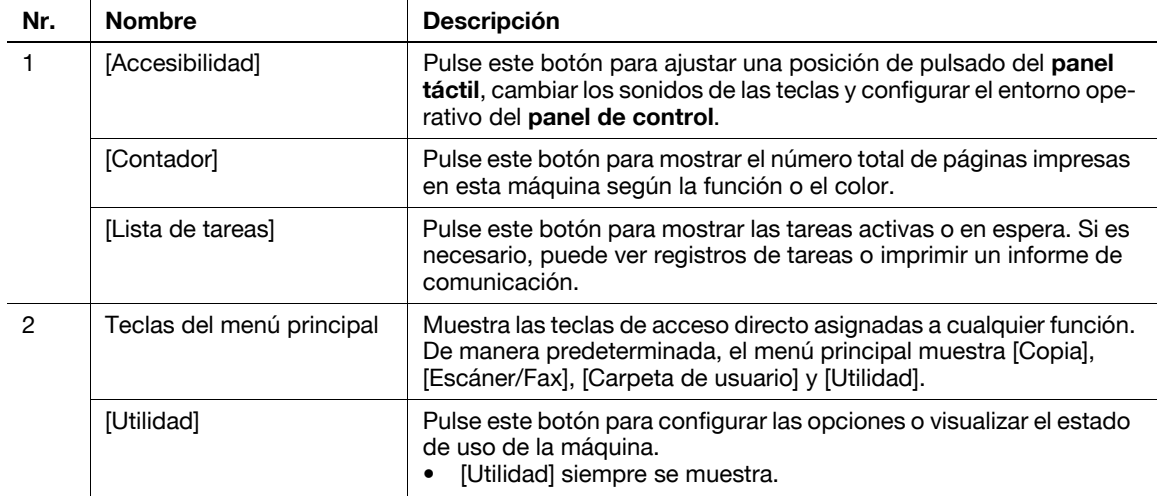

## **Personalización del menú principal**

El menú principal puede ampliarse a dos pantallas si es necesario. Pueden asignarse hasta 23 teclas a dos pantallas del menú principal, entre las que se puede cambiar.

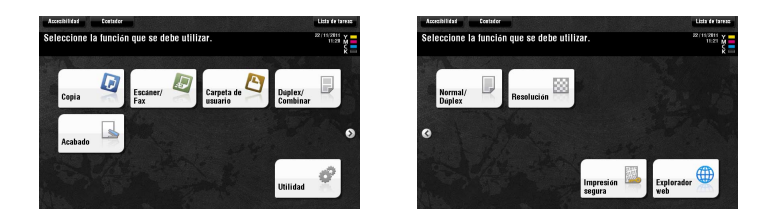

Además, puede especificar el patrón de fondo favorito.

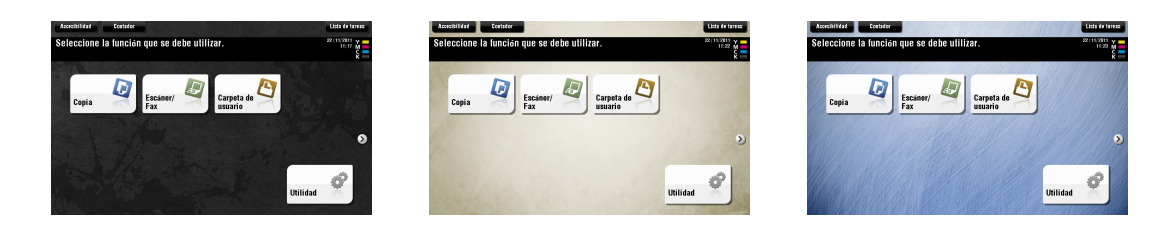

### d**Referencia**

Si desea obtener más información, consulte el DVD del Manual del operador.

## **2.5.2 Funcionamiento del panel táctil**

El **panel táctil** de esta máquina admite operaciones fáciles de usar, por ejemplo, deslizar un dedo por el panel táctil.

### **Pulsar**

Toque la pantalla con el dedo y luego quítelo de la pantalla. Esta acción permite seleccionar o determinar un menú.

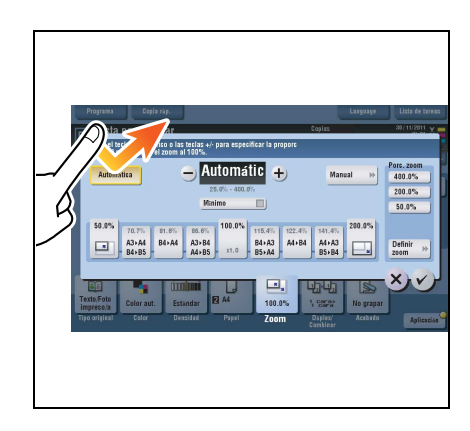

### **Pulsar dos veces**

Toque la pantalla con el dedo dos veces seguidas. Esta acción se utiliza para recuperar información detallada o ampliar una imagen en miniatura.

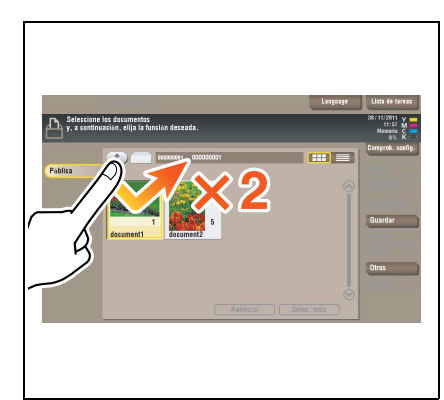

## **Toque**

Haga un toquecito mientras desliza el dedo en la pantalla. Esta acción se utiliza para desplazarse por una lista de direcciones o tareas y pasar las páginas de vista en miniatura.

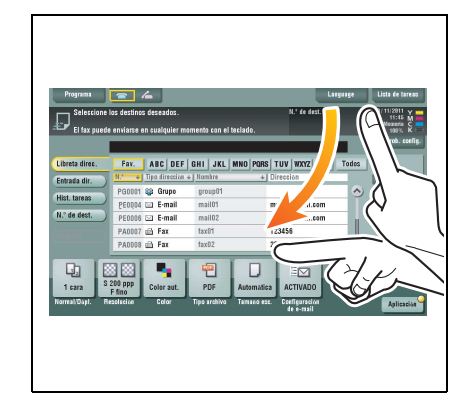

### **Arrastrar**

Toque la pantalla y arrastre el dedo. Esta acción se utiliza para mover una posición de visualización en una aplicación o pantalla de vista previa.

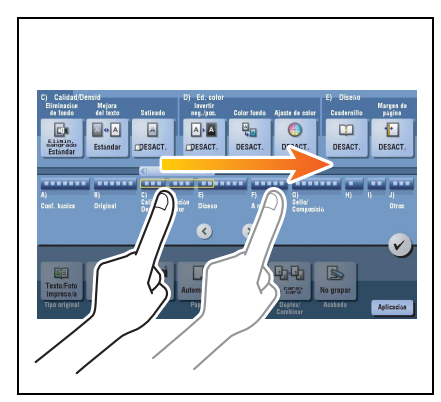

### **Precauciones sobre el uso del panel táctil**

Esta máquina cuenta con un panel táctil de capacidad eléctrica. Tenga en cuenta los siguientes puntos cuando utilice el **panel táctil**.

- Utilice el dedo o el **lápiz** suministrado con la máquina. Tenga en cuenta que el **panel táctil** no responderá correctamente si utiliza la uña o la punta de un bolígrafo en lugar del dedo o el **lápiz**.
- Si se aplica mucha fuerza sobre el **panel táctil**, el **panel táctil** puede dañarse y llegar a romperse.
- Cuando utilice el **panel táctil**, no presione con mucha fuerza ni con un objeto puntiagudo como, por ejemplo, un portaminas.

## **2.5.3 Introducir caracteres**

Cuando introduzca caracteres para registrar una dirección o un programa, utilice el teclado en pantalla que aparece en el **panel táctil**.

# **Para escribir "Grupo1":**

- **1** Para escribir con letras mayúsculas, pulse la tecla [Mayús].
	- → Si ha escrito mal alguna letra, pulse [←] o [→] para mover el cursor hasta el carácter que desea borrar y, a continuación, pulse la tecla [Borrar].
	- → Pulse de nuevo la tecla [Mayús] para volver al teclado original en pantalla.

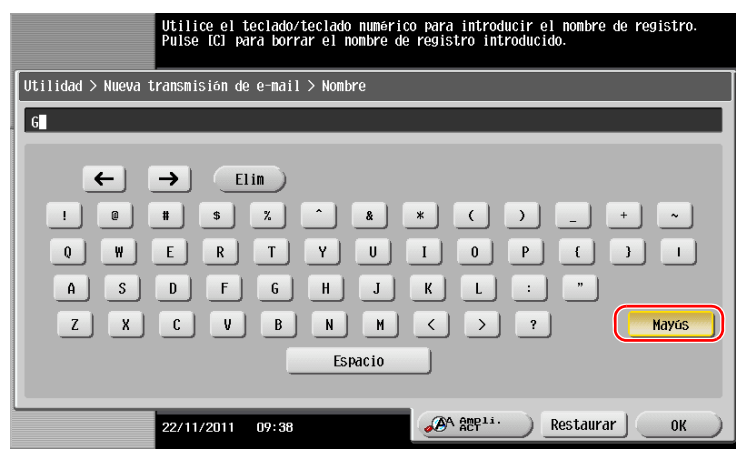

**2** Cuando termine de escribir, pulse [OK].

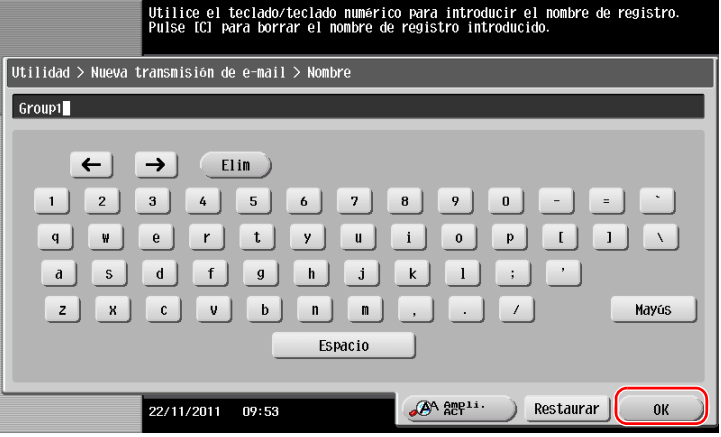

# **2.6 Carga de papel**

# **2.6.1 Carga de papel en la bandeja 1 o bandeja 2**

Se pueden cargar hasta 500 hojas de papel normal en cada bandeja.

## **Tipos de papel aplicables**

Papel normal, papel de una cara, papel fino, papel especial, papel grueso, membrete, papel de color y papel reciclado

# **Cómo cargar papel**

**1** Extraiga la bandeja.

**NOTA** Tenga cuidado de no tocar la **Película**.

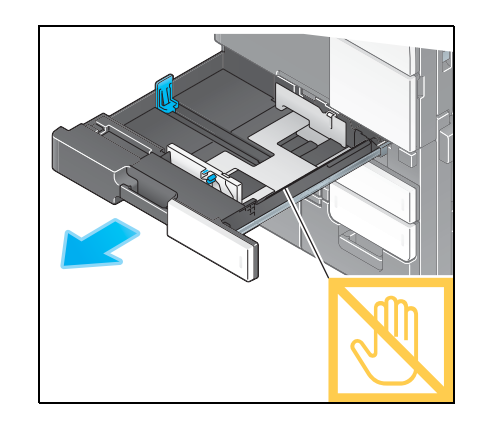

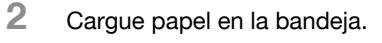

 $\rightarrow$  Cargue el papel en la bandeja con la cara de impresión hacia arriba.

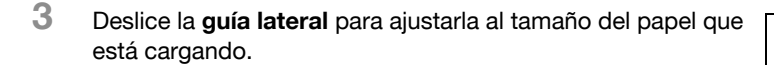

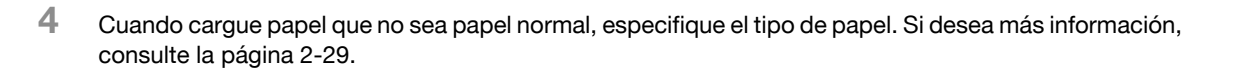

# **2.6.2 Carga del papel en la Bandeja 3 o Bandeja 4**

Se pueden cargar hasta 1.500 hojas de papel normal en la **bandeja 3** y hasta 1.000 hojas de papel normal en la **bandeja 4**. Es recomendable cargar el papel más utilizado en estas bandejas.

Se pueden cargar hasta 200 postales (4  $\times$  6 (tarjeta A6)) en cada bandeja.

## **Tipos de papel aplicables**

Papel normal, papel de una cara, papel fino, papel especial, papel grueso, membrete, papel de color, papel reciclado y postal  $(4 \times 6$  (tarjeta A6))

## **Cómo cargar papel**

**1** Extraiga la bandeja.

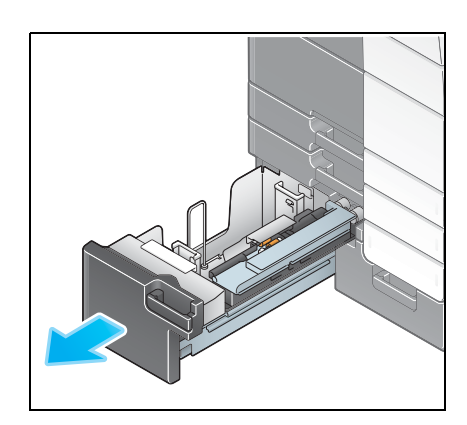

- **2** Levante el **rodillo de alimentación de papel** y cargue papel en la bandeja.
	- → Cargue el papel en la bandeja con la cara de impresión hacia arriba.

#### **NOTA**

Procure no tocar la superficie del **rodillo de alimentación de papel** con las manos.

No cargue la bandeja con papel de tamaño diferente al especificado previamente. Para cambiar el tamaño del papel, póngase en contacto con el servicio de asistencia técnica.

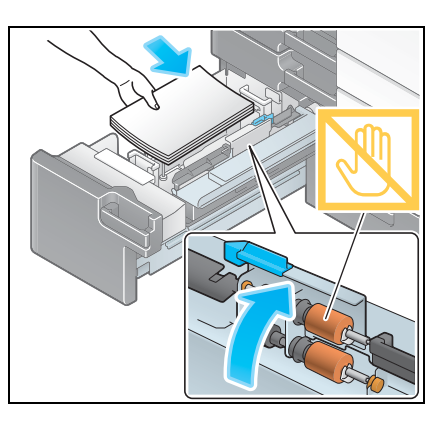

**3** Cuando cargue papel que no sea papel normal, especifique el tipo de papel. Si desea más información, consulte la [página 2-29](#page-56-0).

# **2.6.3 Carga de papel en la unidad de gran capacidad**

Se pueden cargar hasta 3.000 hojas de papel normal en la **unidad de gran capacidad LU-301** y hasta 2.500 hojas de papel normal en la **unidad de gran capacidad LU-204**. Se pueden cargar hasta 200 postales  $(4 \times 6$  (tarjeta A6)) en la unidad de gran capacidad.

La **unidad de gran capacidad** es opcional.

### **Tipos de papel aplicables**

Papel normal, papel de una cara, papel fino, papel especial, papel grueso, membrete, papel de color, papel reciclado y postal  $(4 \times 6$  (tarjeta A6))

### **Cómo cargar papel**

**1** Abra la puerta.

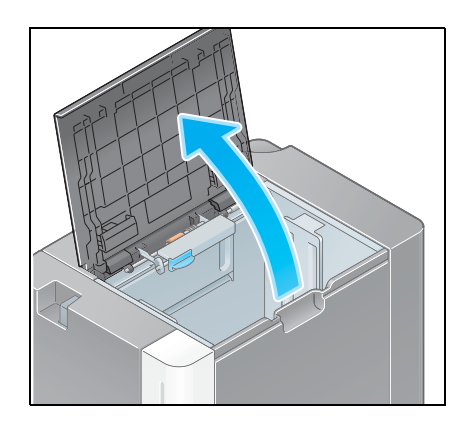

- **2** Levante el **rodillo de alimentación de papel** y cargue papel en la unidad.
	- $\rightarrow$  Cargue el papel en la bandeja con la cara de impresión hacia abajo.

#### **NOTA**

Procure no tocar la superficie del **rodillo de alimentación de papel** con las manos.

No cargue la **unidad de gran capacidad** con papel de tamaño diferente al especificado previamente. Para cambiar el tamaño del papel, póngase en contacto con el servicio de asistencia técnica.

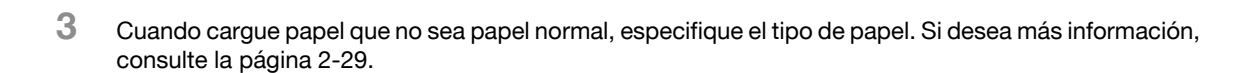

# **2.6.4 Bandeja de entrada manual**

Utilice la **bandeja de entrada manual** para imprimir en un tamaño de papel diferente al de las bandejas de papel o para imprimir en sobres o transparencias.

Para utilizar la **bandeja de entrada manual**, cargue papel y especifique el tipo de papel.

### **Tipos de papel aplicables**

Papel normal, papel de una cara, papel fino, papel especial, papel grueso, postal  $(4 \times 6$  (tarjeta A6)), transparencia, membrete, papel de color, sobre, hojas de etiquetas, papel de índice, papel reciclado y papel extralargo

### **Tamaños de papel aplicables**

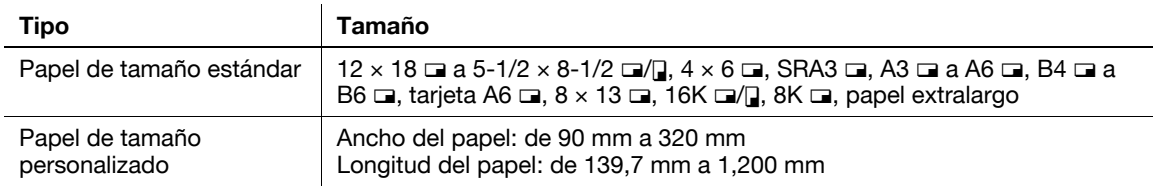

## <span id="page-56-0"></span>**Cómo cargar papel**

### **NOTA**

Procure no tocar la superficie del **rodillo de alimentación de papel** con las manos.

- **1** Abra la bandeja.
	- → Para cargar papel extralargo, instale el **kit de montaje MK-715** para papel extralargo.
	- % Para cargar papel de gran tamaño, extraiga la **extensión de bandeja**.

#### **NOTA**

Procure no tocar la superficie del **rodillo de alimentación de papel** con las manos.

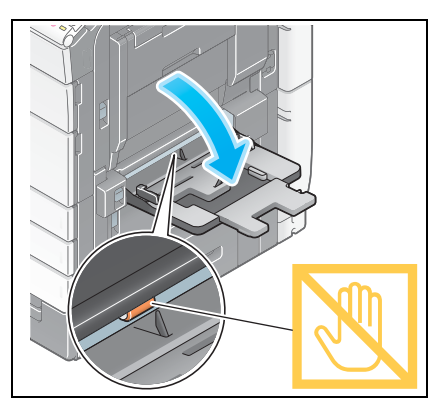

- **2** Después de cargar papel, ajuste la **guía lateral**.
	- $\rightarrow$  Cargue el papel en la bandeja con la cara de impresión hacia abajo.

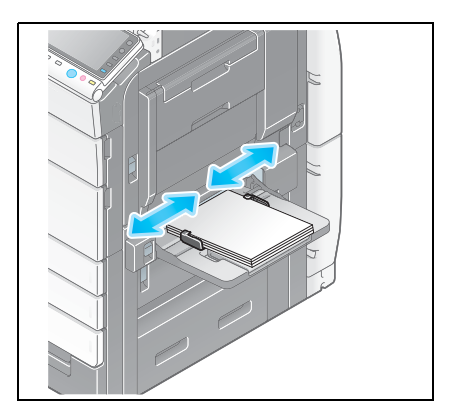

Especifique el tipo de papel.

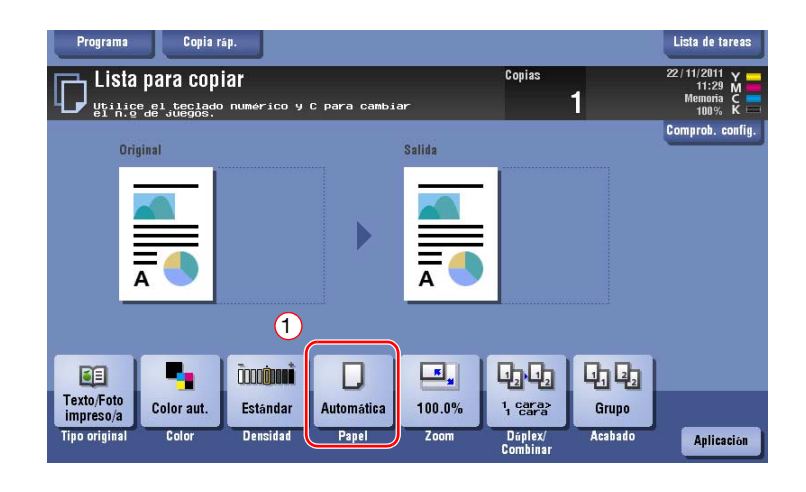

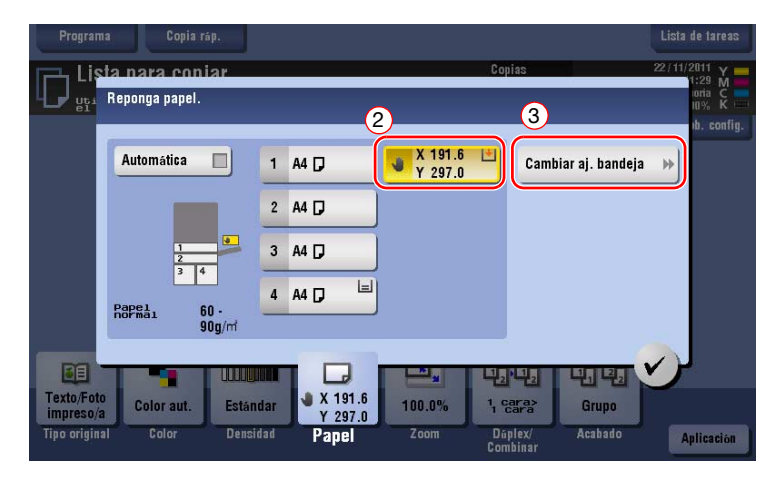

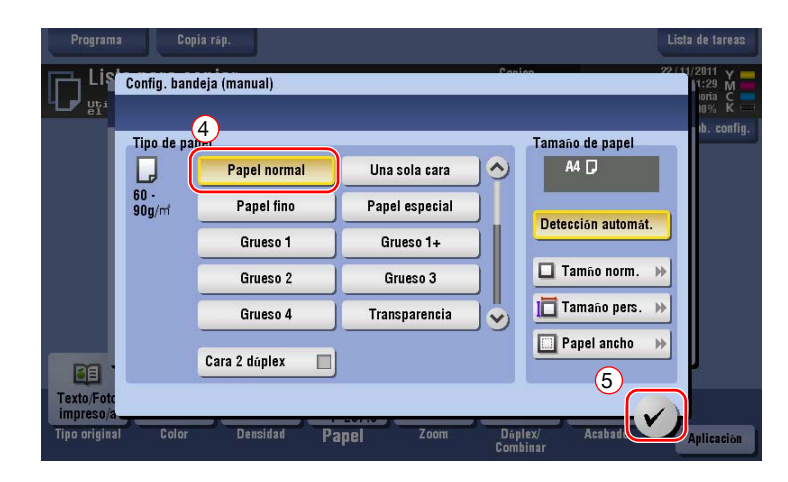

**4** Especifique el tamaño de papel.

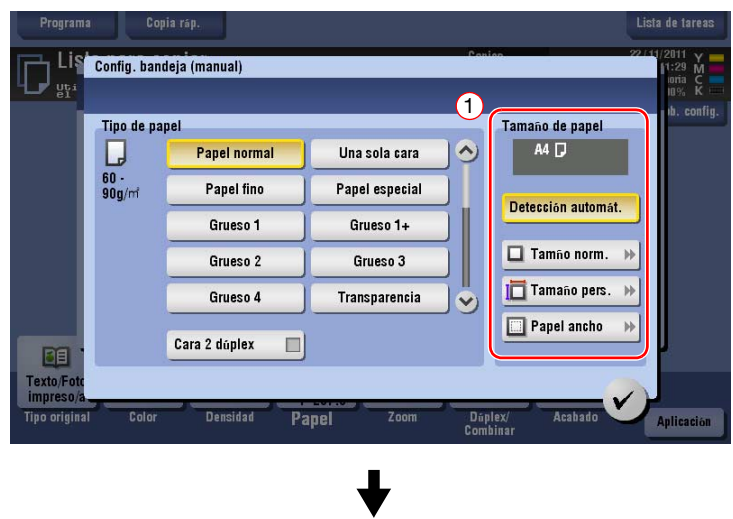

### $\rightarrow$  Para autodetectar

[Detección automat.] detecta el tamaño del papel automáticamente cuando se ha cargado papel de tamaño estándar en una bandeja.

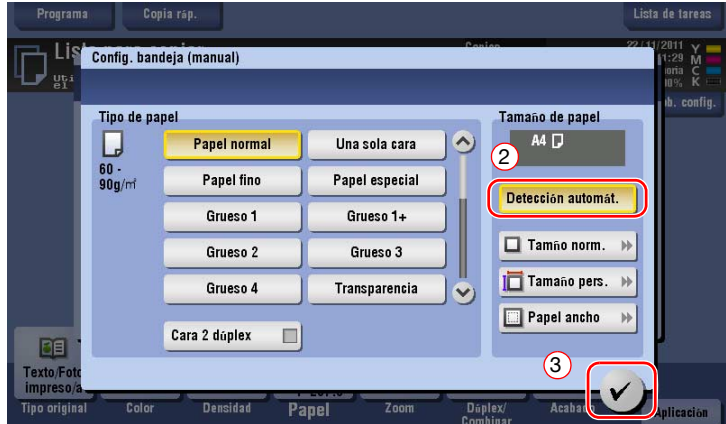

### $\rightarrow$  Para tamaño normal

[Tamaño norm.] está disponible cuando se carga una postal o papel de tamaño estándar para el extranjero.

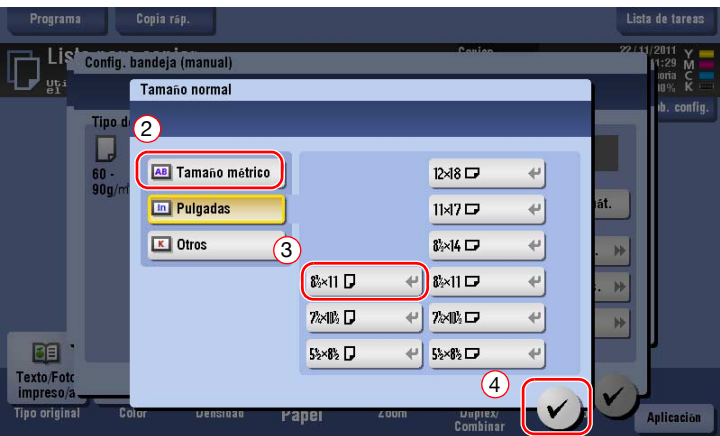

 $\rightarrow$  Para tamaño personalizado

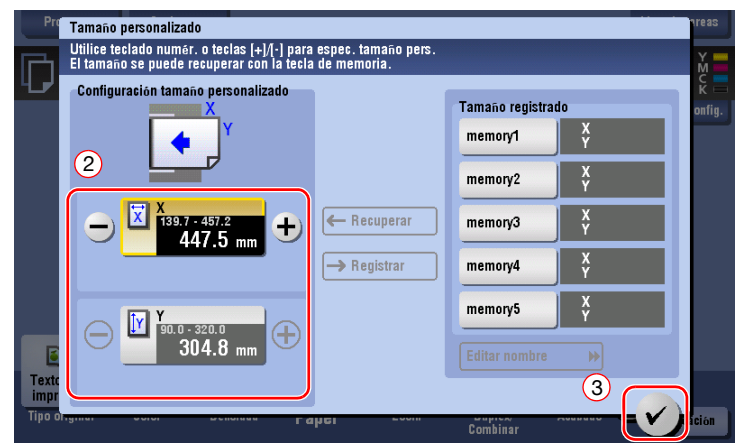

 $\rightarrow$  Para papel ancho

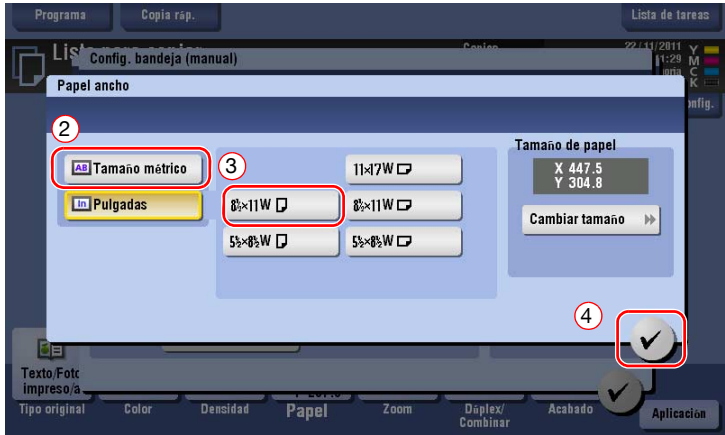

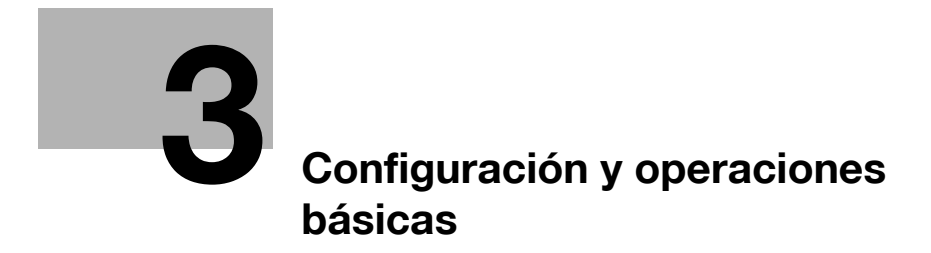

# <span id="page-62-0"></span>**3 Configuración y operaciones básicas**

# **3.1 Función de impresión**

## **3.1.1 Configuración necesaria y operaciones básicas (para Windows)**

Datos de impresión creados en el ordenador a través de la red.

En esta sección se describe cómo configurar las opciones de impresión mediante el instalador.

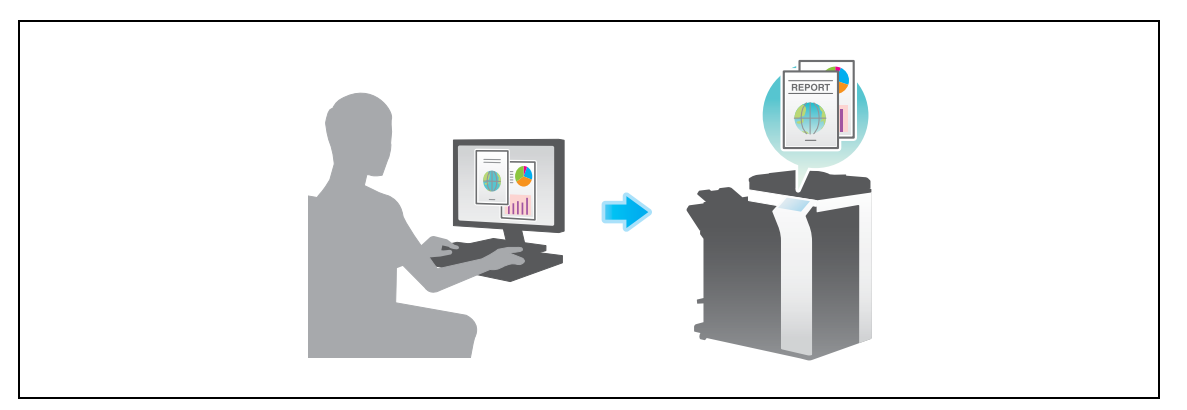

# **Flujo de preparación**

A continuación, se describe el flujo de preparación para la impresión de datos. Para obtener más información, consulte la página correspondiente.

Esta preparación no es necesaria la segunda vez o las veces posteriores.

- **1** Comprobación de la conexión de cables (Administrador)
	- → Compruebe que la máquina está correctamente conectada al cable de red. Si desea más información, consulte la [página 3-4.](#page-63-0)
- **2** Comprobación de los ajustes de red de la máquina (Administrador)

→ Compruebe los ajustes de red de esta máquina. Si desea más información, consulte la [página 3-4](#page-63-1). La red se puede utilizar con la configuración predeterminada si no se solicita de otro modo.

- **3** Instalación del controlador de impresora
	- → Instale el controlador de impresora en el equipo. Si desea más información, consulte la [página 3-5](#page-64-0).

## **Secuencia de operaciones**

A continuación se describe el flujo para la impresión de datos desde su equipo. Si desea más información, consulte la [página 3-5.](#page-64-1)

- **1** Abrir datos de originales
	- $\rightarrow$  Abra los datos que desea imprimir utilizando el software de la aplicación.
- **2** Configuración del controlador de impresora para la impresión
	- → Seleccione un controlador de impresora y cambie la configuración si es necesario antes de imprimir.

bizhub C754/C654 3-3

# <span id="page-63-0"></span>**Comprobación de la conexión de cables**

Compruebe que el cable LAN esté conectado al puerto LAN de esta máquina y que el LED de color verde esté encendido.

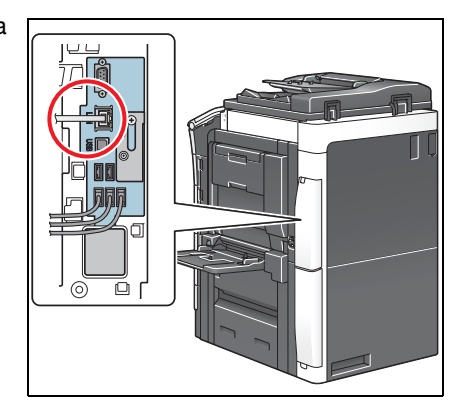

## <span id="page-63-1"></span>**Comprobación de los ajustes de red de la máquina**

Pulse [Utilidad] y seleccione [Info sobre dispositivo]. Compruebe si aparece la dirección IP.

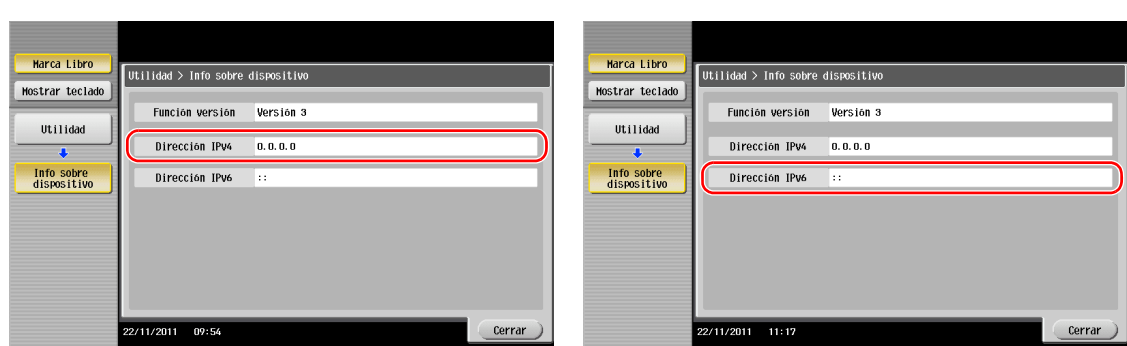

• Para el entorno IPv4 • Para el entorno IPv6

Si no se muestra ninguna dirección IP, se debe configurar la red.

- Pulse [Utilidad] y seleccione [Configuración administrador] [Config. de red] [Config de TCP/IP]. Configure los ajustes necesarios para que se adapten a su entorno. Si desea obtener más información, consulte el DVD del Manual del operador.
- Para obtener información sobre la contraseña de administrador predeterminada, consulte la [Guía rápida de ayuda].

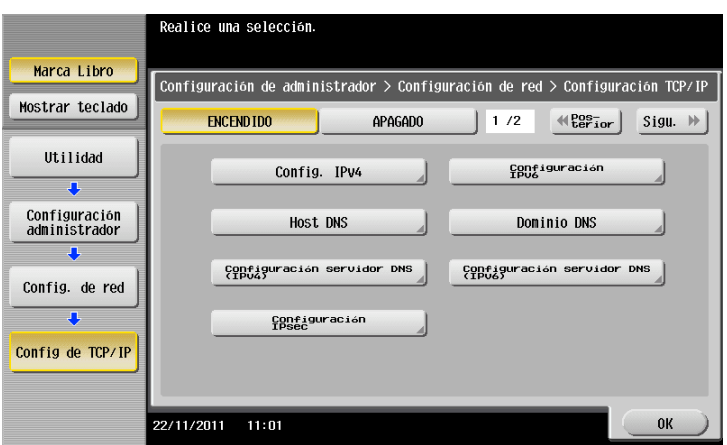

# d**Referencia**

En general, la configuración inicial está disponible para la conexión de red; sin embargo, algunos entornos de red requieren cambios en la configuración de red. Si desea obtener más información, consulte el DVD del Manual del operador.

### <span id="page-64-0"></span>**Instalación del controlador de impresora**

Utilice el instalador para instalar el controlador de impresora.

- $\checkmark$  Esta operación requiere privilegios de administrador en el ordenador.
- **1** Inserte el DVD-ROM del controlador de impresora en la unidad de DVD-ROM del ordenador.

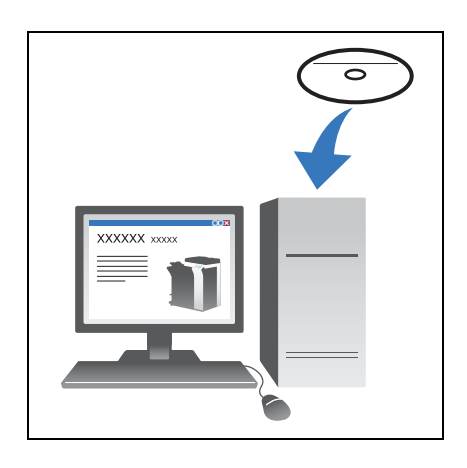

- **2** Haga clic en [Instalar impresora].
- **3** Continúe con el procedimiento siguiendo las instrucciones que aparecen en pantalla.

Se busca automáticamente la red adecuada y se muestran las impresoras y MFP que son compatibles con el controlador de impresora.

- **4** Seleccione esta máquina de la lista.
	- $\rightarrow$  Si se muestran varios modelos idénticos, compruebe la dirección IP para seleccionar el más apropiado. Si desea más información sobre la comprobación de la dirección IP de esta máquina, consulte la [página 3-4.](#page-63-1)
- **5** Seleccione las casillas de verificación de los controladores de impresora que desea instalar.
- **6** Haga clic en [Instalar].
- **7** Haga clic en [Finalizar].

#### <span id="page-64-1"></span>**Impresión de datos**

- **1** Abra los datos que desea imprimir utilizando el software de la aplicación.
- **2** En el menú [Archivo], haga clic en [Imprimir].

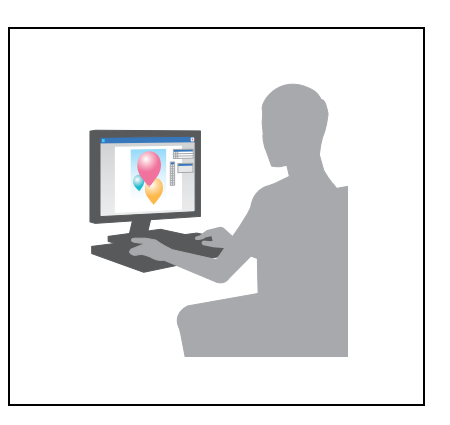

**3** Seleccione el controlador de impresora instalado y haga clic en [Imprimir].

**Sugerencias** 

- Haga clic en [Preferencias] para cambiar la configuración del controlador de impresora si es necesario.
- Si se ha activado la autenticación de usuario en la máquina, especifique los datos necesarios, como el nombre de usuario y la contraseña.

### **Tipos de controladores de impresora**

Seleccione un controlador de impresora que se ajuste a sus necesidades de impresión.

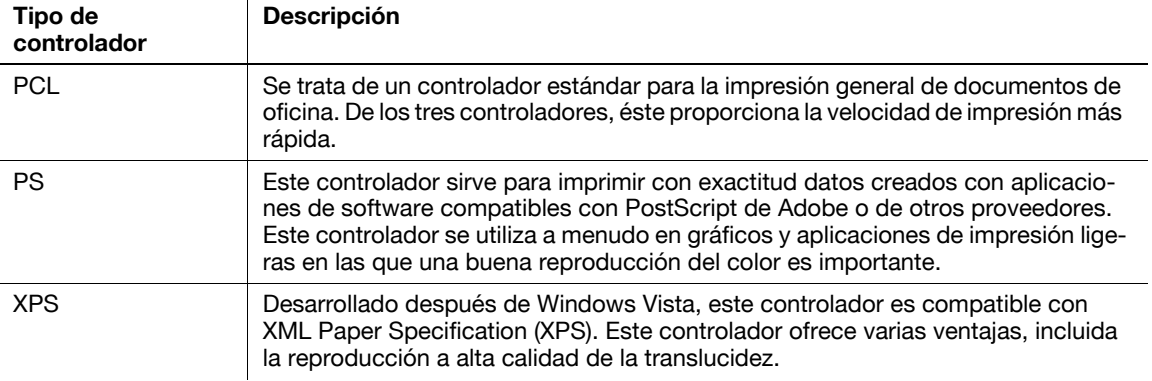

### **3.1.2 Configuración necesaria y operaciones básicas (para Mac)**

Datos de impresión creados en el equipo a través de la red.

En esta sección se describe cómo configurar un controlador de impresora para el entorno OS X 10.6, la conexión Bonjour y el uso de papel de tamaño métrico como condiciones principales.

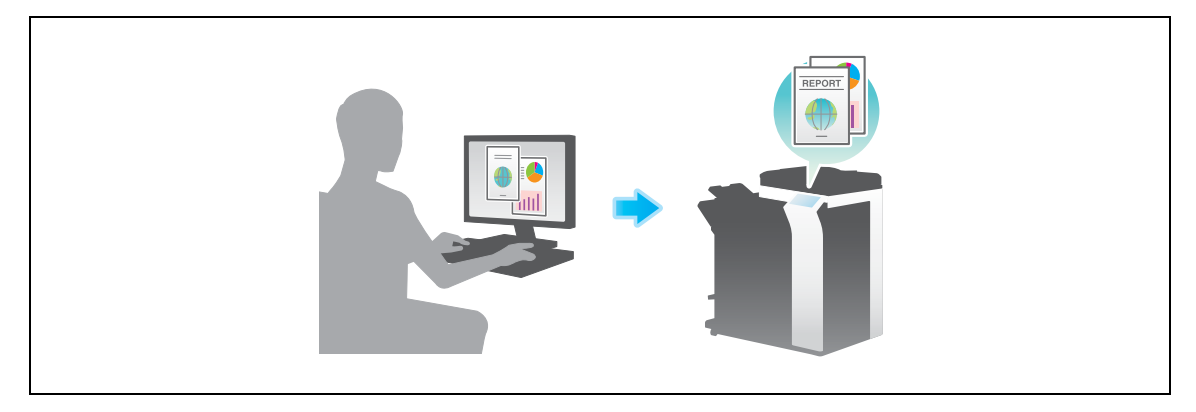

### **Flujo de preparación**

A continuación se describe el flujo de preparación para la impresión de datos. Para obtener más información, consulte la página correspondiente.

Esta preparación no es necesaria la segunda vez o las veces posteriores.

- **1** Comprobación de la conexión de cables (Administrador)
	- $\rightarrow$  Compruebe que la máquina está correctamente conectada al cable de red. Si desea más información, consulte la [página 3-7.](#page-66-0)
- **2** Comprobación de los ajustes de red de la máquina (Administrador)

→ Compruebe los ajustes de red de esta máquina. Si desea más información, consulte la [página 3-7](#page-66-1). La red se puede utilizar con la configuración predeterminada si no se solicita de otro modo.

- **3** Instalación del controlador de impresora
	- → Instale el controlador de impresora en el equipo. Si desea más información, consulte la [página 3-9](#page-68-0).
- **4** Adición y configuración de un controlador de impresora
	- $\rightarrow$  Configure el ordenador para que se puedan imprimir datos con el controlador de impresora instalado. Si desea más información, consulte la [página 3-10.](#page-69-0)

### **Secuencia de operaciones**

A continuación se describe el flujo para la impresión de datos desde su equipo. Si desea más información, consulte la [página 3-10.](#page-69-1)

- **1** Abrir datos de originales
	- → Abra los datos que desea imprimir utilizando el software de la aplicación.
- **2** Configuración del controlador de impresora para la impresión
	- → Seleccione un controlador de impresora y cambie la configuración si es necesario antes de imprimir.

### <span id="page-66-0"></span>**Comprobación de la conexión de cables**

Compruebe que el cable LAN esté conectado al puerto LAN de esta máquina y que el LED de color verde esté encendido.

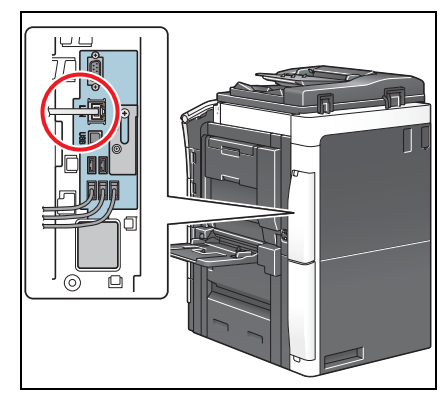

### <span id="page-66-1"></span>**Comprobación de los ajustes de red de la máquina**

- **1** Pulse [Utilidad] y seleccione [Info sobre dispositivo]. Compruebe si aparece la dirección IP.
- 
- Para el entorno IPv4 Para el entorno IPv6

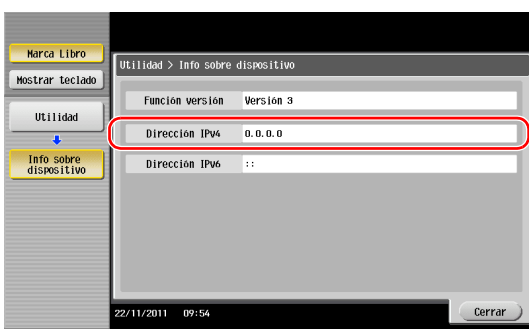

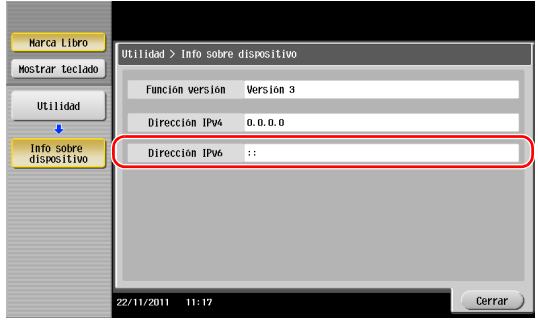

- **2** Permite especificar el nombre para Bonjour. Pulse [Utilidad] y seleccione [Configuración administrador] - [Config. de red] - [Configuración de Bonjour].
	- → Para obtener información sobre la contraseña de administrador predeterminada, consulte la [Guía rápida de ayuda].

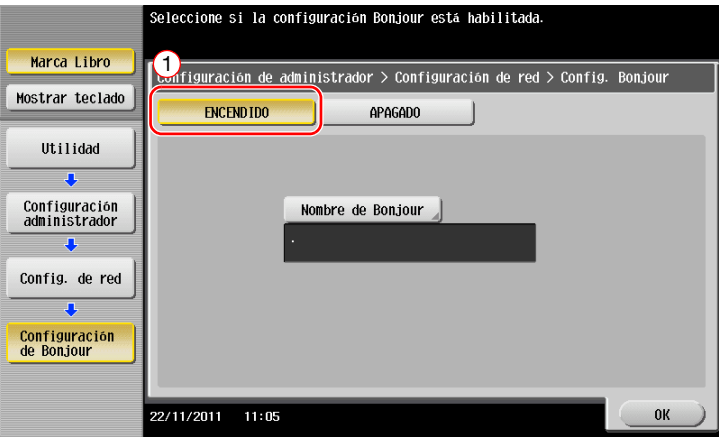

→ El nombre Bonjour aparece en el controlador de impresora como un nombre de dispositivo conectado. En la "Bizhub C754 (5A:0C:4B)", "Bizhub C754" indica el nombre del producto y "(5A:0C:4B)" indica los últimos tres bytes de la dirección Mac.

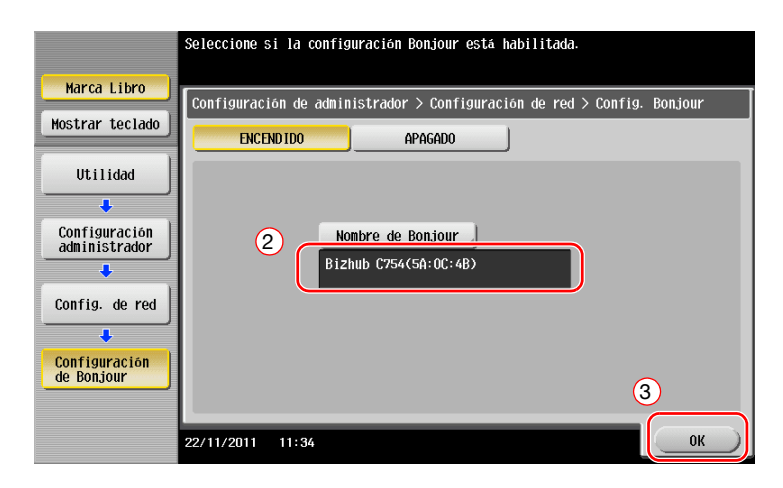

→ Para cambiar el nombre Bonjour, pulse en [Nombre de Bonjour] e introduzca el nombre con el teclado que aparece en pantalla.

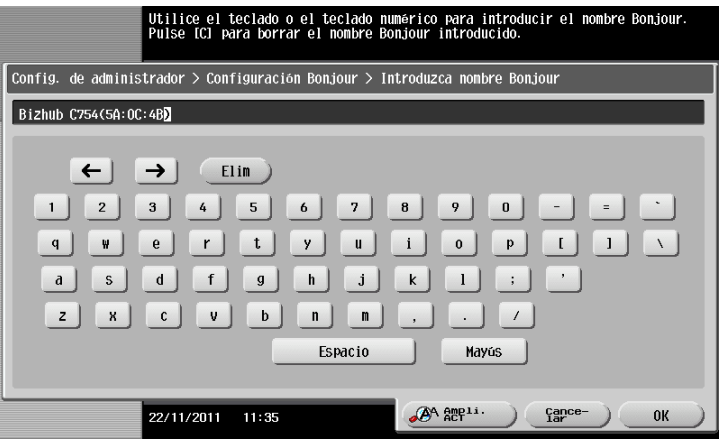

Si la dirección IP no se muestra en el paso 1, es necesario configurar la red.

- Pulse [Utilidad] y seleccione [Configuración administrador] [Config. de red] [Config de TCP/IP]. Configure los ajustes necesarios para que se adapten a su entorno. Si desea obtener más información, consulte el DVD del Manual del operador.
- Para obtener información sobre la contraseña de administrador predeterminada, consulte la [Guía rápida de ayuda].

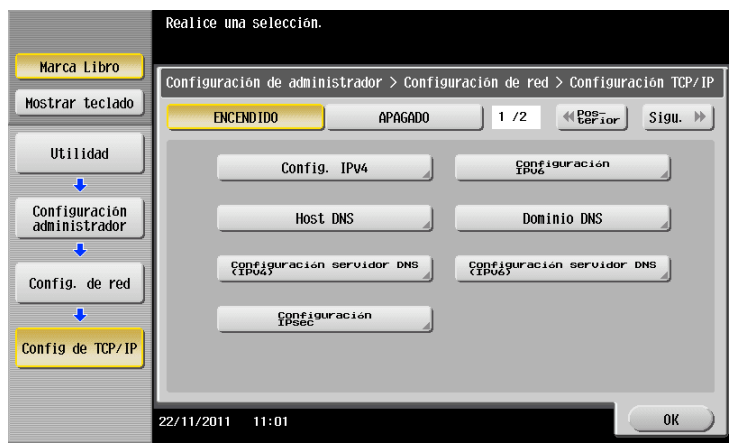

### <span id="page-68-0"></span>**Instalación del controlador de impresora**

Utilice el instalador para instalar el controlador de impresora.

- $\checkmark$  Esta operación requiere privilegios de administrador en el equipo.
- **1** Inserte el DVD-ROM del controlador de impresora en la unidad de DVD-ROM del ordenador.

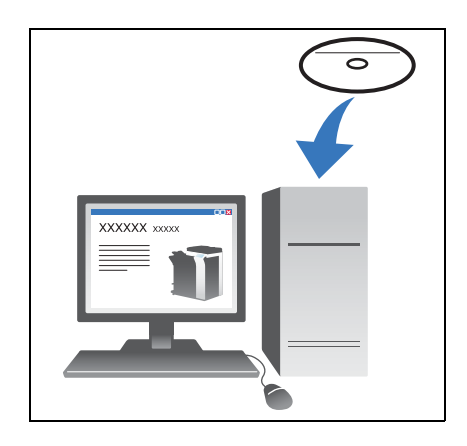

**2** Seleccione el controlador de impresora de destino y cópielo en el escritorio.

Ejemplo: /Driver/OS\_10\_6\_x/Letter/bizhub\_C754\_106.pkg (Controlador de impresora para OS X 10.6)

- $\rightarrow$  Cuando se utilice habitualmente papel en tamaño métrico, seleccione un controlador de impresora del directorio "A4".
- → Los últimos tres dígitos del nombre del controlador de impresora indican la versión del sistema operativo.

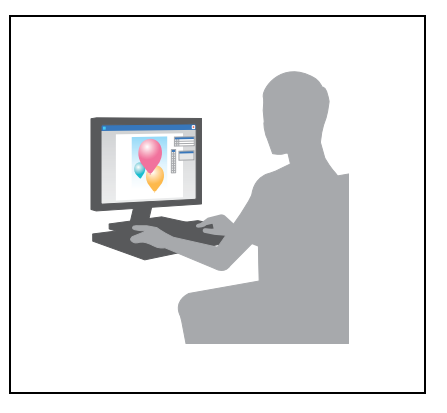

- **3** Haga doble clic en el archivo copiado en su escritorio.
- **4** Continúe con el procedimiento siguiendo las instrucciones en pantalla hasta que aparezca la pantalla de instalación.
- **5** Haga clic en [Instalar].

bizhub C754/C654 3-9

- **6** Cuando aparece un mensaje en el que se le solicita la introducción del nombre y la contraseña, introduzca el nombre y la contraseña del usuario con privilegios de administrador.
- **7** Haga clic en [Cerrar].

### <span id="page-69-0"></span>**Agregar y configurar un controlador de impresora**

Configure el equipo para que se puedan imprimir datos con el controlador de impresora instalado.

- $\checkmark$  Esta operación requiere privilegios de administrador en el equipo.
- **1** En el menú de Apple, haga clic en [Preferencias del sistema] [Impresión y fax].
- **2** Haga clic en [+].

Se busca automáticamente la red adecuada y se muestran las impresoras y MFP que son compatibles con el controlador de impresora.

- **3** Seleccione una impresora para la conexión Bonjour. Para esta máquina, busque en la lista de impresoras para qué [Tipo] se ha ajustado [Bonjour] y haga clic.
	- $\rightarrow$  Si no puede identificar la máquina conectada porque se proporciona una lista de varios nombres de producto iguales, consulte con el administrador.

Busca automáticamente un controlador de impresora compatible con la impresora seleccionada.

- **4** Compruebe si aparece el controlador de impresora.
- **5** Seleccione las unidades opcionales instaladas.

### <span id="page-69-1"></span>**Impresión de datos**

- **1** Abra los datos que desea imprimir utilizando el software de la aplicación.
- **2** En el menú [Archivo], seleccione [Imprimir].

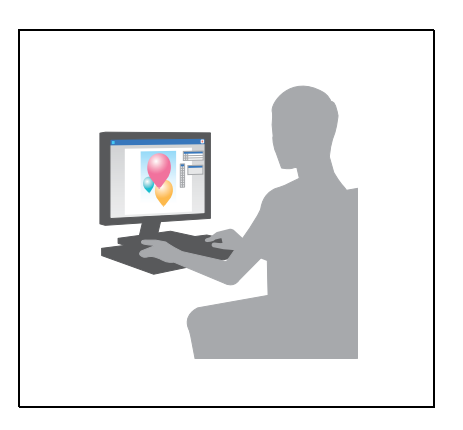

**3** Seleccione el nombre Bonjour de esta máquina.

**Sugerencias** 

- Si es necesario, puede cambiar la configuración del controlador de impresora.

# **3.2 Función escanear para enviar**

## **3.2.1 Varios métodos de transmisión**

Los datos originales escaneados por esta máquina se pueden enviar y guardar utilizando varios métodos.

## **Envío de datos al ordenador (Envío SMB)**

Envío de datos escaneados a un ordenador de la red Una vez las opciones están configuradas, se pueden enviar los datos fácilmente. Para más información, consulte la [página 3-12](#page-71-0) y [página 3-21](#page-80-0).

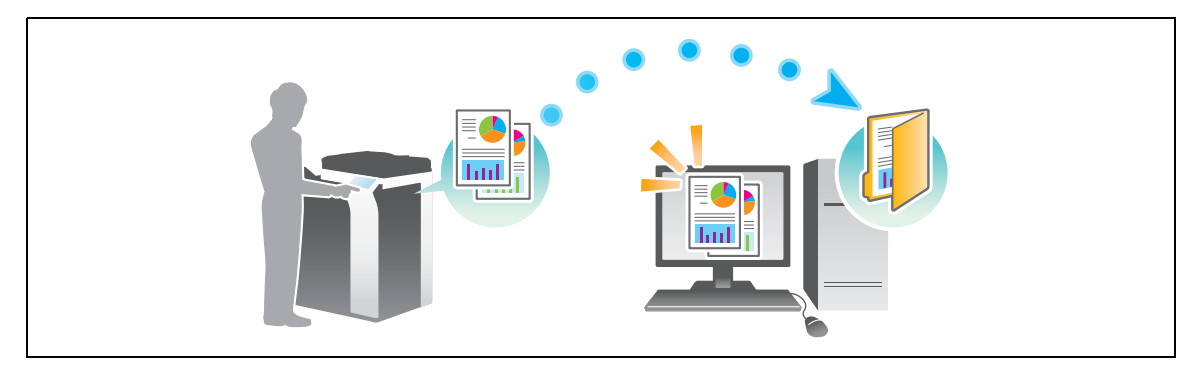

### **Transmisión de datos como adjunto al e-mail (Transmisión de e-mail)**

Envía datos escaneados como adjunto al e-mail. Esta función es útil para enviar datos a una ubicación externa. Si desea más información, consulte la [página 3-28.](#page-87-0)

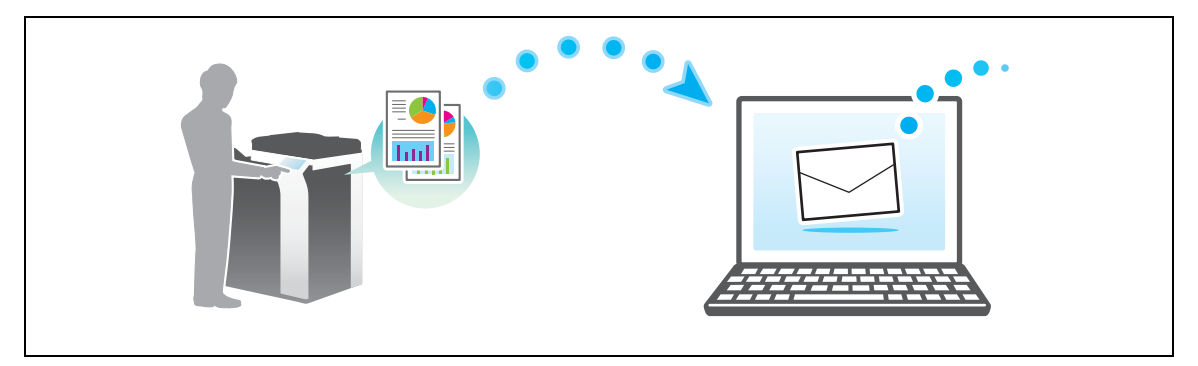

## **Guardado de datos al dispositivo de memoria USB (Memoria externa)**

Guarda datos escaneados directamente al dispositivo de memoria USB conectado a esta máquina. Si desea más información, consulte la [página 3-56.](#page-115-0)

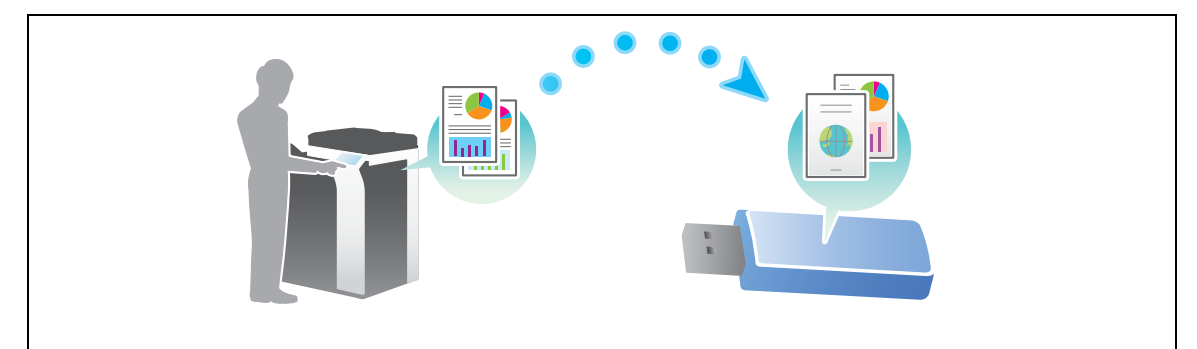

bizhub C754/C654 3-11

## **Varios métodos para transmitir y guardar datos**

Además de los métodos anteriores, los datos se pueden enviar y guardar de otros modos. Seleccione el que mejor se adapte a sus necesidades.

- Envío de una instrucción de escaneado desde un ordenador (Función de servicio web)
- Guardado de datos en una carpeta de usuario en el disco duro (Guardar en carpeta de usuario)
- Envío a un servidor de FTP (FTP TX)
- Envío a un servidor WebDAV (Envío WebDAV)

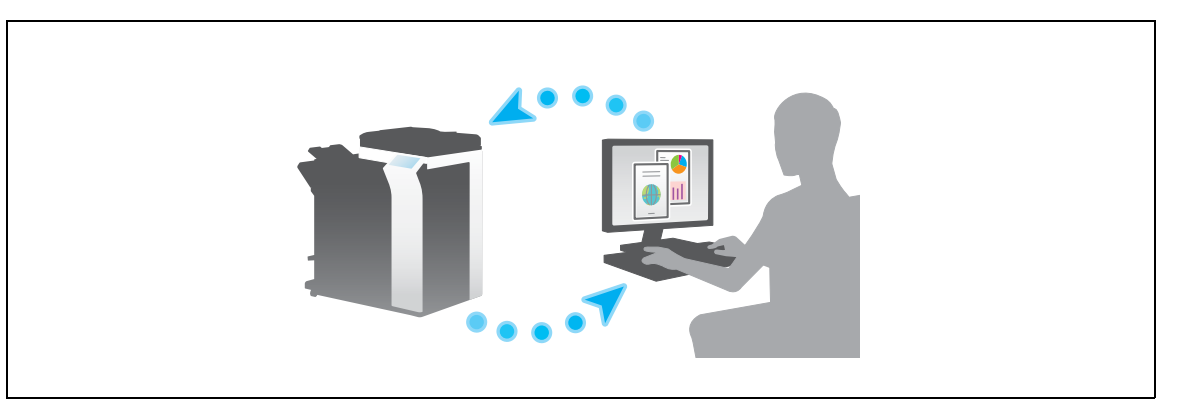

### d**Referencia**

Si desea obtener más información, consulte el DVD del Manual del operador.

### <span id="page-71-0"></span>**3.2.2 Envío de datos a su equipo de Windows (Envío SMB)**

Envío de datos escaneados a un ordenador de la red.

Una vez las opciones están configuradas, se pueden enviar los datos fácilmente.

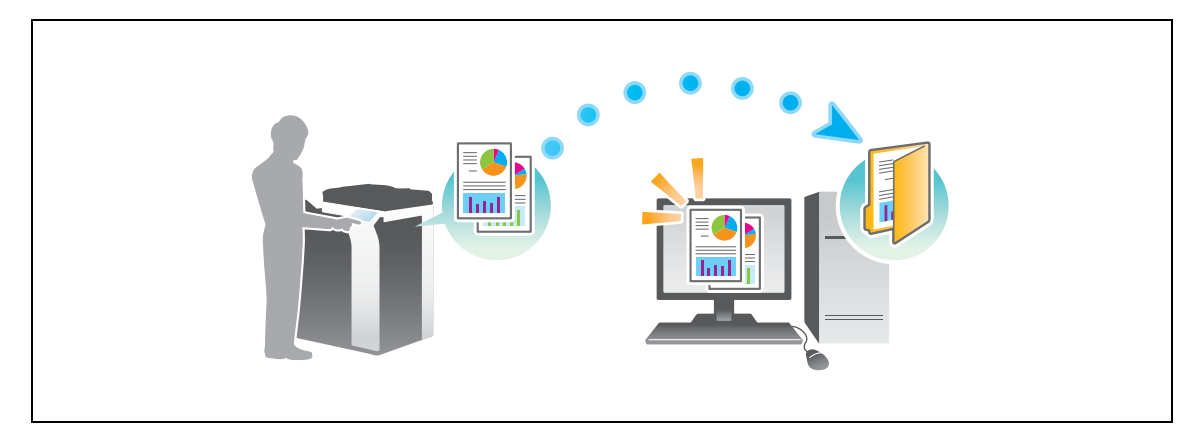
### **Flujo de preparación**

A continuación, se describe un flujo de preparación para el envío de datos escaneados. Para obtener más información, consulte la página correspondiente.

Esta preparación no es necesaria la segunda vez o las veces posteriores.

- **1** Comprobación de la conexión de cables (Administrador)
	- → Compruebe que la máquina está correctamente conectada al cable de red. Si desea más información, consulte la [página 3-13.](#page-72-0)
- **2** Comprobación de los ajustes de red de la máquina (Administrador)

→ Compruebe los ajustes de red de esta máquina. Si desea más información, consulte la [página 3-14](#page-73-0). La red se puede utilizar con la configuración predeterminada si no se solicita de otro modo.

- **3** Comprobación de la información del ordenador
	- → Compruebe la información necesaria para Guardar dirección y complete la lista de verificación. Si desea más información, consulte la [página 3-15](#page-74-0).
- **4** Configuración del ordenador
	- $\rightarrow$  Configure las opciones para compartir un ordenador o crear una carpeta específica para recibir archivos. Si desea más información, consulte la [página 3-16](#page-75-0).
- **5** Registrar destinos
	- $\rightarrow$  Registra los destinos a los que se envían los archivos mientras se comprueba la lista de verificación. Si desea más información, consulte la [página 3-17.](#page-76-0)

### **Flujo de operaciones**

A continuación, se describe un flujo de transmisión. Si desea más información, consulte la [página 3-19](#page-78-0).

- **1** Carga del original
- **2** Selección de un destino
	- → Seleccione un destino registrado y compruebe las opciones, como el tipo de archivo y la calidad de la imagen.
- **3** Pulse la tecla **Inicio**.
	- → Pulse la tecla **Inicio** para escanear el original.

### <span id="page-72-0"></span>**Comprobación de la conexión de cables**

Compruebe que el cable LAN esté conectado al puerto LAN de esta máquina y que el LED de color verde esté encendido.

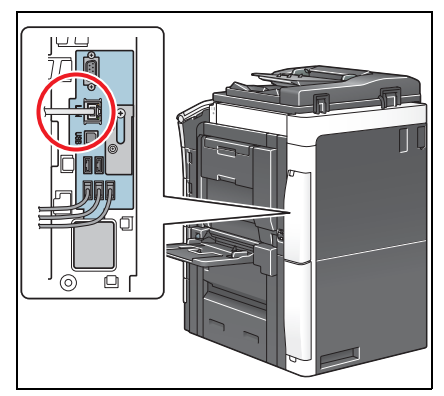

## <span id="page-73-0"></span>**Comprobación de los ajustes de red de la máquina**

Pulse [Utilidad] y seleccione [Info sobre dispositivo]. A continuación, compruebe si aparece la dirección IP.

- 
- Para el entorno IPv4 Para el entorno IPv6

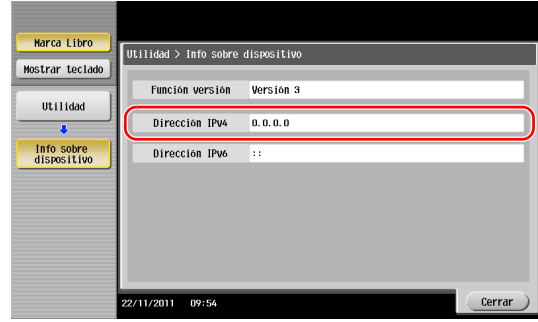

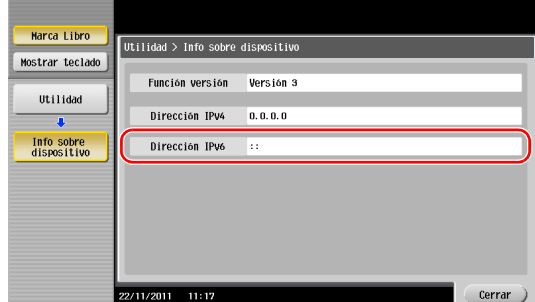

Si no se muestra ninguna dirección IP, se debe configurar la red.

- Pulse [Utilidad] y seleccione [Configuración administrador] [Config. de red] [Config de TCP/IP]. Configure los ajustes necesarios para que se adapten a su entorno. Si desea obtener más información, consulte el DVD del Manual del operador.
- Para obtener información sobre la contraseña de administrador predeterminada, consulte la [Guía rápida de ayuda].

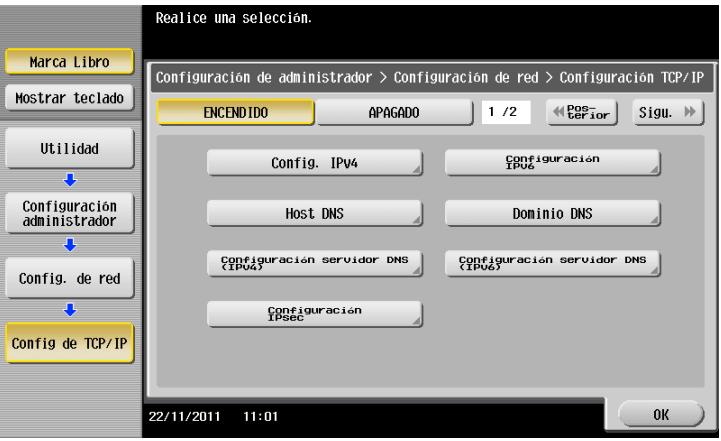

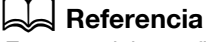

En general, la configuración inicial está disponibles para la conexión de red; sin embargo, algunos entornos de red requieren cambios en la configuración de red. Si desea obtener más información, consulte el DVD del Manual del operador.

### **Lista de verificación**

Mientras realiza anotaciones en la lista de verificación que se muestra a continuación, compruebe la información del ordenador y configure las opciones de preparación. La lista de verificación completada se utiliza para Guardar dirección.

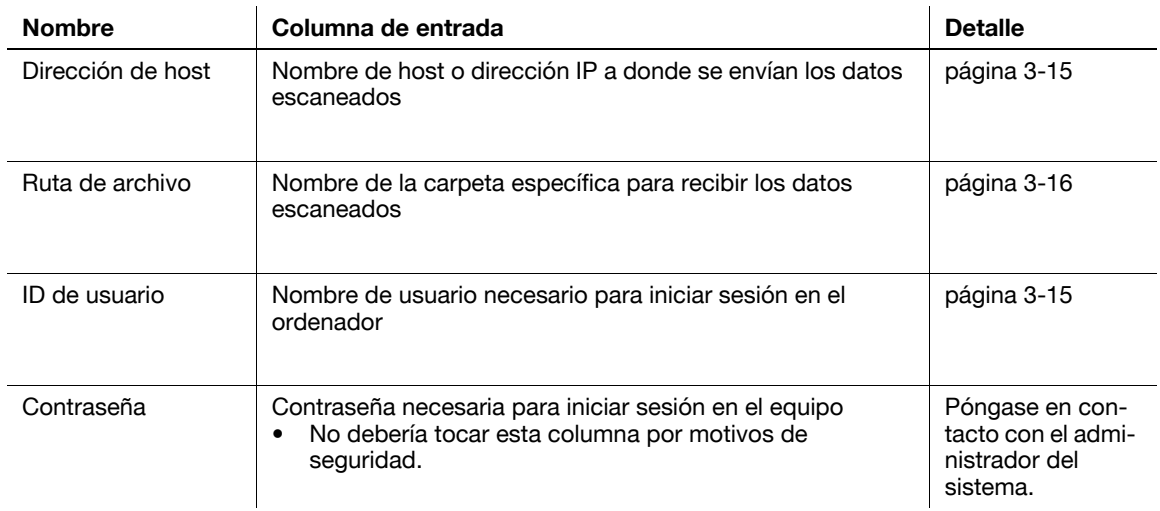

### <span id="page-74-0"></span>**Comprobación de la información del equipo**

Compruebe la dirección de host y el ID de usuario, y anótelos.

- **1** En el menú Inicio, seleccione [Equipo] [Propiedades del sistema].
	- → En Windows XP, abra el menú Inicio, haga clic con el botón derecho en [Mi equipo] y seleccione [Propiedades].
- **2** Compruebe el nombre del ordenador y anótelo en la columna Dirección de host de la lista de verificación.
- **3** En el menú Inicio, haga clic en [Todos los programas] [Accesorios] [Símbolo del sistema].
	- → En Windows XP, abra el menú Inicio y seleccione [Programas] [Accessorios] [Símbolo del sistema].
- **4** Compruebe el nombre del usuario y anótelo en la columna ID de usuario de la lista de comprobación.
	- → En el siguiente ejemplo, "taro.yamada" se muestra como ID de usuario.

# <span id="page-75-0"></span>**Configuración del equipo**

Crea una nueva carpeta y permite compartir la configuración.

- 0 Esta operación requiere privilegios de administrador en el equipo.
- **1** En el menú Inicio, seleccione [Panel de control] [Redes e Internet] [Centro de redes y recursos compartidos] - [Configuración de uso compartido avanzado] y seleccione [Activar el uso compartido de archivos e impresoras].
	- → En Windows Vista, abra el menú Inicio y seleccione [Panel de control] [Centro de redes y recursos compartidos].
	- $\rightarrow$  En Windows XP, la configuración del panel de control no es necesaria.
- **2** Cree una nueva carpeta y anote el nombre de la carpeta en la columna Carpeta de destino de la lista de verificación.
- **3** Solo en Windows XP, compruebe las opciones de carpeta.
	- → Haga doble clic en la carpeta, seleccione [Herramientas] [Opciones de carpeta...] y haga clic en la ficha [Vista].
	- → Desactive la casilla de verificación [Uso compartido de archivos simple (Recomendado)].
- **4** Configure la opción para compartir la carpeta creada en el paso 2.
	- → Haga clic con el botón derecho en la carpeta y, a continuación, en [Propiedades].
- **5** Continúe con el procedimiento siguiendo las instrucciones que aparecen en pantalla.
	- $\rightarrow$  En Windows XP, la pantalla [Propiedades] no aparece.

### <span id="page-76-0"></span>**Registrar destinos**

Mientras comprueba la lista de verificación creada, registre la carpeta para la recepción de datos escaneados como libreta de direcciones de la máquina.

**1** Pulse [Utilidad] y seleccione [Registro destino/carpeta] - [Crear destino un-toque] - [Libreta direcc (pública)] - [PC(SMB)].

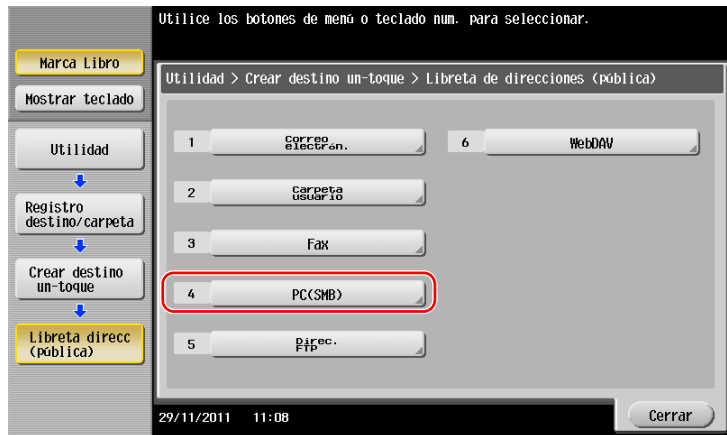

**2** Pulse [Nueva].

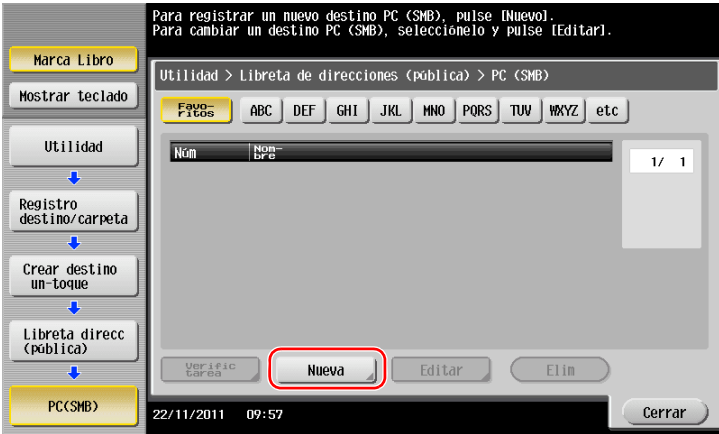

**3** En [Nombre], especifique el nombre que se mostrará en la tecla asignada. En [Ordenar caracteres], introduzca el mismo nombre que en [Nombre].

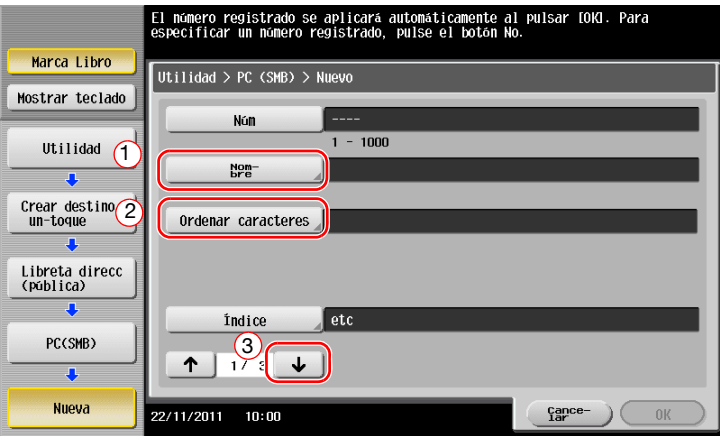

→ Se establecerá el índice adecuado para el nombre, introducido en [Nombre], para [Índice]. Para cambiar la configuración, pulse [Índice].

Mientras comprueba la lista de verificación, introduzca el ID de usuario y la contraseña anotados.

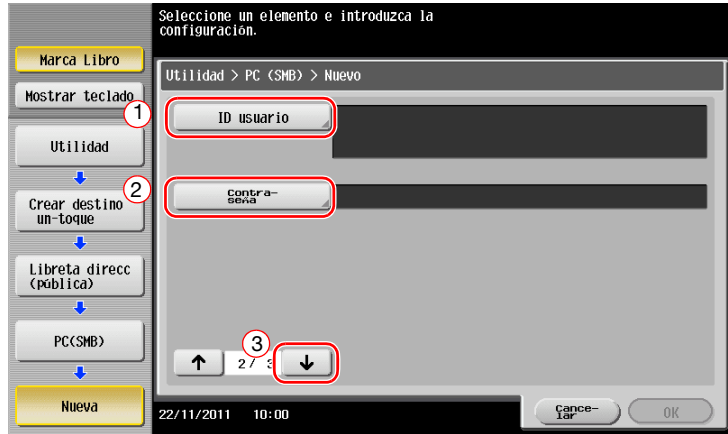

- Cuando compruebe la lista de comprobación, introduzca la dirección de host y la ruta del archivo anotados.
	- → Cuando no se especifique una carpeta, introduzca una barra inclinada "/". Al especificar una carpeta, introduzca solo el nombre de la carpeta sin la barra inclinada "/".

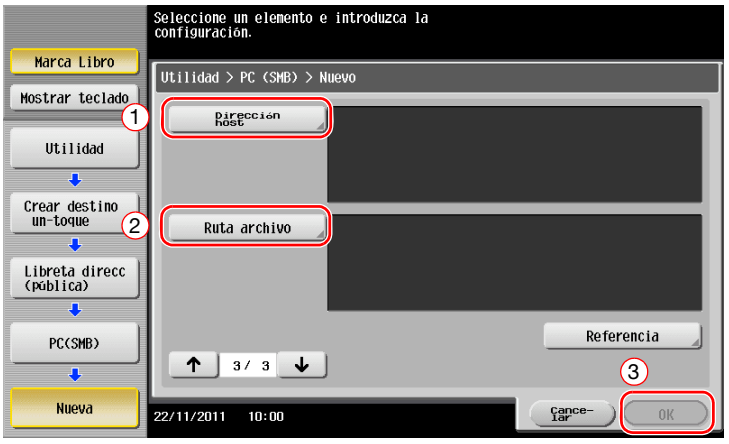

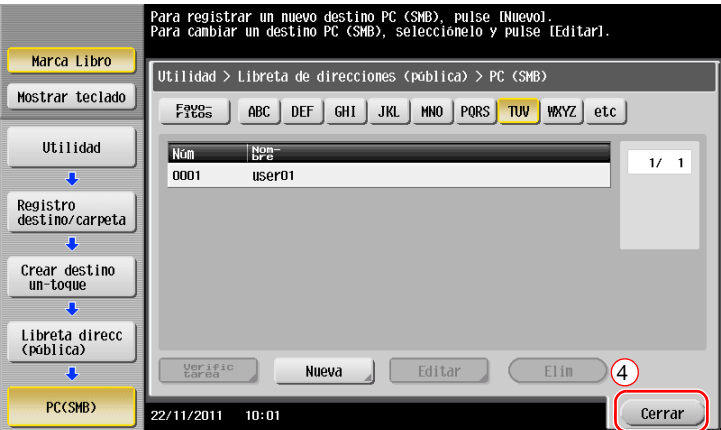

### <span id="page-78-0"></span>**Envío del original**

Cargue el original.

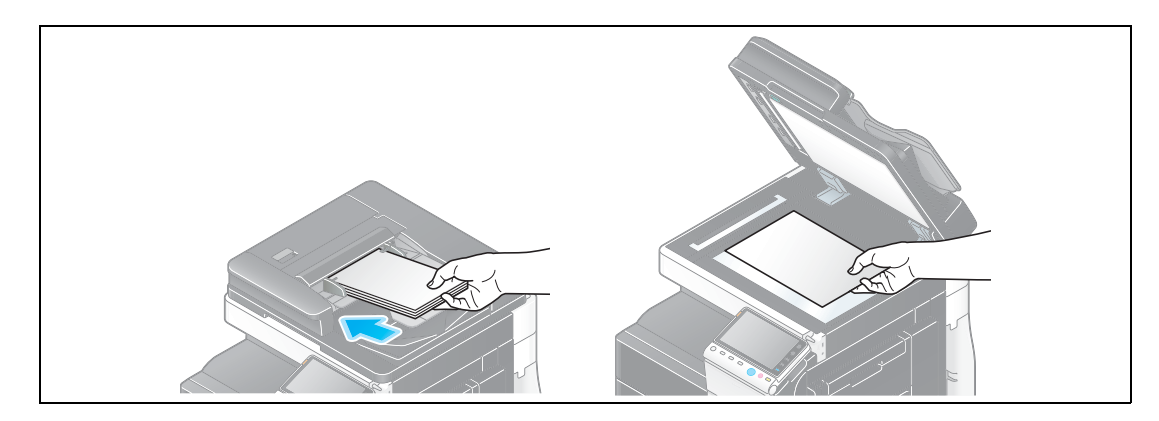

Pulse [Escáner/Fax].

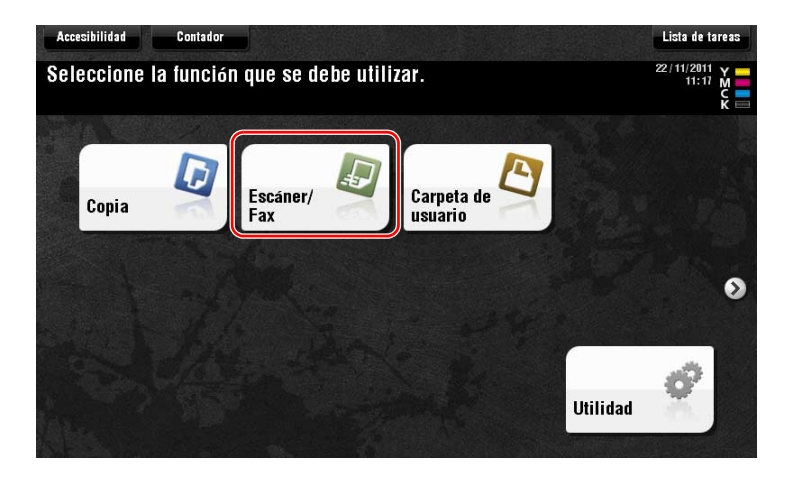

Seleccione un destino.

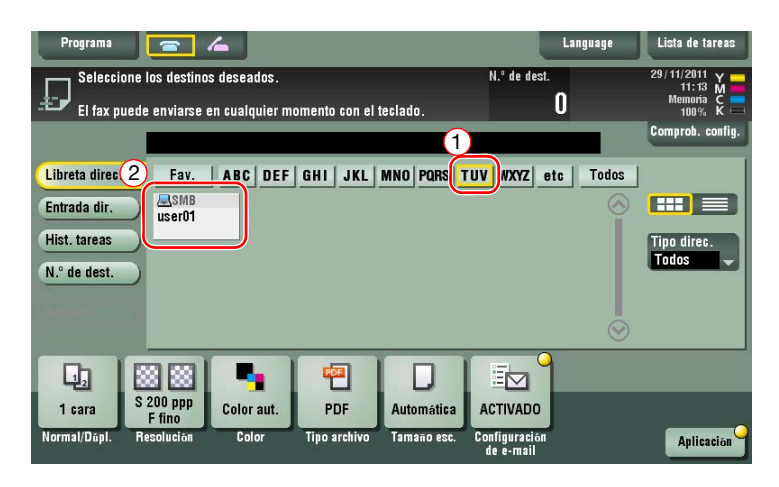

- **4** Compruebe la configuración si es necesario.
	- $\rightarrow$  Pulse [Comprob. config.] para comprobar la configuración.

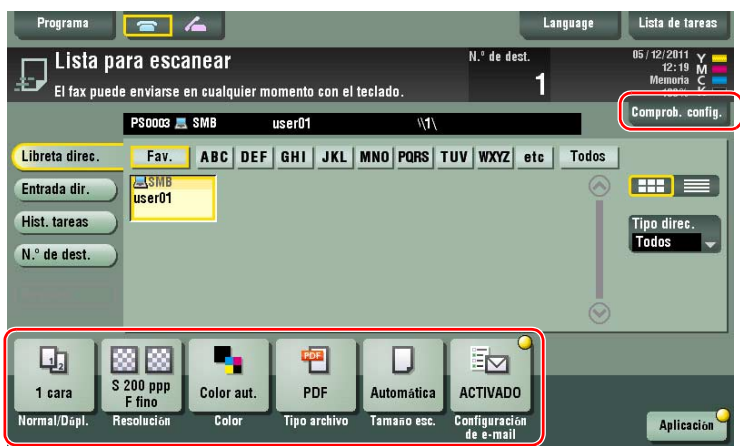

- % También puede comprobar la configuración utilizando las teclas que aparecen en el **panel táctil**.
- % Para cambiar la configuración, pulse la tecla deseada en el **panel táctil**.

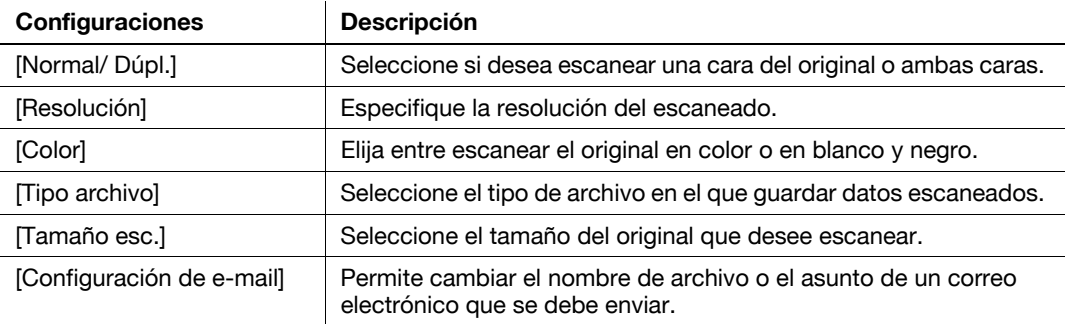

**5** Pulse la tecla **Inicio**.

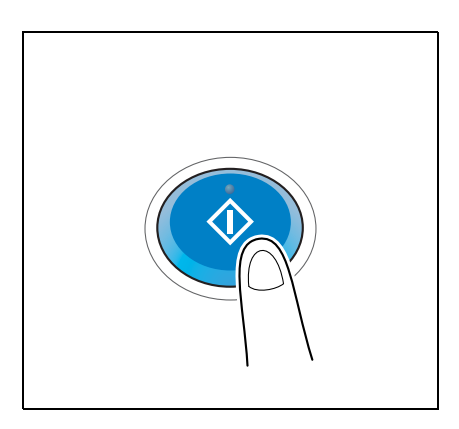

# **3.2.3 Envío de datos a su equipo Mac (Envío SMB)**

Envío de datos escaneados a un ordenador de la red

Una vez las opciones están configuradas, se pueden enviar los datos fácilmente.

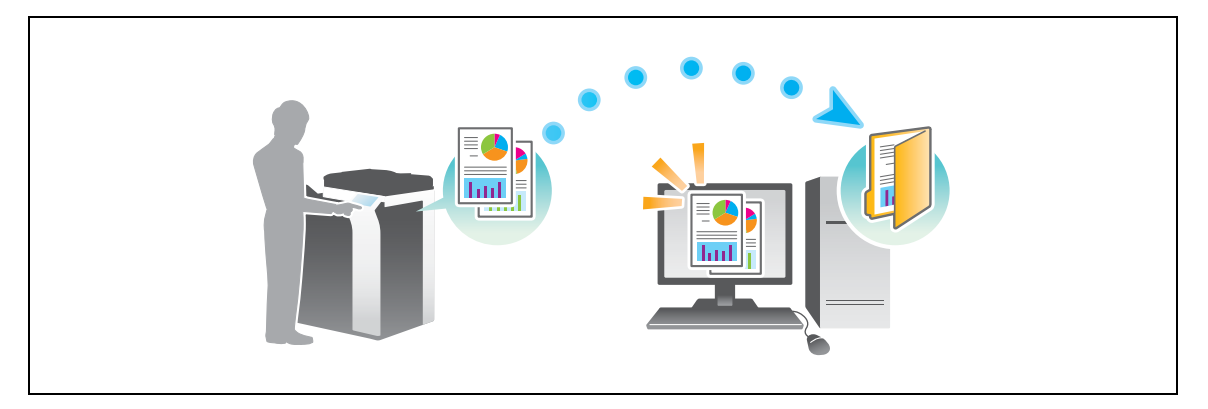

### **Flujo de preparación**

A continuación se describe un flujo de preparación para el envío de datos escaneados. Para obtener más información, consulte la página correspondiente.

Esta preparación no es necesaria la segunda vez o las veces posteriores.

- **1** Comprobación de la conexión de cables (Administrador)
	- → Compruebe que la máquina está correctamente conectada al cable de red. Si desea más información, consulte la [página 3-22.](#page-81-0)
- **2** Comprobación de los ajustes de red de la máquina (Administrador)

→ Compruebe los ajustes de red de esta máquina. Si desea más información, consulte la [página 3-22](#page-81-1). La red se puede utilizar con la configuración predeterminada si no se solicita de otro modo.

- **3** Comprobación de la información del equipo
	- → Compruebe la información necesaria para Guardar dirección y rellene la lista de comprobación. Si desea más información, consulte la [página 3-23.](#page-82-0)
- **4** Configuración del equipo
	- $\rightarrow$  Configure las opciones para compartir un equipo o crear una carpeta específica para recibir archivos. Si desea más información, consulte la [página 3-23](#page-82-1).
- **5** Registrar destinos
	- → Registra los destinos a los que se envían los archivos mientras se comprueba la lista de comprobación. Si desea más información, consulte la [página 3-24.](#page-83-0)

### **Flujo de operaciones**

A continuación se describe un flujo de transmisión. Si desea más información, consulte la [página 3-26.](#page-85-0)

- **1** Carga del original
- **2** Selección de un destino
	- → Seleccione un destino registrado y compruebe las opciones, como el tipo de archivo y la calidad de la imagen.
- **3** Pulse la tecla **Inicio**.
	- → Pulse la tecla **Inicio** para escanear el original.

# <span id="page-81-0"></span>**Comprobación de la conexión de cables**

Compruebe que el cable LAN esté conectado al puerto LAN de esta máquina y que el LED de color verde esté encendido.

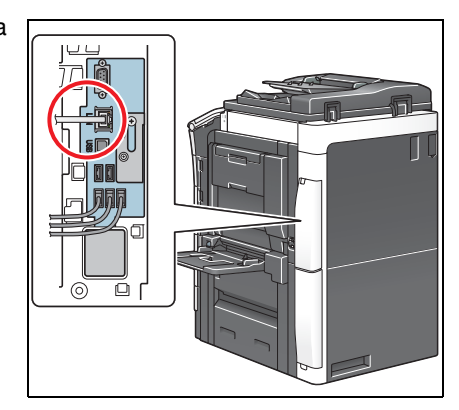

## <span id="page-81-1"></span>**Comprobación de los ajustes de red de la máquina**

Pulse [Utilidad] y seleccione [Info sobre dispositivo].

Compruebe si aparece la dirección IP.

• Para el entorno IPv4 • Para el entorno IPv6

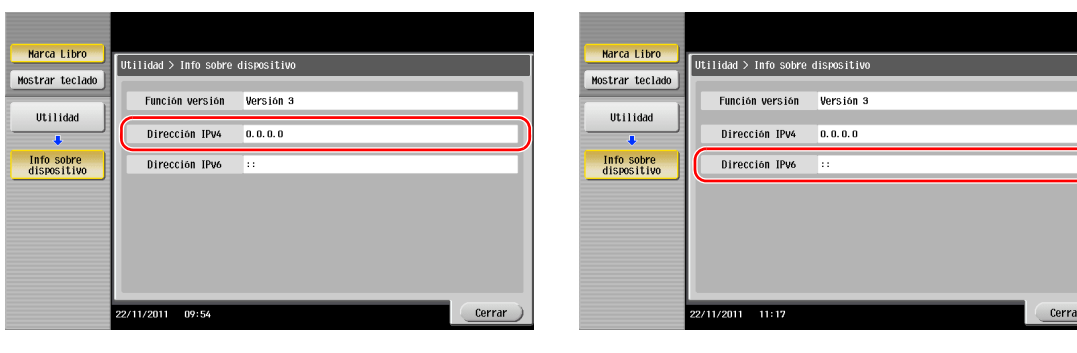

Si no se muestra ninguna dirección IP, se debe configurar la red.

- Pulse [Utilidad] y seleccione [Configuración administrador] [Config. de red] [Config de TCP/IP]. Configure los ajustes necesarios para que se adapten a su entorno. Si desea obtener más información, consulte el DVD del Manual del operador.
- Para obtener información sobre la contraseña de administrador predeterminada, consulte la [Guía rápida de ayuda].

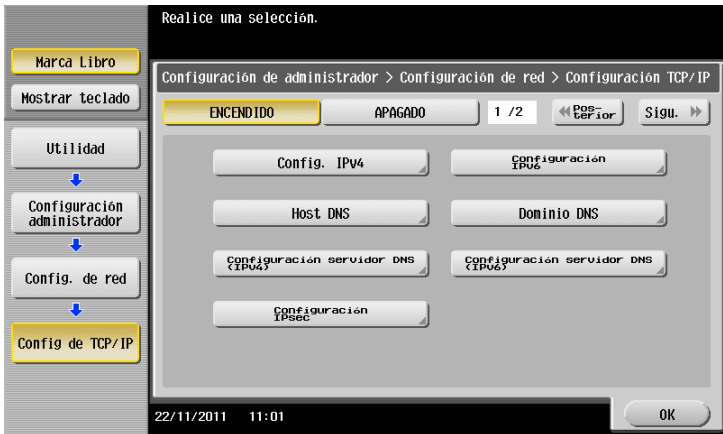

# d**Referencia**

En general, la configuración inicial está disponibles para la conexión de red; sin embargo, algunos entornos de red requieren cambios en la configuración de red. Si desea obtener más información, consulte el DVD del Manual del operador.

### **Lista de comprobación**

Cuando haga notas en la lista de verificación que se muestra a continuación, compruebe la información del equipo y configure las opciones de preparación. La lista de comprobación completada se utiliza para Guardar dirección.

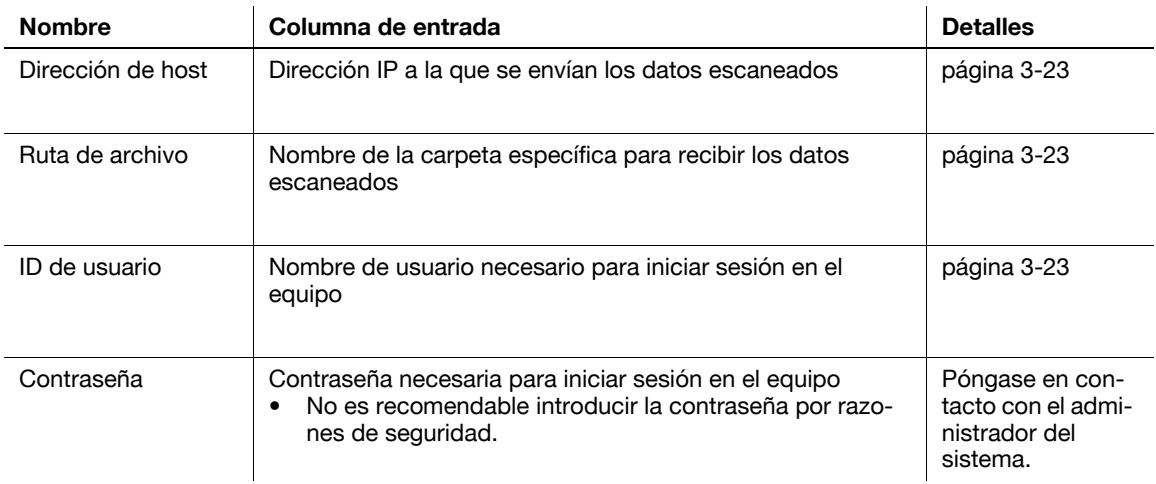

### <span id="page-82-0"></span>**Comprobación de la información del equipo**

Compruebe la dirección de host y el ID de usuario.

- $\checkmark$  Esta operación requiere privilegios de administrador en el equipo.
- Sompruebe la dirección IP y el nombre de usuario, y anótelos en las columnas Dirección del host e ID de usuario de la lista de verificación.

### <span id="page-82-1"></span>**Configuración del equipo**

Crea una nueva carpeta y permite compartir la configuración.

- $\checkmark$  Esta operación requiere privilegios de administrador en el equipo.
- **1** Cree una nueva carpeta y anote el nombre de la carpeta en la columna Carpeta de destino de la lista de comprobación.
- **2** Active la configuración de uso compartido de carpetas.
	- → En el menú Apple, seleccione [Preferencias del sistema] [Uso compartido].
- **3** Seleccione una carpeta nueva.
- **4** Haga clic en la nueva carpeta para comprobar los derechos de acceso. Si los derechos de acceso han cambiado a [Lectura y escritura], la configuración se ha completado.

### <span id="page-83-0"></span>**Registrar destinos**

Mientras compruebe la lista de comprobación creada, registre la carpeta para la recepción de datos escaneados como libreta de direcciones de la máquina.

**1** Pulse [Utilidad] y seleccione [Registro destino/carpeta] - [Crear destino un-toque] - [Libreta direcc (pública)] - [PC(SMB)].

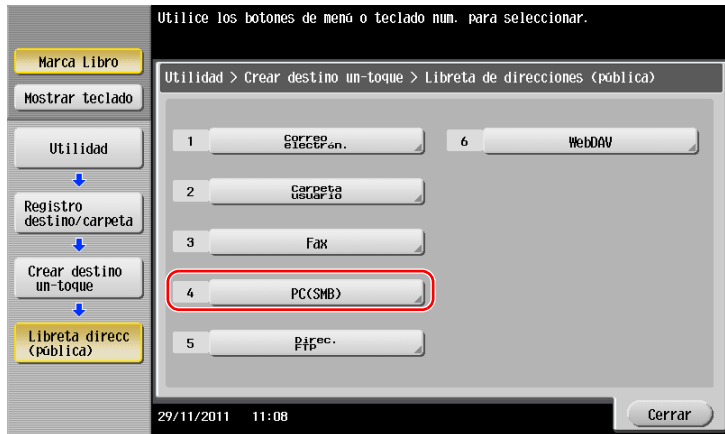

**2** Pulse [Nueva].

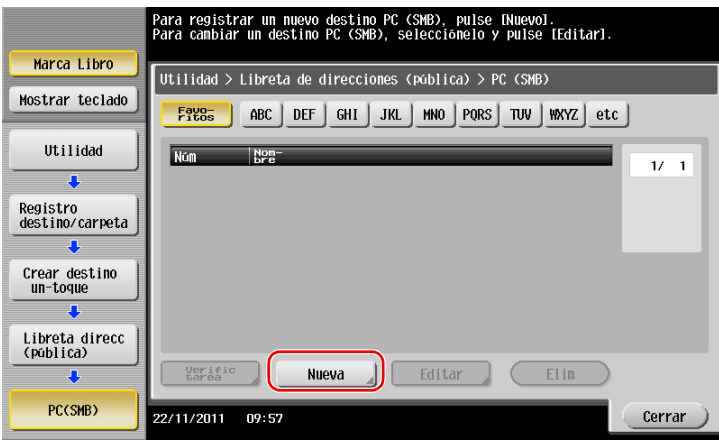

- **3** En [Nombre], especifique el nombre que se mostrará en la tecla asignada.
	- → En [Ordenar caracteres], introduzca el mismo nombre que en [Nombre].

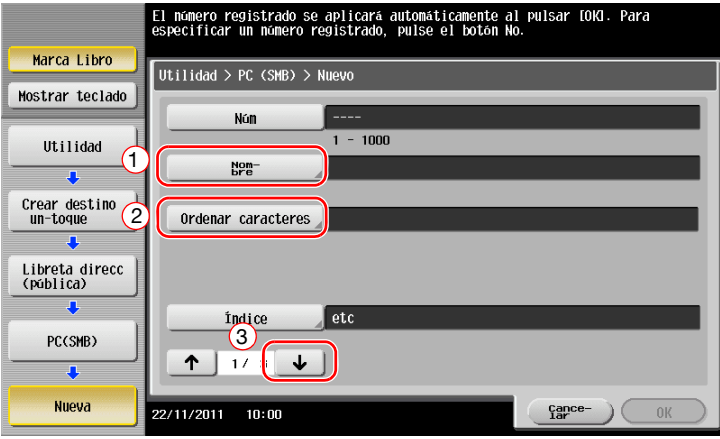

→ Se establecerá el índice adecuado para el nombre, introducido en [Nombre], en [Índice]. Para cambiar la configuración, pulse [Índice].

Cuando compruebe la lista de comprobación, introduzca el ID de usuario y la contraseña anotados.

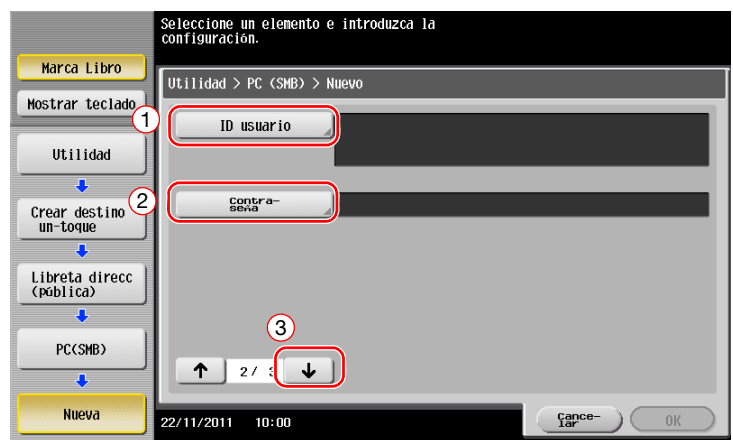

- Cuando compruebe la lista de comprobación, introduzca la dirección de host y la ruta del archivo anotados.
	- → Cuando no se especifique una carpeta, introduzca una barra inclinada "/". Cuando se especifique una carpeta, introduzca solo el nombre de la carpeta sin la barra inclinada "/".

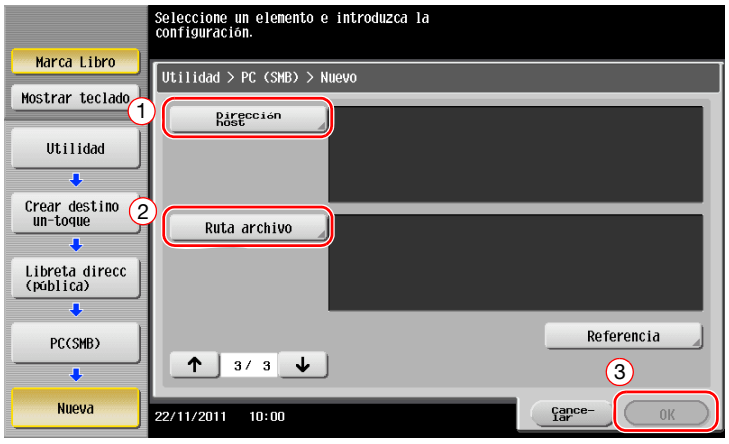

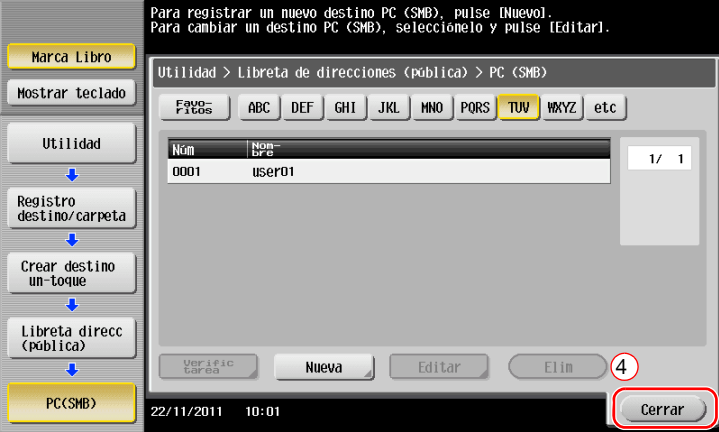

# <span id="page-85-0"></span>**Envío del original**

Cargue el original.

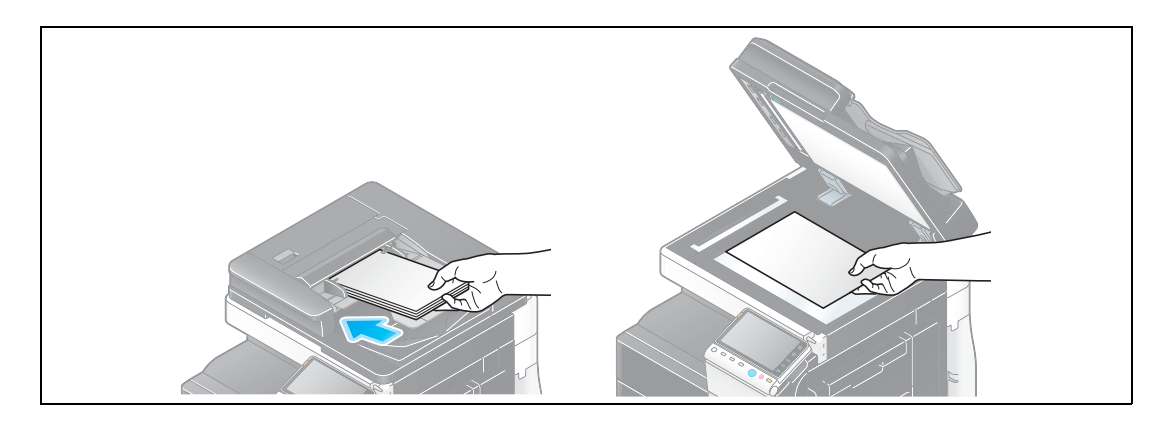

Pulse [Escáner/Fax].

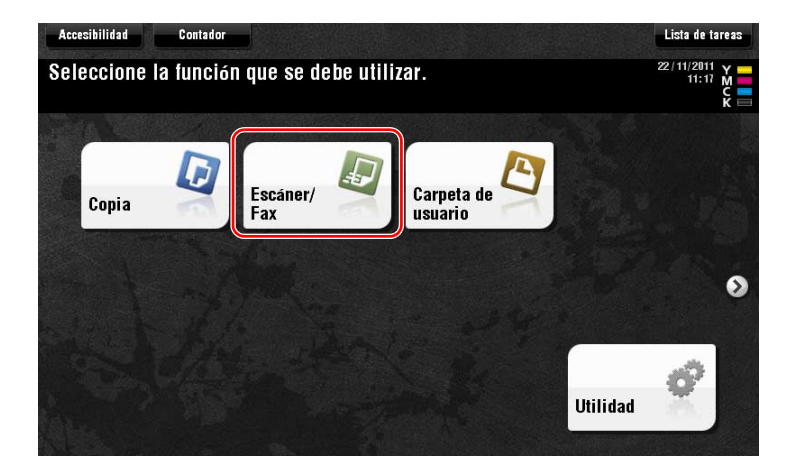

Seleccione un destino.

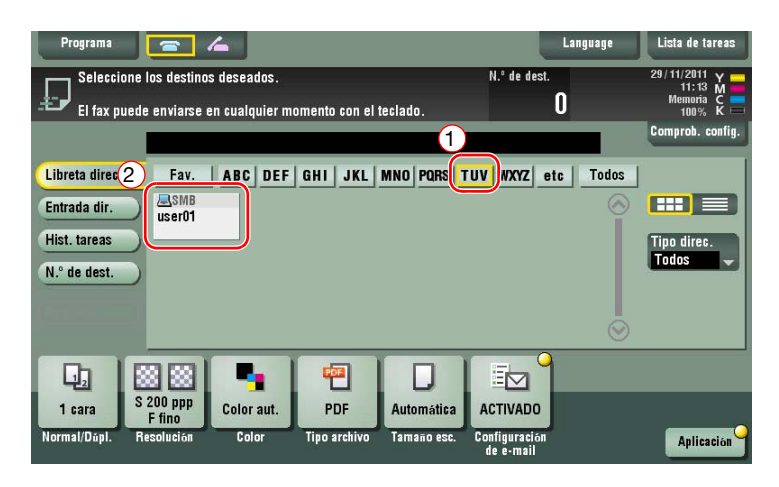

- **4** Compruebe la configuración si es necesario.
	- $\rightarrow$  Pulse [Comprob. config.] para comprobar la configuración.

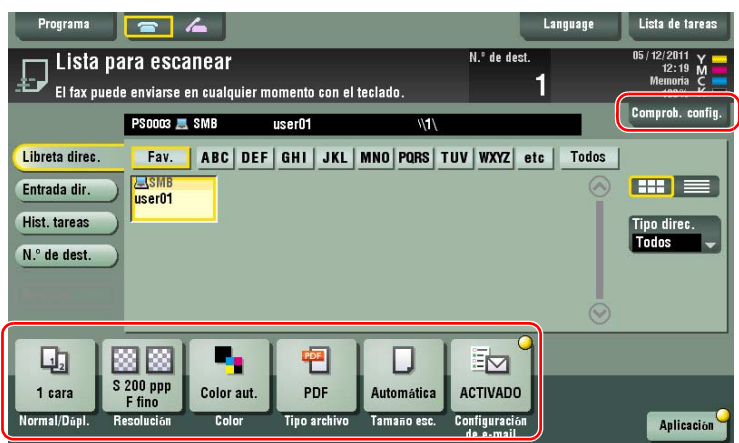

- % También puede comprobar la configuración utilizando las teclas que aparecen en el **panel táctil**.
- % Para cambiar la configuración, pulse la tecla deseada en el **panel táctil**.

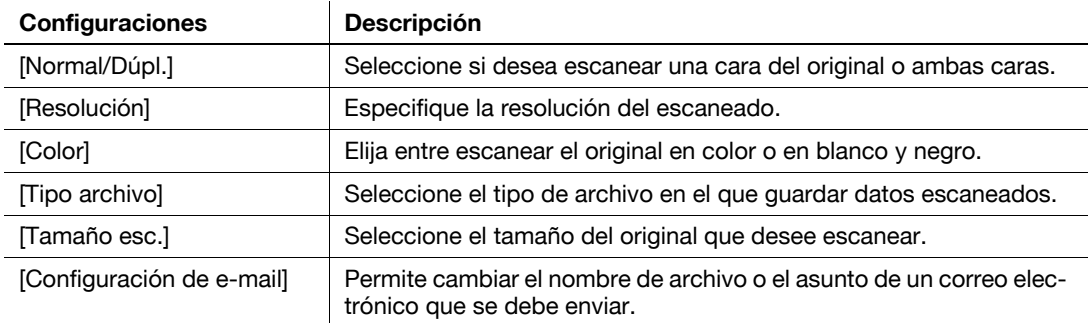

**5** Pulse la tecla **Inicio**.

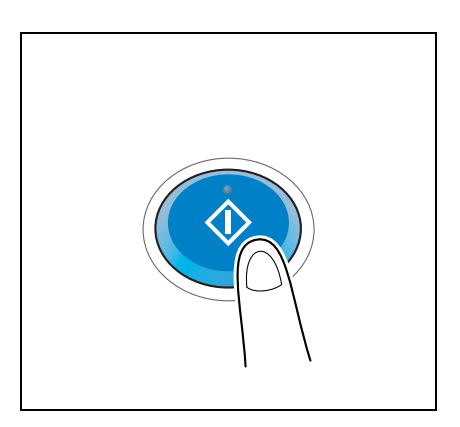

# **3.2.4 Transmitir los datos escaneados por correo electrónico (Transmisión de e-mail)**

Envía datos escaneados como adjunto al e-mail.

Esta función le permite recibir datos en una ubicación exterior, lo que resulta útil cuando se requiere una medida rápida.

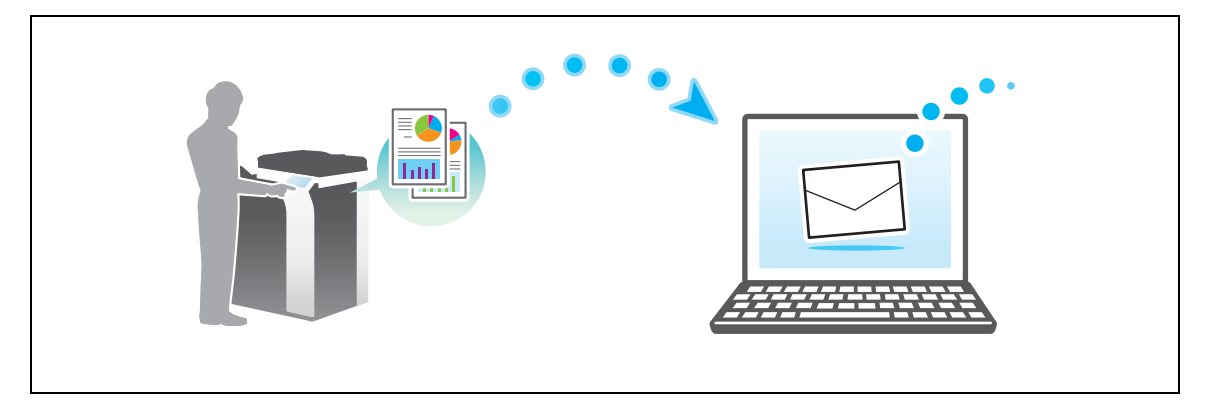

# **Flujo de preparación**

A continuación se describe un flujo de preparación para el envío de datos escaneados. Para obtener más información, consulte la página correspondiente.

Esta preparación no es necesaria la segunda vez o las veces posteriores.

- **1** Comprobación de la conexión de cables (Administrador)
	- → Compruebe que la máquina está correctamente conectada al cable de red. Si desea más información, consulte la [página 3-29.](#page-88-0)
- **2** Comprobación de los ajustes de red de la máquina (Administrador)
	- → Compruebe los ajustes de red de esta máquina. Si desea más información, consulte la [página 3-29](#page-88-1).
- **3** Configuración del entorno de transmisión de correo electrónico (Administrador)
	- → Configure un servidor para la Transmisión de e-mail. Si desea más información, consulte la [página 3-30.](#page-89-0)
- **4** Configuración de la información de administrador (Administrador)
	- → Registre el nombre del administrador y la dirección de e-mail utilizada como dirección de remitente de un correo electrónico que se va a enviar. Si desea más información, consulte la [página 3-31.](#page-90-0)

## **Flujo de operaciones**

A continuación se describe un flujo de transmisión. Si desea más información, consulte la [página 3-32](#page-91-0).

- **1** Carga del original
- **2** Introducción de un destino
	- → Introduzca la dirección de e-mail de destino y compruebe las opciones, como el tipo de archivo y la calidad de la imagen.
- **3** Pulse la tecla **Inicio**.
	- → Pulse la tecla **Inicio** para escanear el original.

### <span id="page-88-0"></span>**Comprobación de la conexión de cables**

Compruebe que el cable LAN esté conectado al puerto LAN de esta máquina y que el LED de color verde esté encendido.

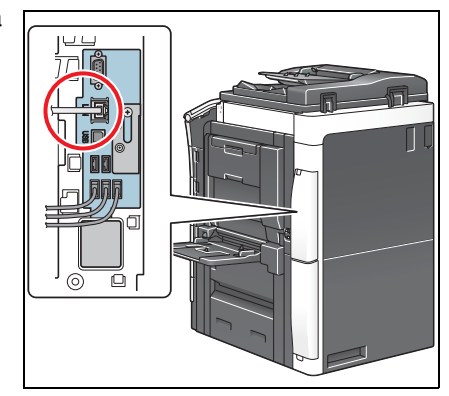

e dispositivo Versión 3  $0.0.0.0$ 

### <span id="page-88-1"></span>**Comprobación de los ajustes de red de la máquina**

Pulse [Utilidad] y seleccione [Info sobre dispositivo].

Compruebe si aparece la dirección IP.

• Para el entorno IPv4 • Para el entorno IPv6

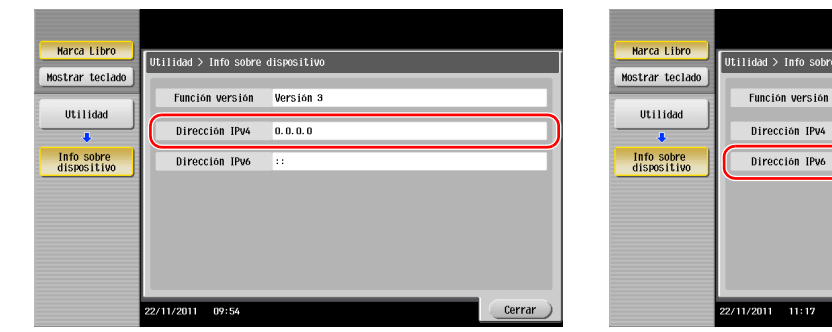

Si no se muestra ninguna dirección IP, se debe configurar la red.

- Pulse [Utilidad] y seleccione [Configuración administrador] [Config. de red] [Config de TCP/IP]. Configure los ajustes necesarios para que se adapten a su entorno. Si desea obtener más información, consulte el DVD del Manual del operador.
- Para obtener información sobre la contraseña de administrador predeterminada, consulte la [Guía rápida de ayuda].

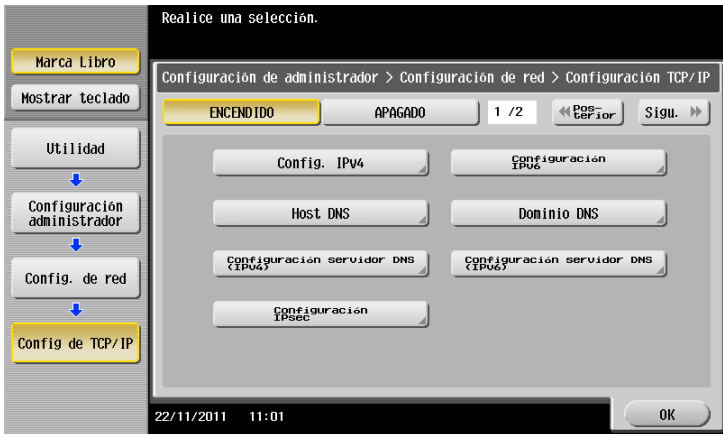

# d**Referencia**

En general, la configuración inicial está disponibles para la conexión de red; sin embargo, algunos entornos de red requieren cambios en la configuración de red. Si desea obtener más información, consulte el DVD del Manual del operador.

Cerrar

## <span id="page-89-0"></span>**Configuración del entorno de transmisión de correo electrónico**

- **1** Pulse [Utilidad] y seleccione [Configuración administrador] [Config. de red] [Configuración de e-mail].
	- → Para obtener información sobre la contraseña de administrador predeterminada, consulte la [Guía rápida de ayuda].

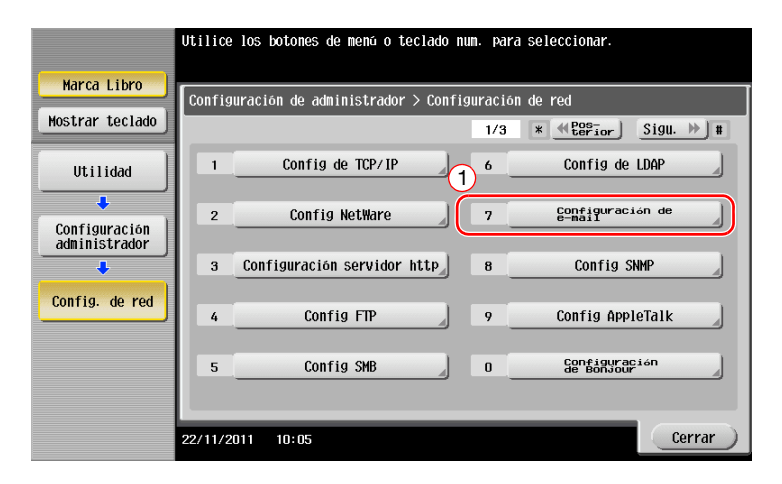

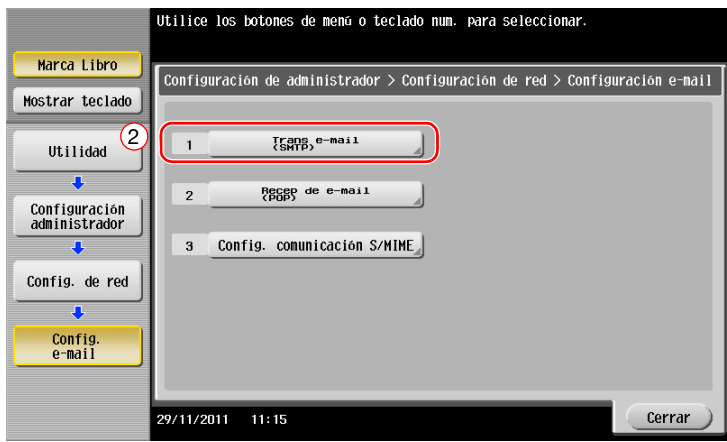

**2** Seleccione [ENCENDIDO] para activar la configuración de Envío de E-mail (SMTP) y la función Transmisión de e-mail.

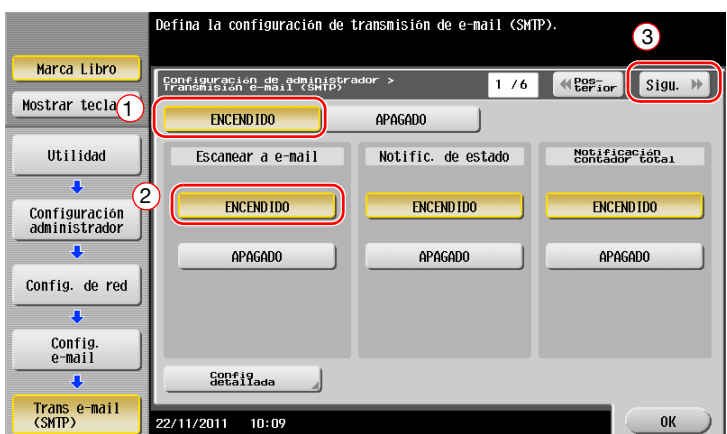

**3** Introduzca la dirección del servidor SMTP.

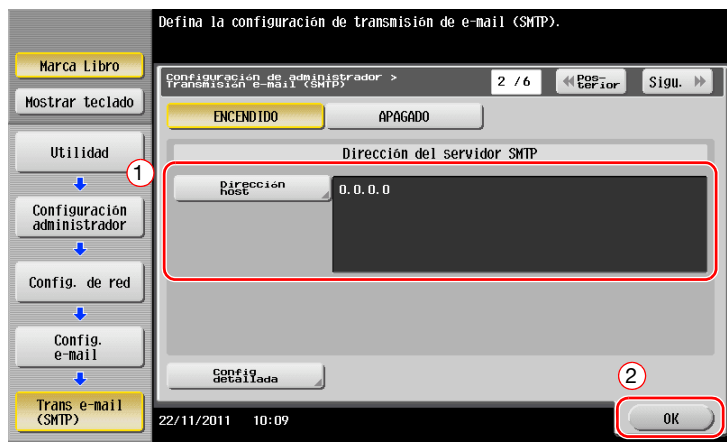

# <span id="page-90-0"></span>**Configuración de información del administrador**

Pulse [Utilidad] y seleccione [Configuración administrador] - [Configuración Administrador / Máquina] - [Registro de Admin].

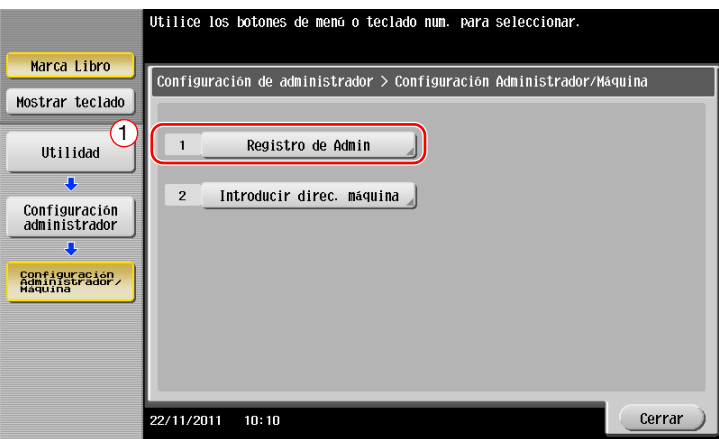

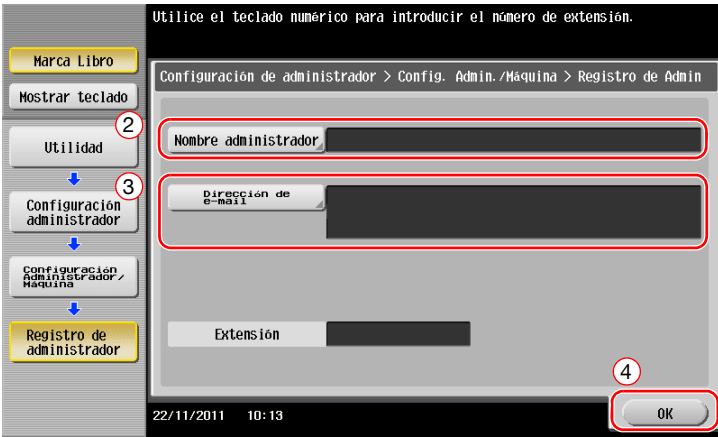

# <span id="page-91-0"></span>**Envío del original**

Cargue el original.

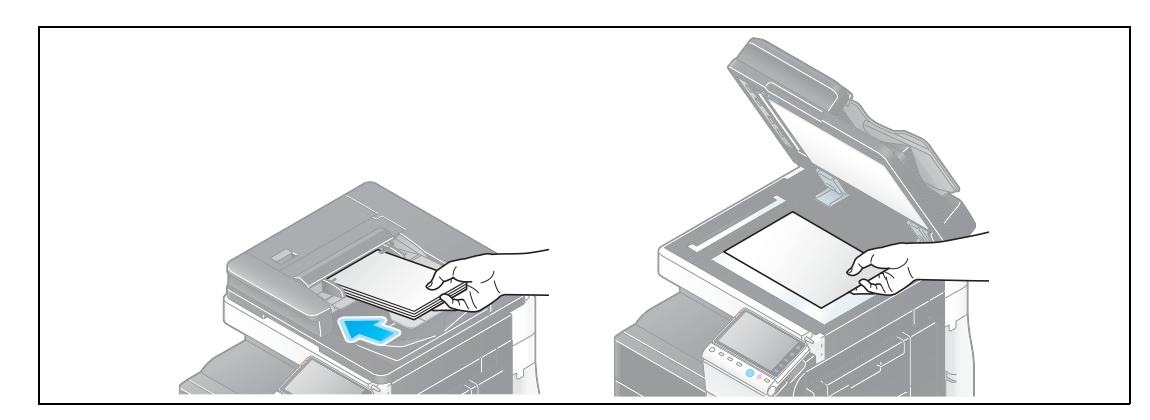

Pulse [Escáner/Fax].

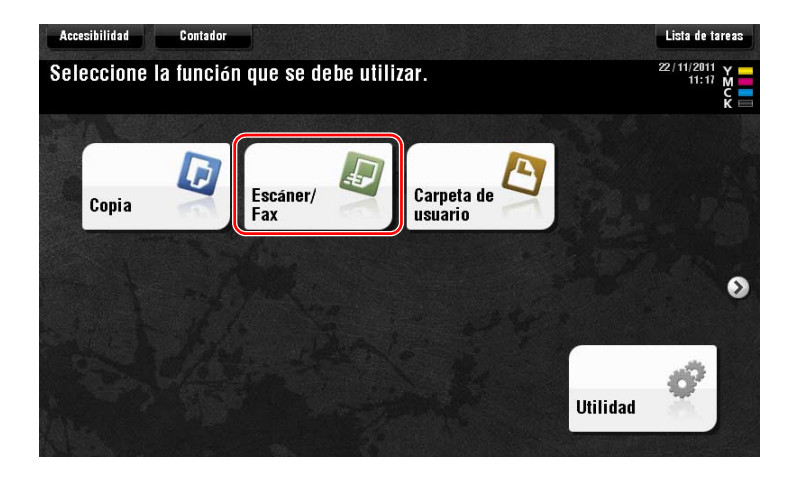

Introduzca un destino.

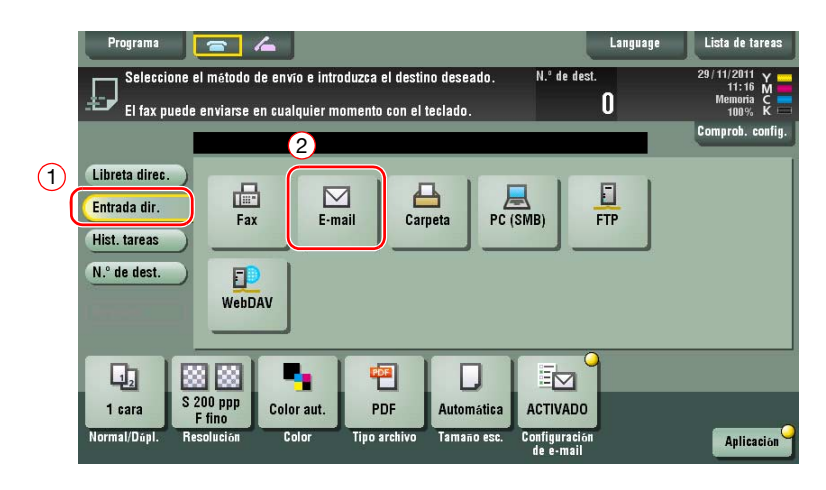

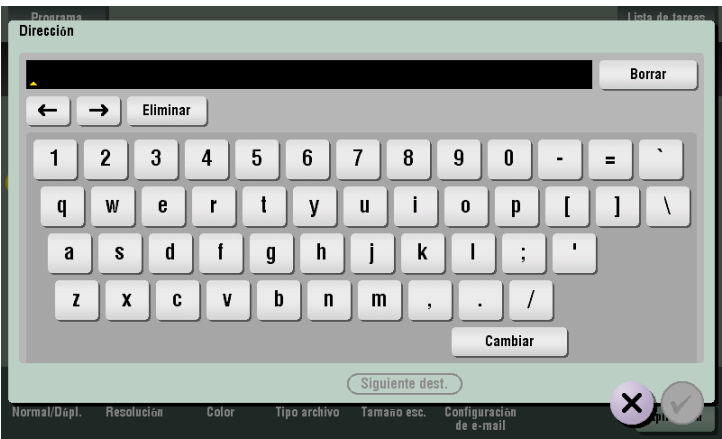

- **4** Compruebe la configuración si es necesario.
	- → Pulse [Comprob. config.] para comprobar la configuración.

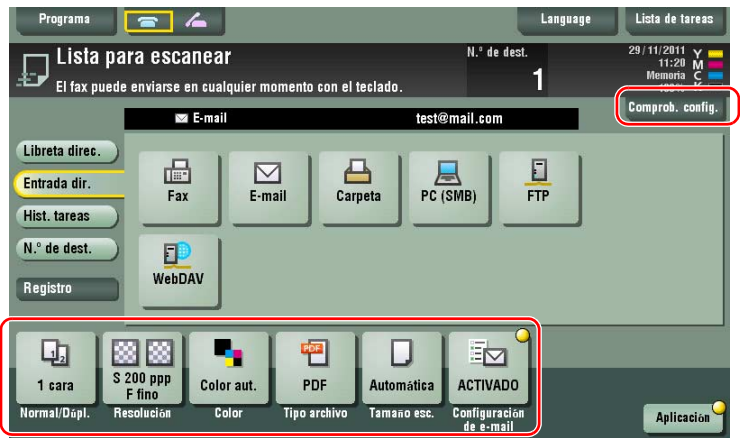

- % También puede comprobar la configuración utilizando las teclas que aparecen en el **panel táctil**.
- % Para cambiar la configuración, pulse la tecla deseada en el **panel táctil**.

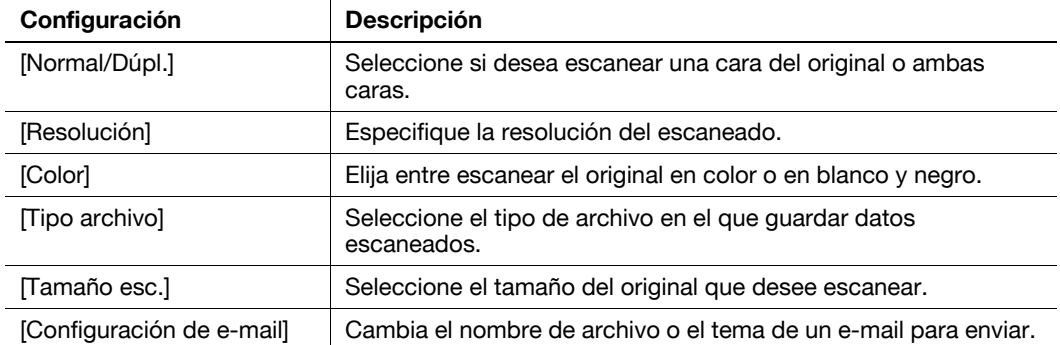

**5** Pulse la tecla **Inicio**.

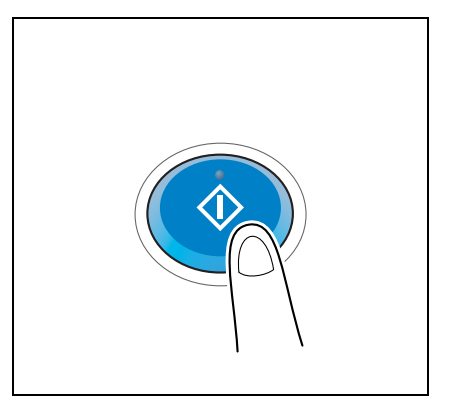

# **3.3 Función de fax**

# **3.3.1 Configuración y operaciones básicas necesarias**

Esta sección describe la configuración necesaria para enviar y recibir faxes a través de una línea telefónica, así como las operaciones básicas.

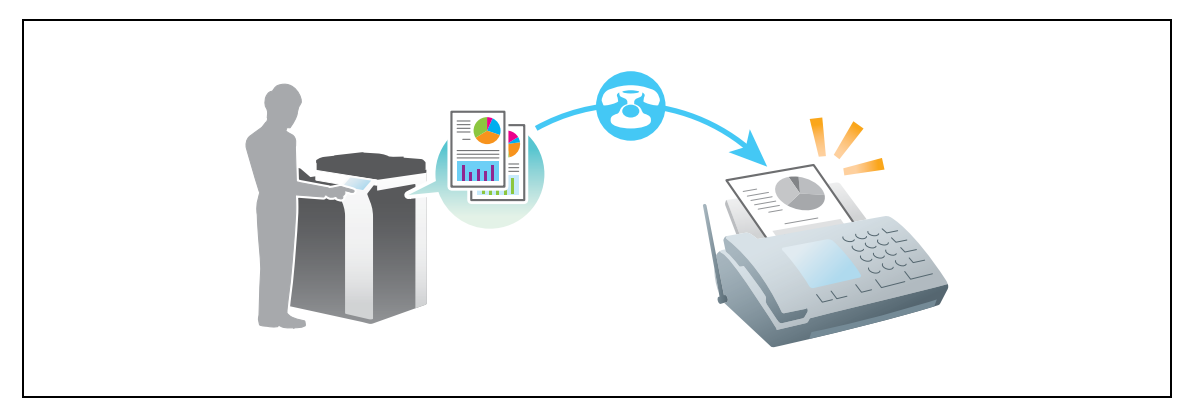

## **Flujo de preparación**

A continuación se describe el flujo de preparación para el envío de un fax. Para obtener más información, consulte la página correspondiente.

Esta preparación no es necesaria la segunda vez o las veces posteriores.

- **1** Comprobación de la conexión de cables (Administrador)
	- → Compruebe que la máquina está correctamente conectada a la línea telefónica. Si desea más información, consulte la [página 3-35.](#page-94-0)
- **2** Registro de información de transmisión (Administrador)
	- → Especifique el nombre y el número de fax que se mostrará como remitente cuando se envíe un fax desde esta máquina. Si desea más información, consulte la [página 3-35.](#page-94-1)
- **3** Selección de un método de marcado (Administrador)
	- → Seleccione el método de marcado que se ajuste a su entorno. Si desea más información, consulte la [página 3-36](#page-95-0).

## **Flujo de operaciones**

A continuación se describe el flujo para el envío de un fax. Si desea más información, consulte la [página 3-37](#page-96-0).

- **1** Carga del original
- **2** Introducir un destino
	- → Introduzca el número de fax de destino y compruebe la configuración, por ejemplo, la calidad de imagen.
- **3** Pulse la tecla **Inicio**.
	- → Pulse la tecla **Inicio** para enviar el original.

## <span id="page-94-0"></span>**Comprobación de la conexión de cables**

Compruebe que haya un cable modular conectado al puerto LÍNEA de esta máquina.

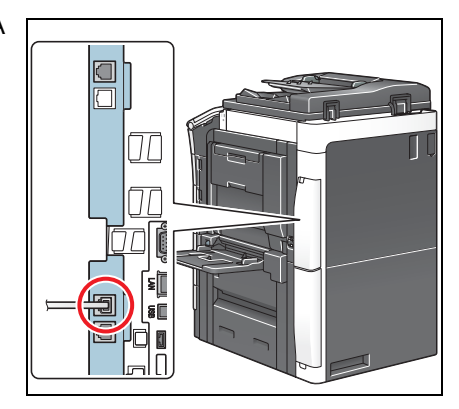

# <span id="page-94-1"></span>**Registro de la información de transmisión**

**1** Pulse [Utilidad] y seleccione [Configuración administrador] - [Ajustes de fax] - [Información de encabezado].

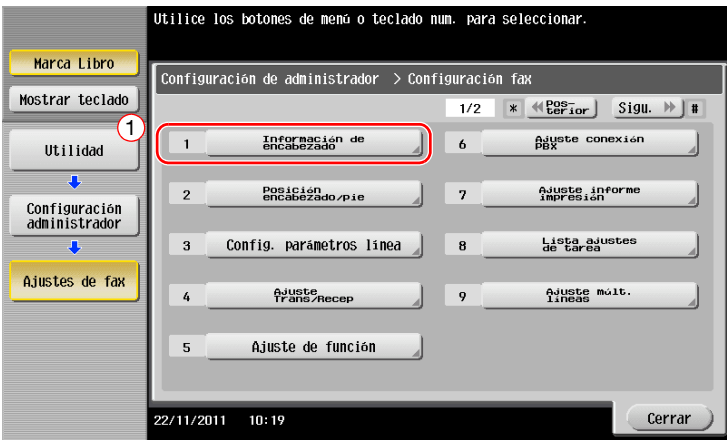

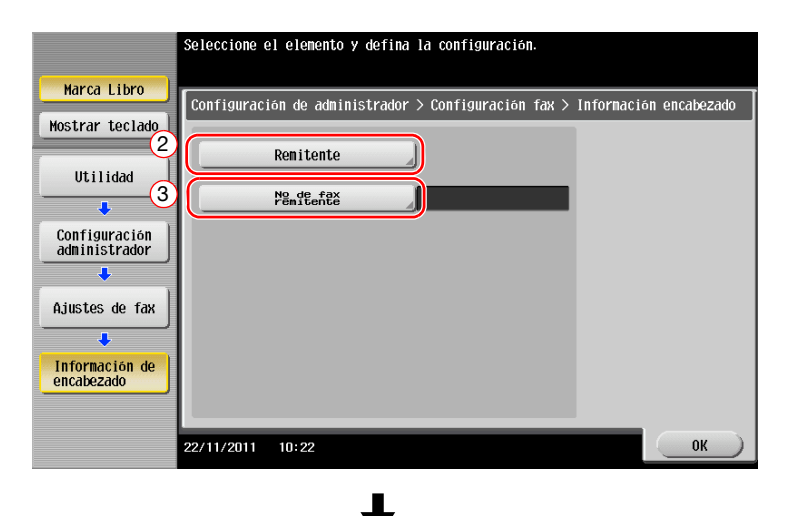

• Configuración remitente • Configuración de ID de fax

Introduzca el nombre que se mostrará como remitente.

Introduzca el número de fax que se mostrará como remitente.

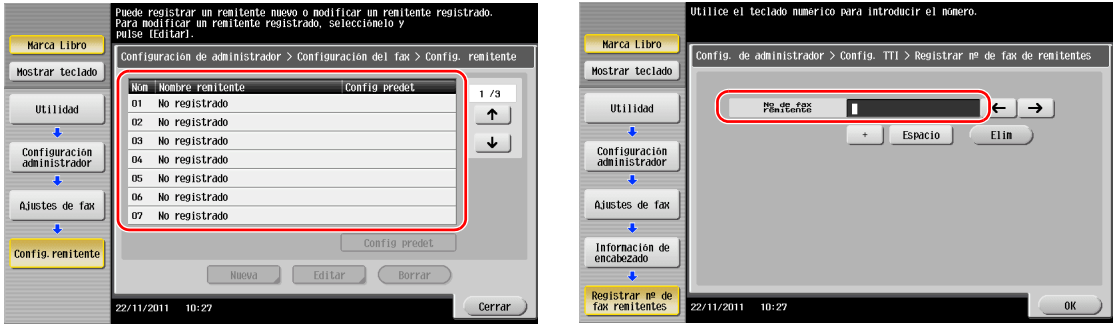

# d**Referencia**

Para obtener información sobre la contraseña de administrador predeterminada, consulte la [Guía rápida de ayuda].

### <span id="page-95-0"></span>**Selección del método de marcado**

**1** Pulse [Utilidad] y seleccione [Configuración administrador] - [Ajustes de fax] - [Config. parámetros línea].

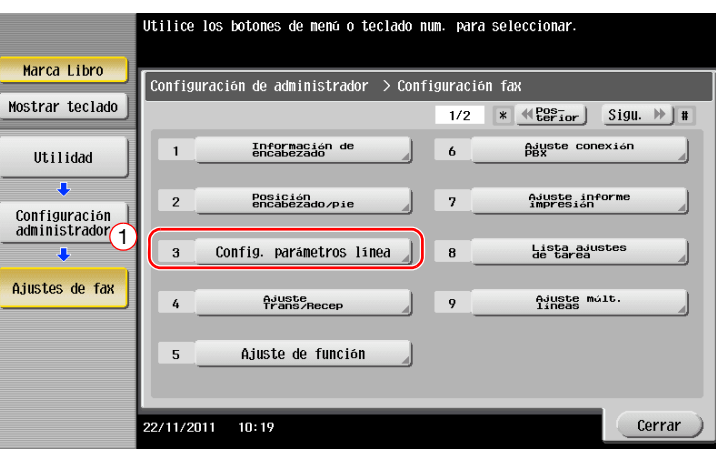

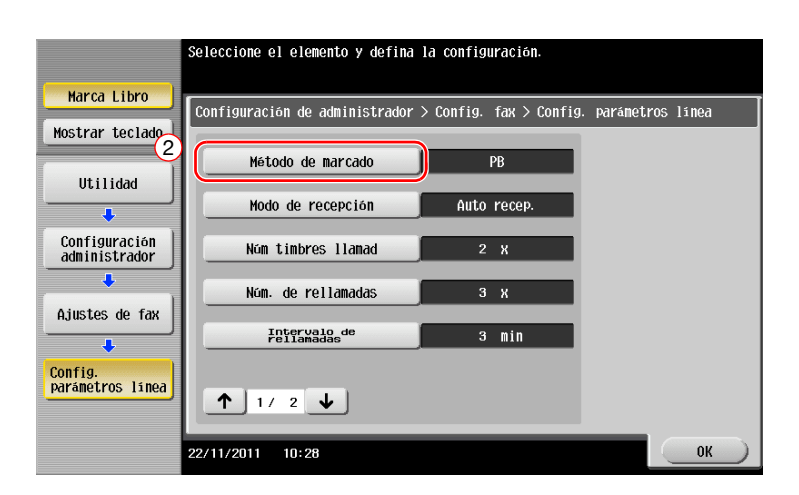

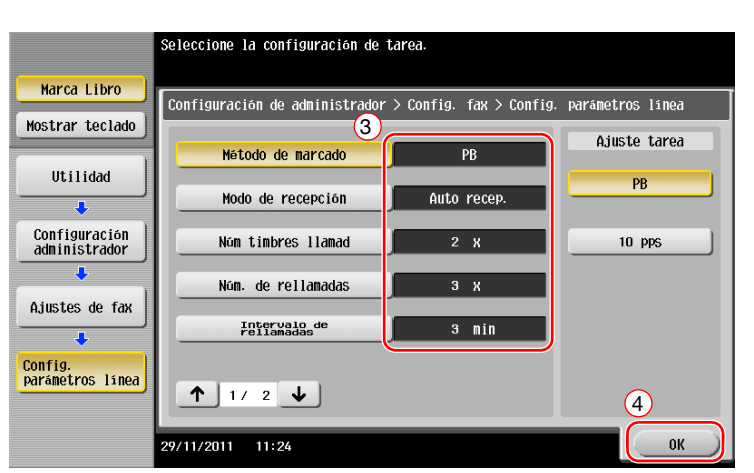

→ Para el tipo de botón de pulsación, seleccione [PB] y, a continuación, seleccione [10pps] o [20pps].

Si desconoce el tipo de método de marcado:

- Si desconoce el tipo de método de marcado, utilice los botones de pulsación de su teléfono. Cuando oiga el "bip bop bip", ajuste el [Método de marcado] a [PB].
- Si no oye el "bip bop bip" después de pulsar los botones, seleccione [20pps]. Si no puede enviar un fax con [20pps], seleccione [10pps] para volver a intentar el envío de la tarea.

### <span id="page-96-0"></span>**Envío del original**

**1** Cargue el original.

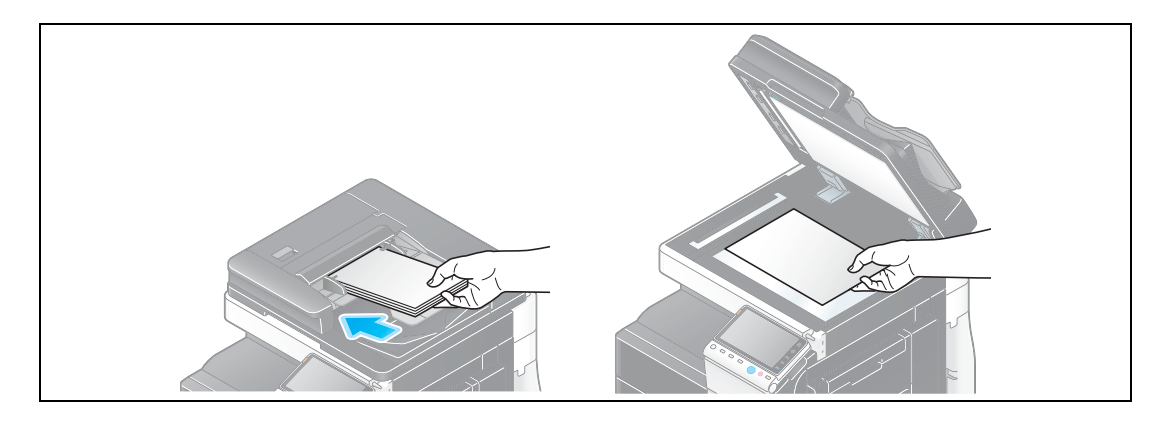

**2** Pulse [Escáner/Fax].

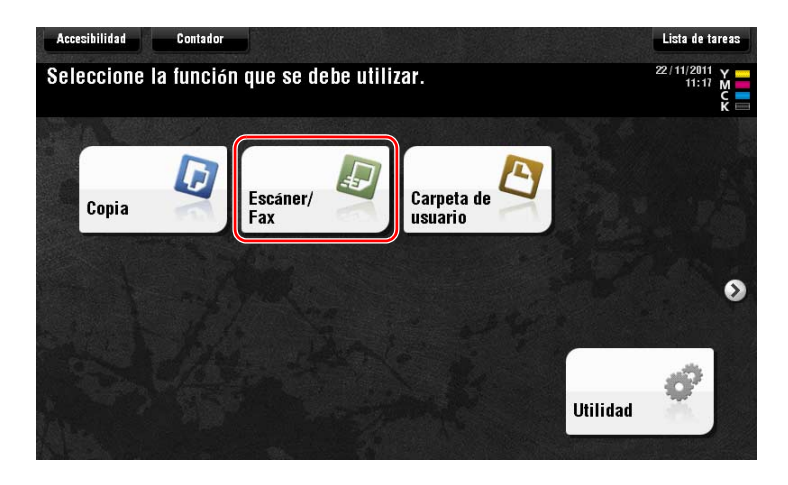

**3** Introduzca un destino.

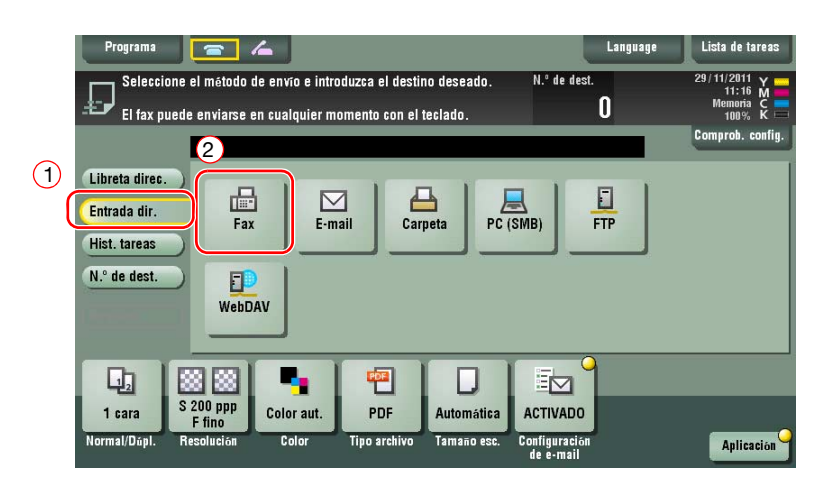

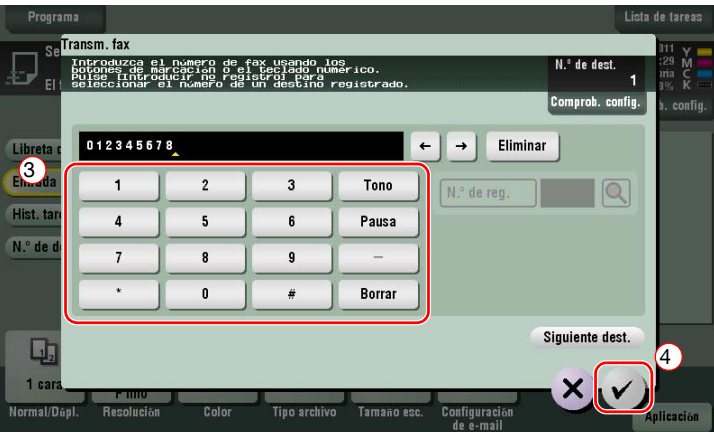

- **4** Compruebe la configuración si es necesario.
	- $\rightarrow$  Pulse [Comprob. config.] para comprobar la configuración.

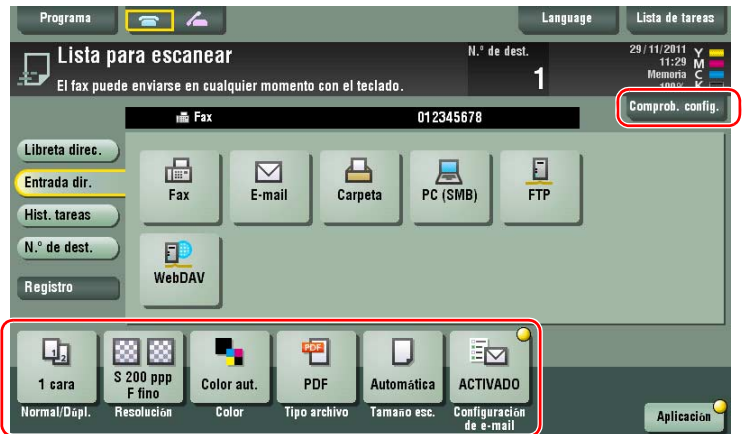

 $\rightarrow$  También puede comprobar la configuración utilizando las teclas que aparecen en el **panel táctil**.

% Para cambiar la configuración, pulse la tecla deseada en el **panel táctil**.

Las opciones [Color], [Tipo archivo] y [Configuración de e-mail] no están disponibles cuando se realiza un envío a un número de fax.

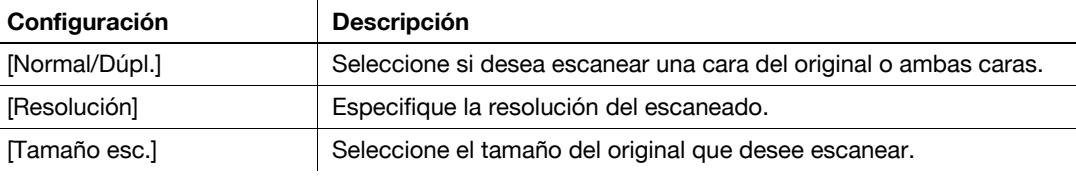

**5** Pulse la tecla **Inicio**.

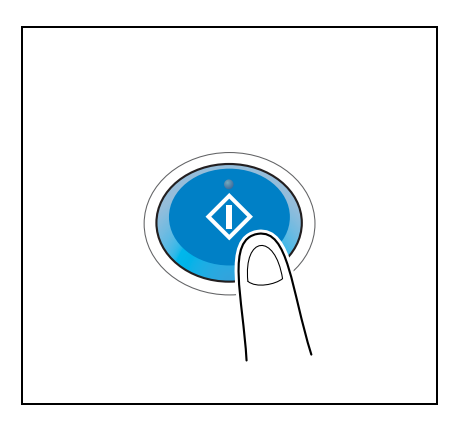

### **3.3.2 Envío de un fax directamente desde un PC (PC-FAX TX)**

Puede enviar un fax a la máquina del fax de destino de la misma manera como se imprimen los datos creados en su ordenador.

Ventajas de enviar un fax directamente desde un ordenador

- Ahorro de papel
- Finalización de las operaciones de fax sin dejar el escritorio
- Imágenes claras al enviar datos directamente desde un ordenador

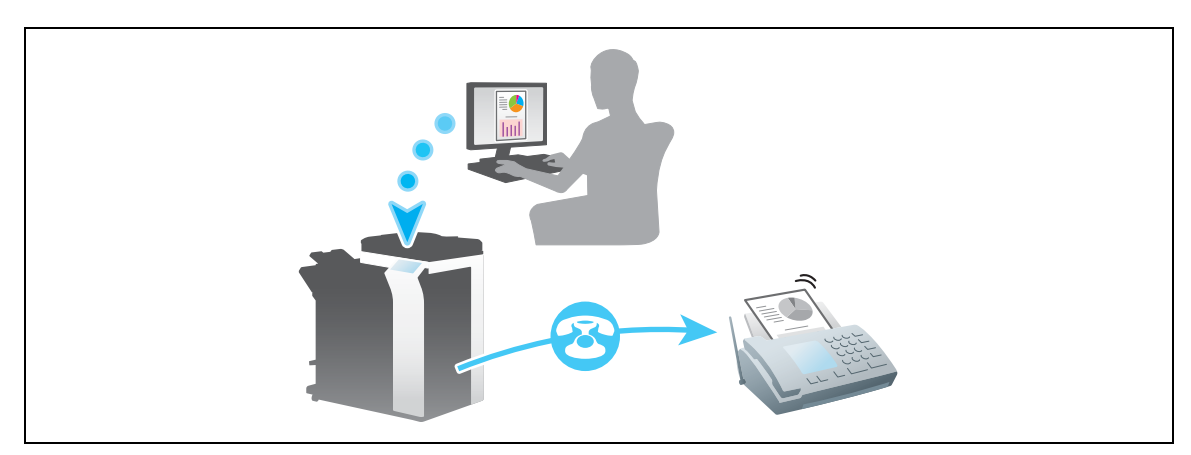

#### **NOTA**

Esta función no es compatible con el sistema operativo de Mac.

### **Flujo de preparación**

A continuación se describe el flujo de preparación para el envío de un fax desde un equipo. Para obtener más información, consulte la página correspondiente.

Esta preparación no es necesaria la segunda vez o las veces posteriores.

- **1** Comprobación de la conexión de cables (Administrador)
	- → Compruebe que la máquina esté correctamente conectada a la línea telefónica y un cable de red. Si desea más información, consulte la [página 3-40.](#page-99-0)
- **2** Comprobación de los ajustes de red de la máquina (Administrador)
	- → Compruebe los ajustes de red de esta máquina. Si desea más información, consulte la [página 3-40](#page-99-1). La red se puede utilizar con la configuración predeterminada si no se solicita de otro modo.
- **3** Instalación del controlador de fax en el ordenador
	- → Instale el controlador de impresora en el equipo. Si desea más información, consulte la [página 3-41](#page-100-0).

bizhub C754/C654 3-39

### **Flujo de operaciones**

A continuación se describe el flujo para el envío de un fax. Si desea más información, consulte la [página 3-42](#page-101-0).

- **1** Creación de datos
	- → Cree los datos que va a enviar utilizando el software de la aplicación.
- **2** Configuración del controlador de fax
	- $\rightarrow$  Seleccione un controlador de fax y cambie la configuración si es necesario.
- **3** Introducción de un destino para enviar datos
	- $\rightarrow$  Introducción de un destino para enviar datos

### <span id="page-99-0"></span>**Comprobación de la conexión de cables**

**1** Compruebe que haya un cable modular conectado al puerto LÍNEA de esta máquina.

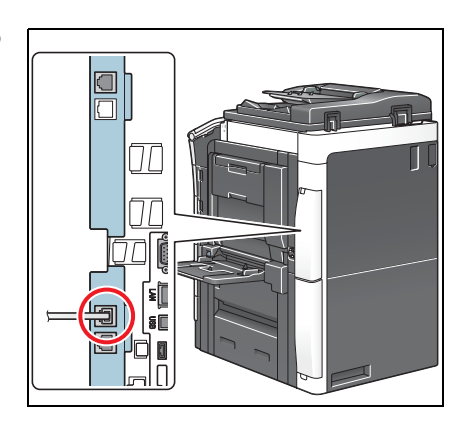

**2** Compruebe que el cable LAN esté conectado al puerto LAN de esta máquina y que el LED de color verde esté encendido.

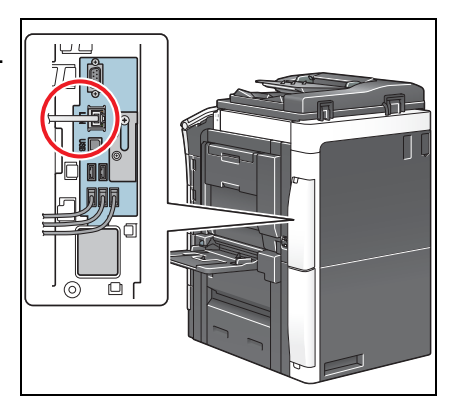

### <span id="page-99-1"></span>**Comprobación de los ajustes de red de la máquina**

Pulse [Utilidad] y seleccione [Info sobre dispositivo]. Compruebe si aparece la dirección IP.

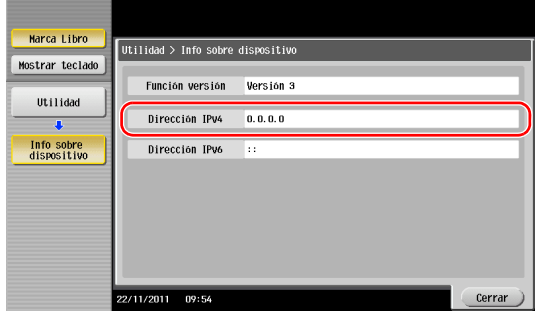

• Para el entorno IPv4 • Para el entorno IPv6

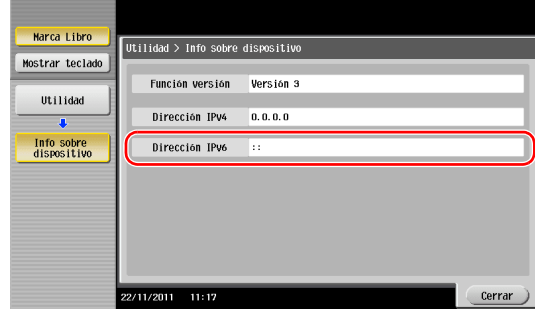

Si no se muestra ninguna dirección IP, se debe configurar la red.

- Pulse [Utilidad] y seleccione [Configuración administrador] [Config. de red] [Config de TCP/IP]. Configure los ajustes necesarios para que se adapten a su entorno. Si desea obtener más información, consulte el DVD del Manual del operador.
- Para obtener información sobre la contraseña de administrador predeterminada, consulte la [Guía rápida de ayuda].

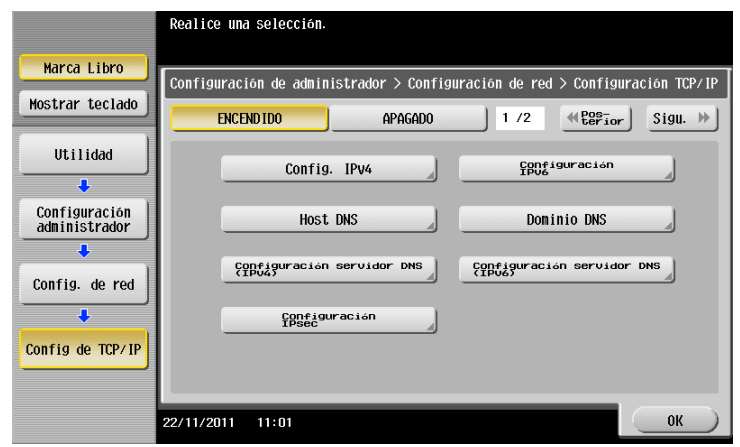

# d**Referencia**

En general, la configuración inicial está disponible para la conexión de red; sin embargo, algunos entornos de red requieren cambios en la configuración de red. Si desea obtener más información, consulte el DVD del Manual del operador.

### <span id="page-100-0"></span>**Instalación del controlador de fax**

Utilice el instalador para instalar el controlador de fax.

En esta sección se describe cómo configurar las opciones de impresión.

- $\checkmark$  Esta operación requiere privilegios de administrador en el equipo.
- **1** Inserte el DVD-ROM del controlador de impresora en la unidad de DVD-ROM del ordenador.

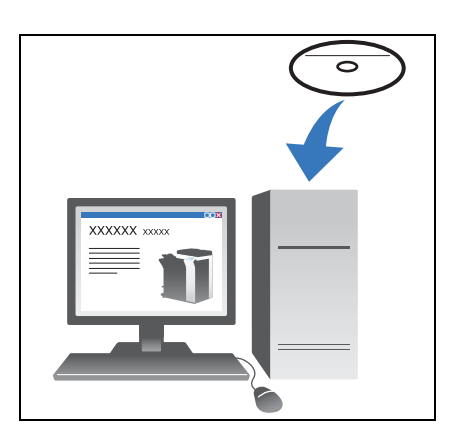

- **2** Haga clic en [Instalar impresora].
- **3** Continúe con el procedimiento siguiendo las instrucciones que aparecen en pantalla. Las impresoras y MFP conectadas a la red se buscan automáticamente.
- **4** Seleccione esta máquina de la lista.
- **5** Seleccione un controlador de fax.
- **6** Haga clic en [Instalar].
- **7** Haga clic en [Finalizar].

### <span id="page-101-0"></span>**Enviar datos**

- **1** Cree los datos que va a enviar utilizando el software de la aplicación.
- **2** En el menú [Archivo], seleccione [Imprimir].

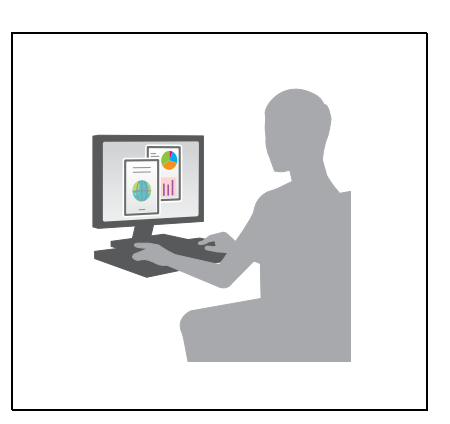

- **3** Seleccione el controlador de fax de esta máquina y haga clic en [Imprimir].
	- → Haga clic en [Preferencias] para cambiar la configuración del controlador de impresora si es necesario.
	- $\rightarrow$  Si se ha activado la autenticación de usuario en la máquina, especifique los datos necesarios, como el nombre de usuario y la contraseña.
- **4** Introduzca el [Nombre] del destino y el [Número de fax].
	- → Para enviar datos a más de un destino, repita este paso.
	- $\rightarrow$  Si hace clic en [Añadir desde libreta de direcciones], puede recuperar los destinos registrados en esta máquina.

# **3.4 Función de copia**

### **Funciones básicas**

A continuación se describen las operaciones básicas de copia.

- **1** Si la autenticación de usuario está activada, aparece la pantalla de inicio de sesión. Toque el icono del teclado, introduzca los elementos necesarios y, a continuación, toque [Iniciar sesión] o pulse **Acceso**.
	- → Si la tarjeta IC o la autenticación biométrica está activada, consulte la [página 3-45.](#page-104-0)

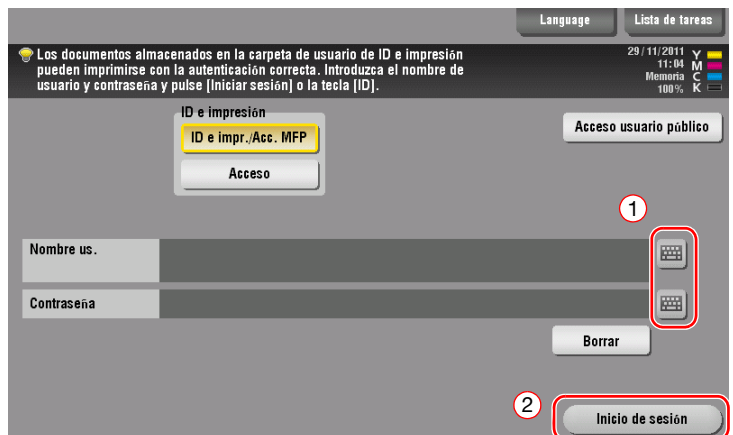

**2** Cargue el original.

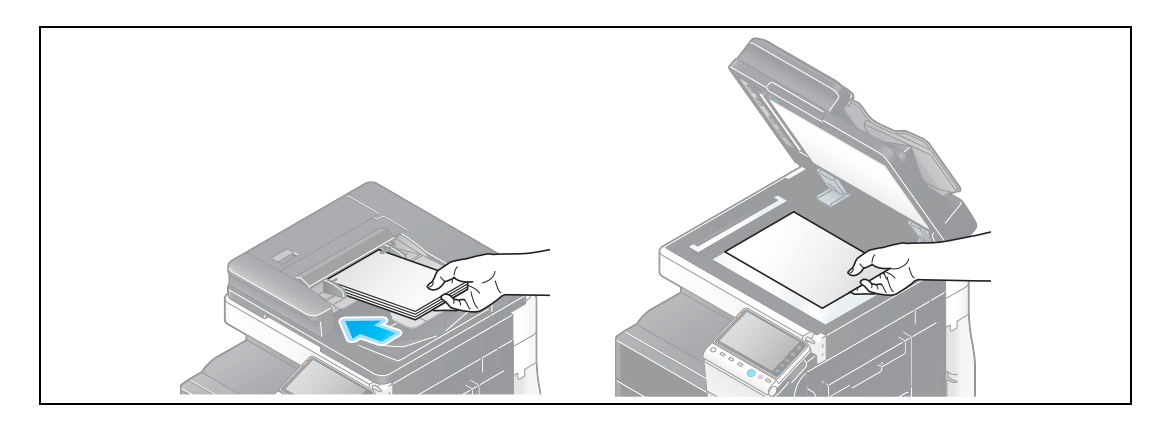

**3** Pulse [Copia].

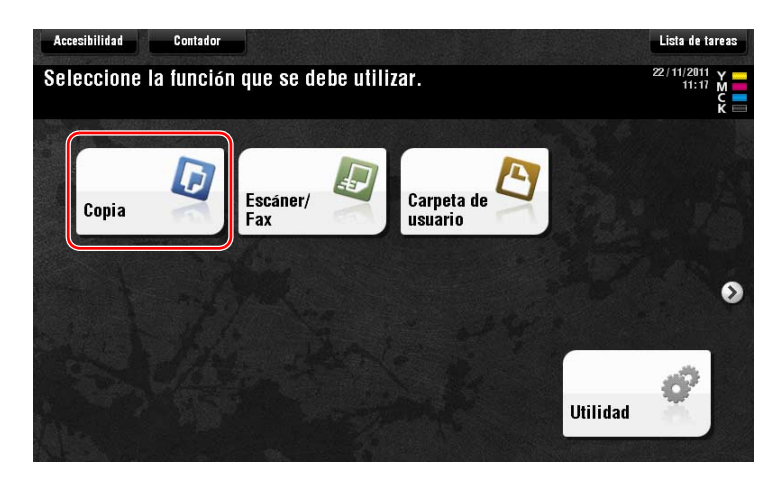

- **4** Compruebe la configuración básica.
	- → Compruebe la imagen impresa configurada tal como se especificó durante la visualización de las ilustraciones impresas del **panel táctil**.
	- $\rightarrow$  Si pulsa [Comprob. config.] puede comprobar la configuración detallada.

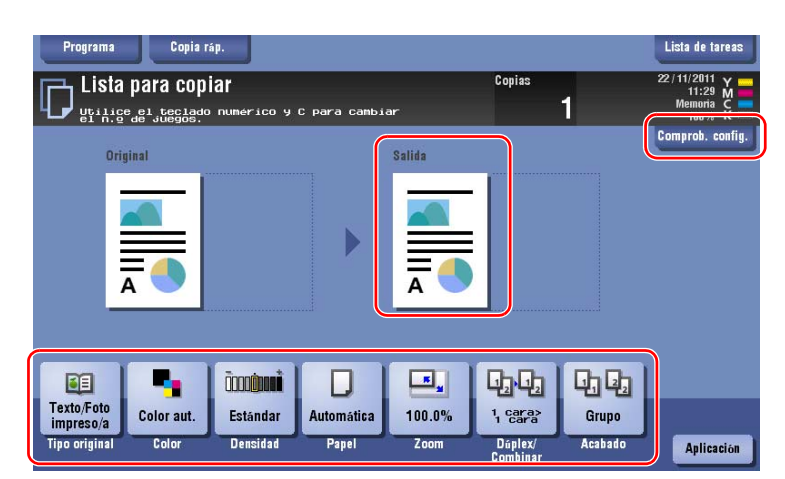

% Para cambiar la configuración, pulse la tecla deseada en el **panel táctil**.

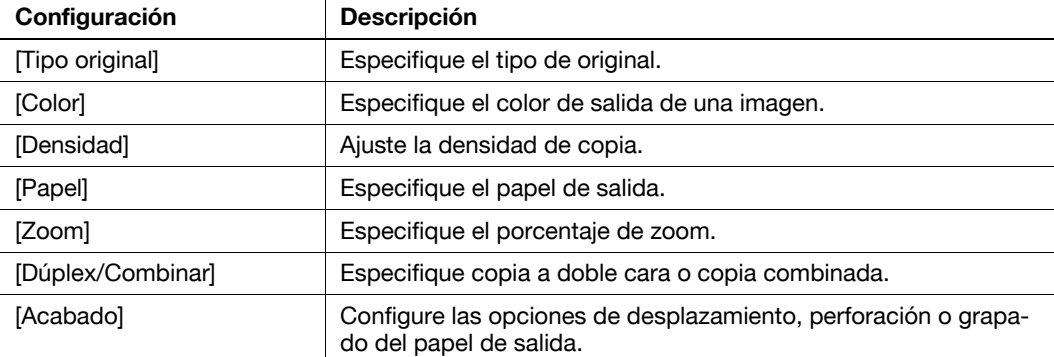

**5** Introduzca el número de copias con el teclado y pulse la tecla **Iniciar**.

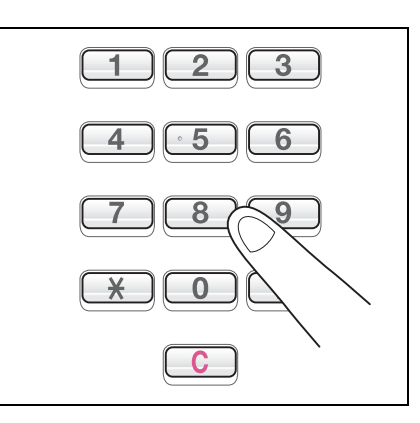

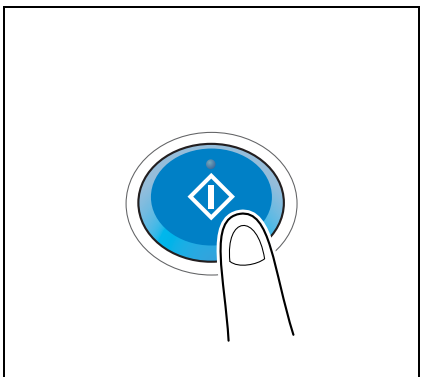

<span id="page-104-0"></span>Puede llevar a cabo la autenticación por usuario o grupo en esta máquina.

La instalación de unidades opcionales activa la tarjeta IC o la autenticación biométrica.

Si la autenticación de tarjeta IC está activada, pase la tarjeta IC o colóquela en el lector de tarjetas de la unidad de autenticación.

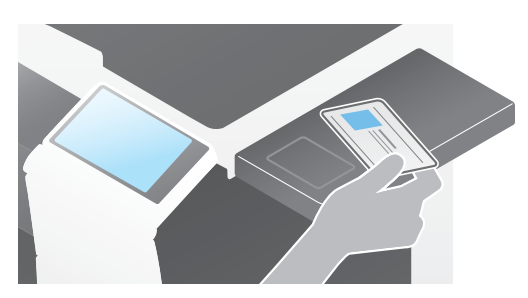

Si la autenticación biométrica está activada, coloque el dedo en el lector del patrón venoso del dedo de la unidad de autenticación.

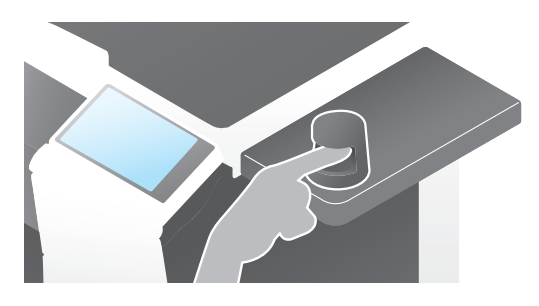

# **3.5 Registro de un destino**

## **3.5.1 Registro de una libreta de direcciones**

Las funciones de fax y escaneado para enviar pueden registrar los destinos frecuentes como libretas de direcciones. Esta sección describe un ejemplo para registrar una libreta de direcciones a la que se envía un fax.

### **Uso del panel de control para registrar una libreta de direcciones**

Seleccione un tipo de destino y registre la información de destino.

- **1** Pulse [Utilidad] y seleccione [Registro destino/carpeta] [Crear destino un-toque] [Libreta direcc (pública)].
- **2** Seleccione el tipo de destino que desea registrar.

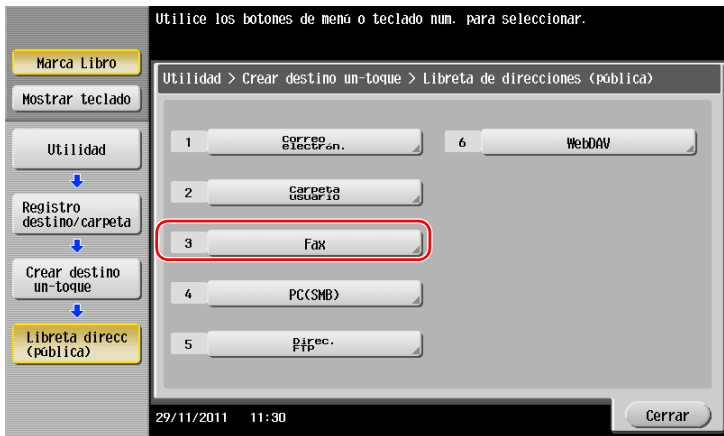

**3** Pulse [Nueva].

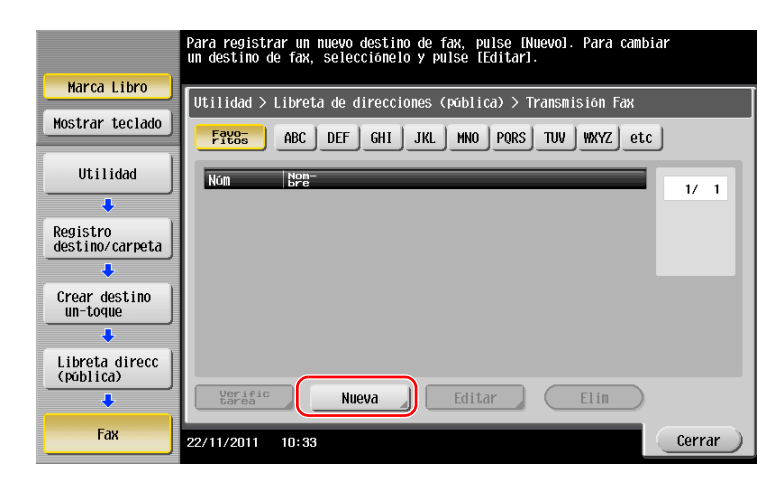

- → Pulse [Nombre] e introduzca el nombre de destino con el teclado visualizado.
- → En [Ordenar caracteres], introduzca el mismo nombre que en [Nombre].

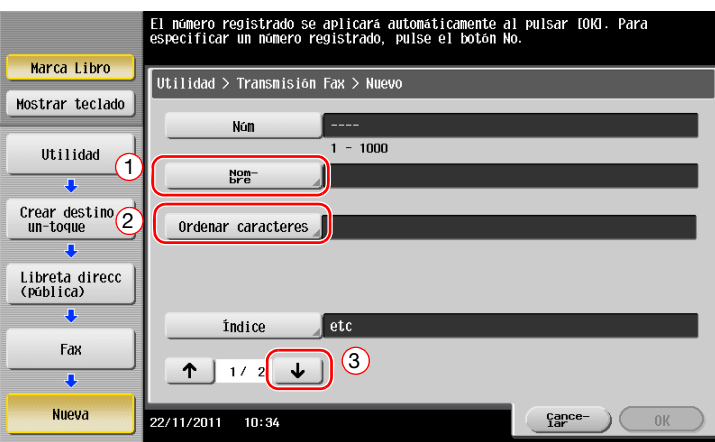

- → Se establecerá el índice adecuado para el nombre, introducido en [Nombre], en [Índice]. Para cambiar la configuración, pulse [Índice].
- → Los elementos de entrada y el número de pantallas de configuración varían según el tipo de destino. Utilice  $[\uparrow]$  o  $[\downarrow]$  para cambiar las pantallas de configuración mientras se introducen los elementos necesarios. Para obtener más información sobre los elementos de entrada, consulte la [página 3-49](#page-108-0).
- **5** Introduzca el número de fax.
	- → Utilice el teclado en el panel de control para introducir un número de fax.

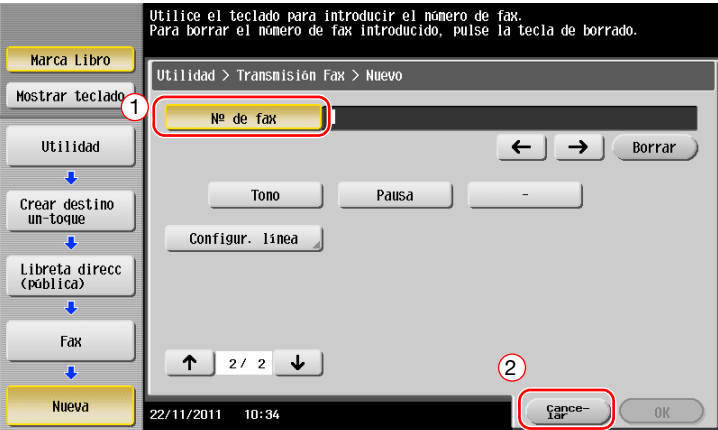

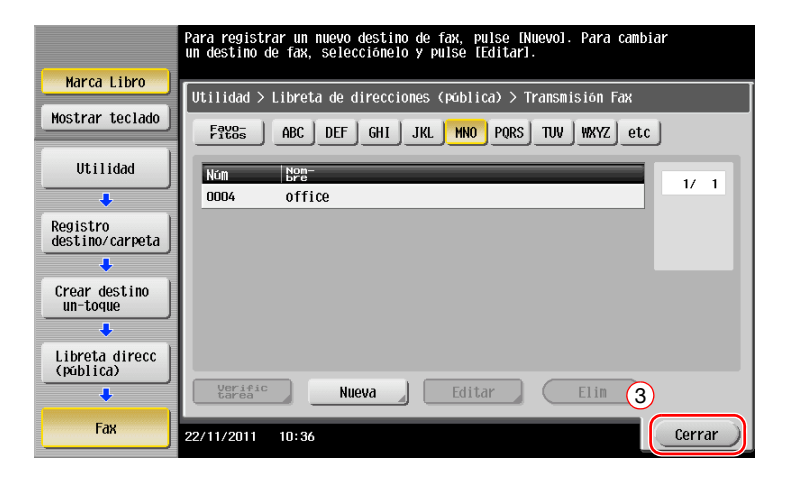

¿Qué es un índice?

- Esta opción se utiliza como índice de un destino registrado. Pulse la tecla Índice para acotar un destino.
- Si se ha seleccionado [Fav.] como índice, el destino aparece en la pantalla básica de la pantalla de la transmisión después de haberse registrado en la libreta de direcciones, lo que permite al usuario seleccionar fácilmente un destino.

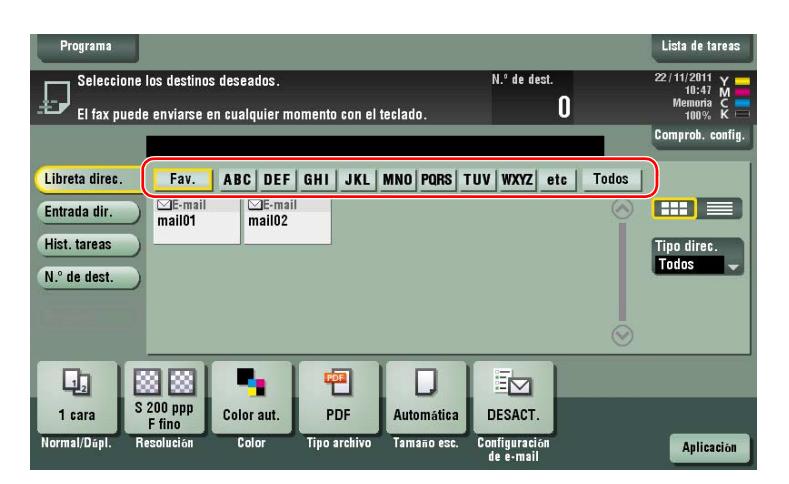

#### **Uso de un ordenador para registrar un destino de un toque**

Además de utilizar el **panel de control**, las libretas de direcciones pueden registrarse desde un ordenador utilizando el software de la utilidad, **Web Connection**.

#### **NOTA**

Si utiliza Internet Explorer en el entorno IPv6, debe corregir previamente el archivo de hosts. Si desea obtener más información, consulte el DVD del Manual del operador.

- **1** Comprobación de la dirección IP de la máquina
	- → Pulse [Utilidad] y seleccione [Info sobre dispositivo]. Compruebe si aparece la dirección IP.

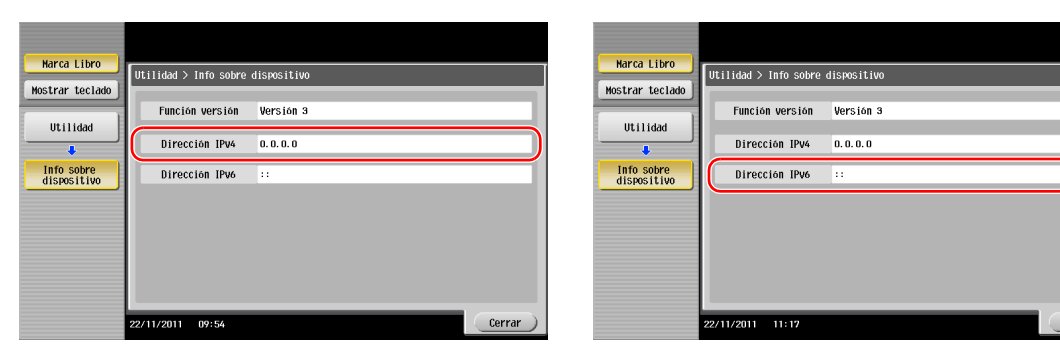

- $\rightarrow$  Si no se muestra ninguna dirección IP, se debe configurar la red. Si desea obtener más información, consulte el DVD del Manual del operador.
- **2** Abra un explorador web, introduzca la dirección IP de la máquina en el campo URL y pulse la tecla [Intro].
	- $\rightarrow$  En "http://192.168.1.20/", "192.168.1.20" es la dirección IP.
	- → Si utiliza un explorador web diferente a Internet Explorer 6 en el entorno IPv6, introduzca la dirección IPv6 en [ ]. Por ejemplo, si la dirección IPv6 de esta máquina es "fe80::220:6bff:fe10:2f16", introduzca "http://[fe80::220:6bff:fe10:2f16]/".

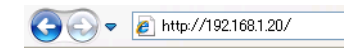

**3** Si aparece la pantalla de inicio de sesión, introduzca los elementos necesarios y, a continuación, haga clic en [Iniciar sesión].

Cerrar

- - Para el entorno IPv4 Para el entorno IPv6
- 4 Seleccione el tipo de destino que desea registrar.
- **5** Introduzca la información necesaria, como el nombre, el número de fax y el índice.

### **3.5.2 Información necesaria para registrar un destino**

Los elementos que deben introducirse o el número de pantallas necesario para registrar un destino varían según el tipo de transmisión. Esta sección describe la información específica necesaria para registrar un destino.

Sugerencias

- La configuración de elementos que pueden utilizarse generalmente con los valores predeterminados se omite en esta tabla.

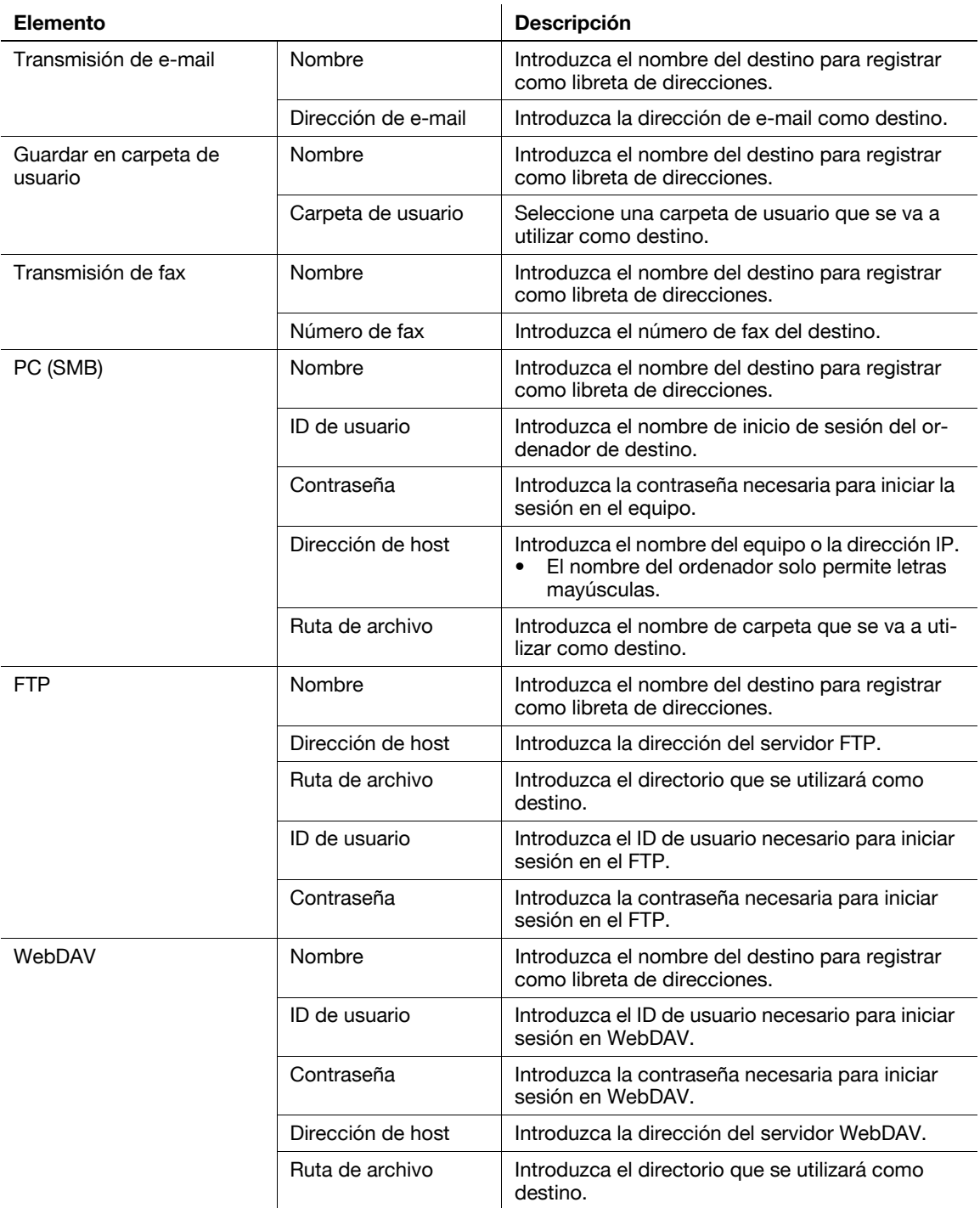

# **3.5.3 Registro de un grupo**

<span id="page-109-0"></span>Pueden registrarse como un grupo varias libretas de direcciones.

Esta función es útil cuando hay tareas que requieren el envío de datos a miembros específicos en intervalos periódicos.

### **Registro de un nuevo grupo**

- **1** Pulse [Utilidad] y seleccione [Registro destino/carpeta] [Crear destino un toque] [Grupo].
- **2** Pulse [Nueva].

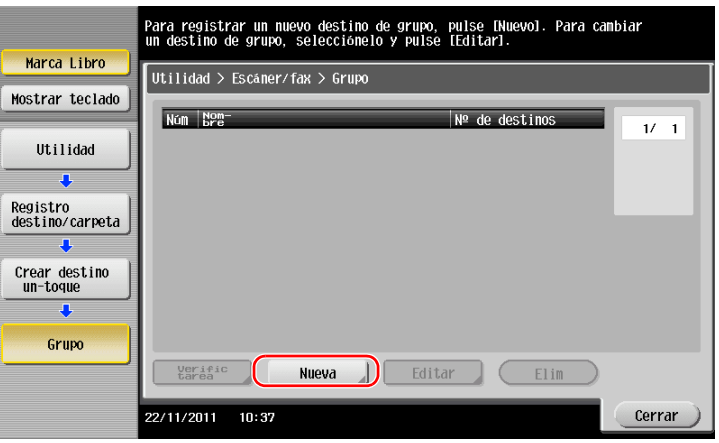

- **3** Introduzca el nombre de destino que desea registrar.
	- > Pulse [Nombre] e introduzca el nombre de destino con el teclado que se muestra en pantalla.
	- → En [Ordenar caracteres], introduzca el mismo nombre que en [Nombre].

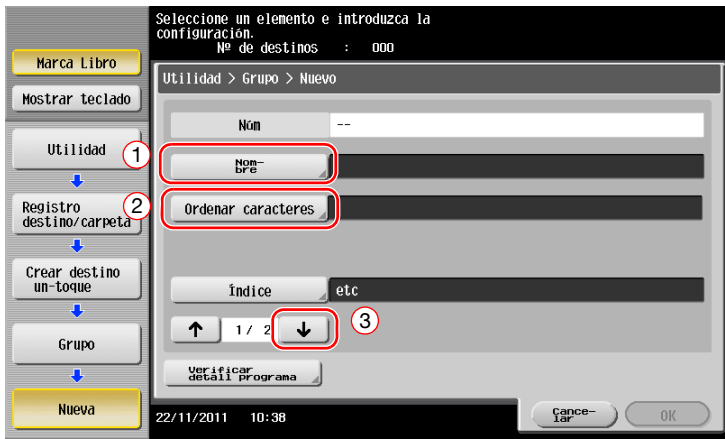

→ Se establecerá el índice adecuado para el nombre, introducido en [Nombre], en [Índice]. Para cambiar la configuración, pulse [Índice].

**4** Seleccione los destinos que desea agrupar.

Muestre y seleccione la libreta de direcciones de destino en la pantalla de selección de destino. Los siguientes dos métodos pueden utilizarse para buscar un destino.

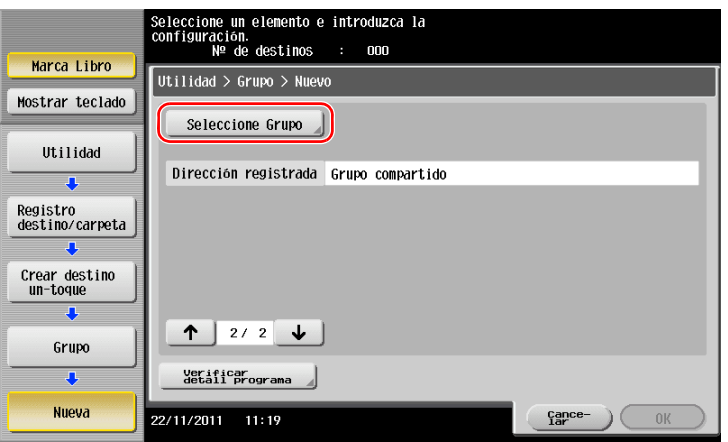

→ Buscar por índice: busca el nombre de destino utilizando un índice.

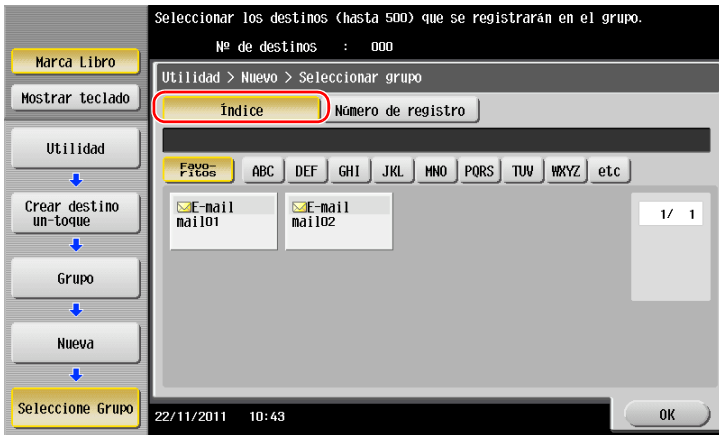

→ Buscar por número de registro: busca el destino utilizando un número de registro.

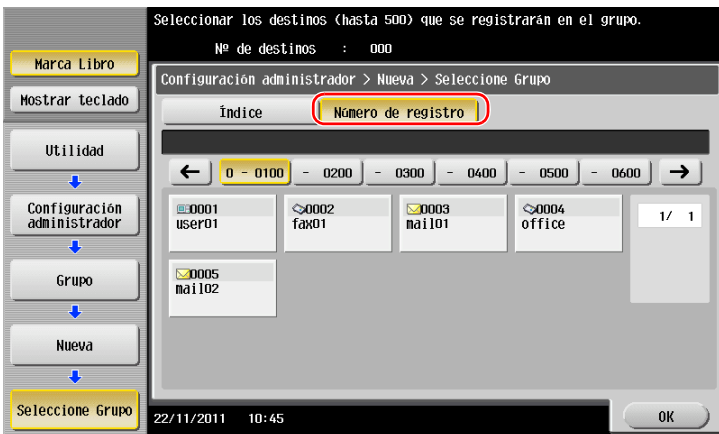

**5** Repita el paso 4 hasta seleccionar todas las libretas de direcciones que desea agrupar.

# **3.5.4 Recuperación de un destino registrado**

<span id="page-111-0"></span>Recupera una libreta de direcciones o un grupo para especificarlo como un destino al que se enviarán los datos.

# **Recuperación de un destino**

**1** Pulse [Escáner/Fax].

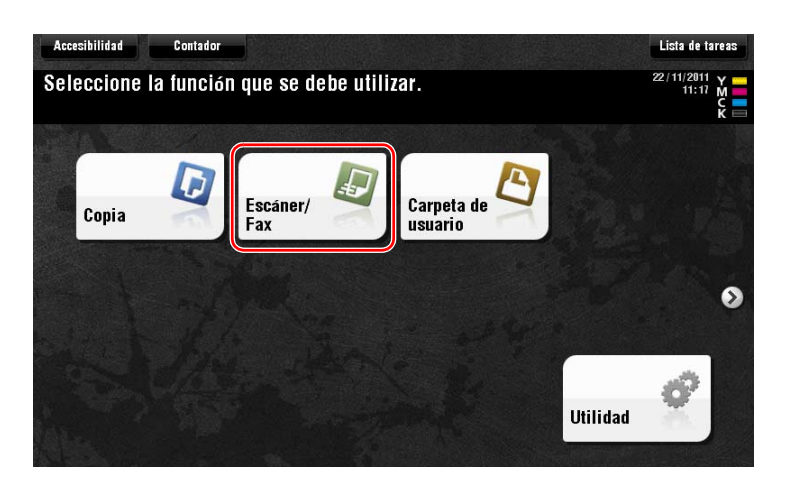

Los destinos, que se categorizan en [Favoritos] cuando se registran índices, se muestran en la pantalla básica.

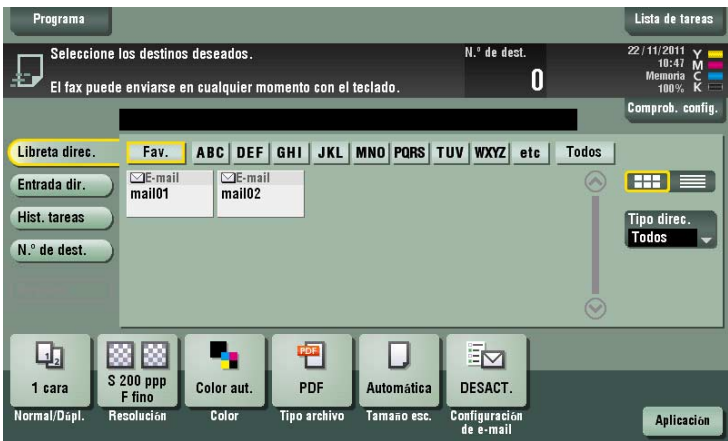

**2** Acote los destinos utilizando el índice y el tipo de dirección.

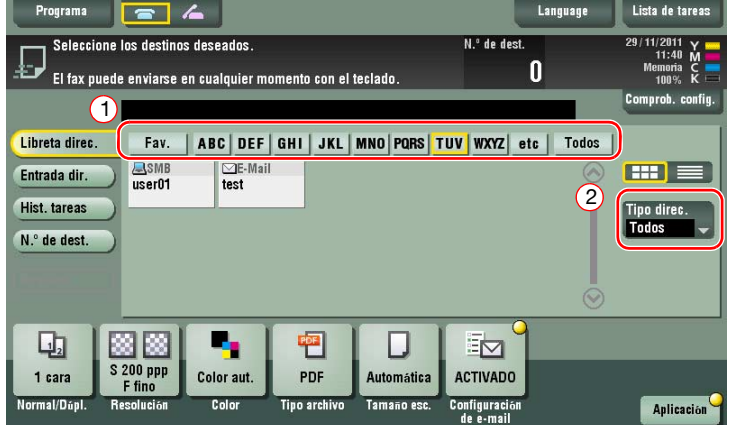

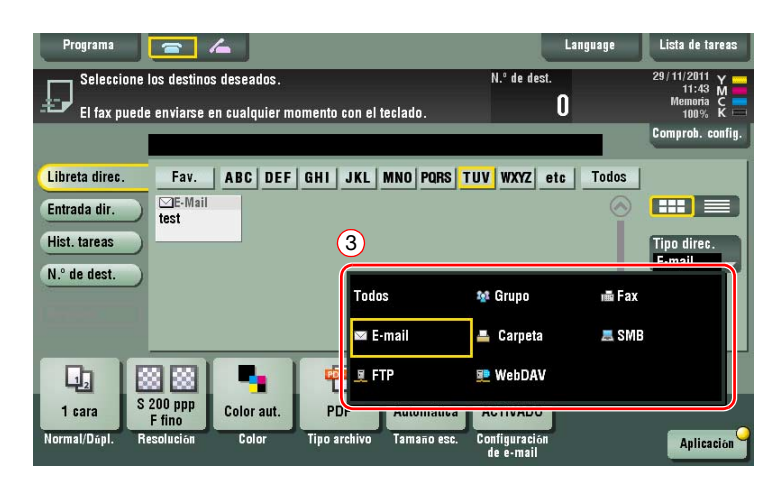

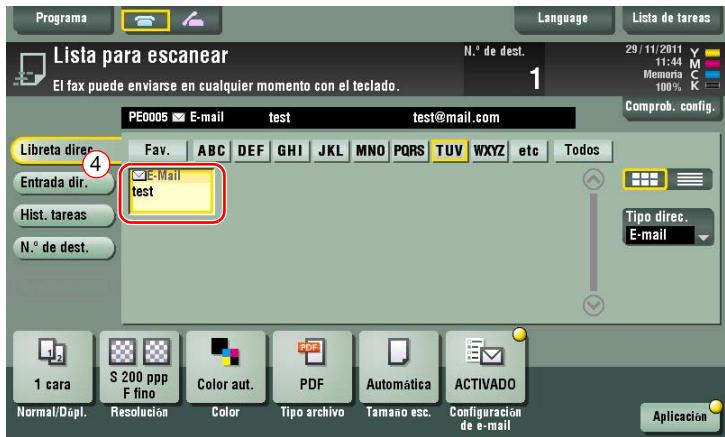

# **Especificación de un destino**

Además de recuperar un destino registrado, este puede especificarse mediante varios métodos.

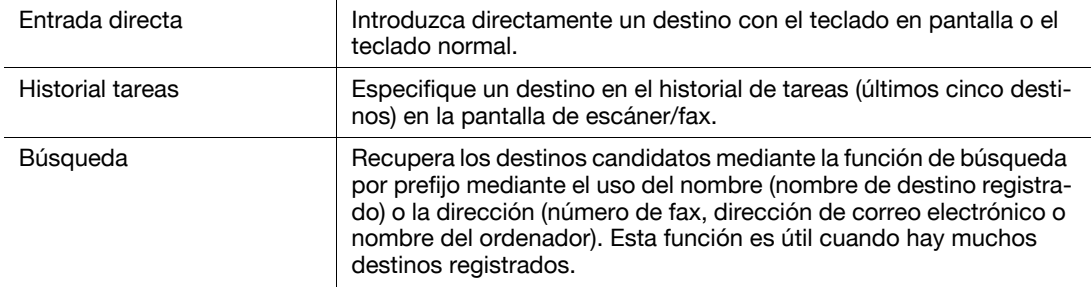

# d**Referencia**

Si desea obtener más información, consulte el DVD del Manual del operador.

# **3.6 Uso de un dispositivo de memoria USB**

# **3.6.1 Impresión de datos en un dispositivo de memoria USB**

<span id="page-113-0"></span>Los datos guardados en la memoria USB se pueden imprimir. Esta función resulta útil al imprimir datos creados en un ordenador que no está conectado a la red.

- Dispositivo de memoria USB disponible
- Compatible con una interfaz USB versión 2.0/1.1
- Formateado en FAT32
- Sin una función de seguridad adicional o con una función de seguridad que puede desactivarse según sea necesario
- El tamaño de memoria recomendado es de 2 GB.

Tipos de archivo de impresión disponibles

- PDF, PDF compacto, JPEG, TIFF, XPS, XPS compacto, OpenXML (.docx/.xlsx/.pptx) y PPML (.zip)
- El resto de tipos de archivo no son compatibles con esta máquina.

# **Impresión de datos**

**1** Conecte un dispositivo de memoria USB a esta máquina.

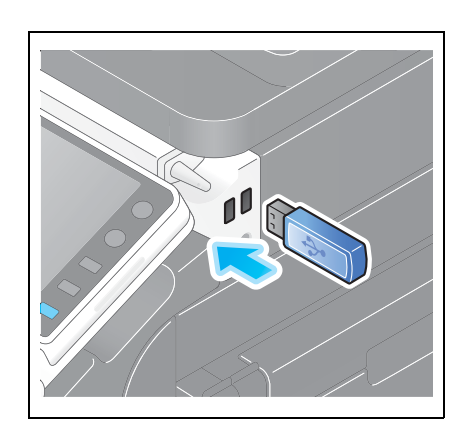

### **NOTA**

No introduzca el dispositivo de memoria USB en el puerto USB próximo al panel trasero de la máquina. No utilice un dispositivo USB que no sea un dispositivo de memoria flash.

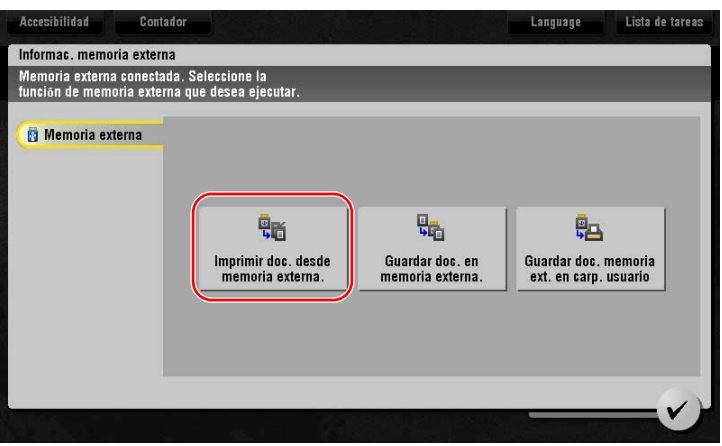

Seleccione los datos que se deben imprimir y pulse [Imprimir].

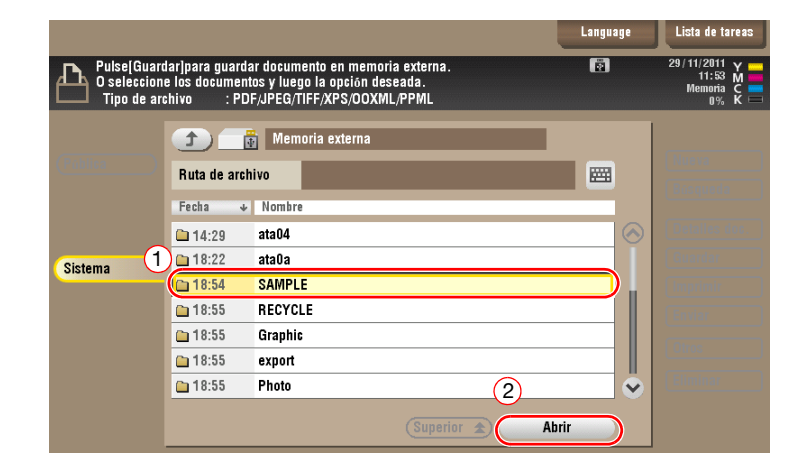

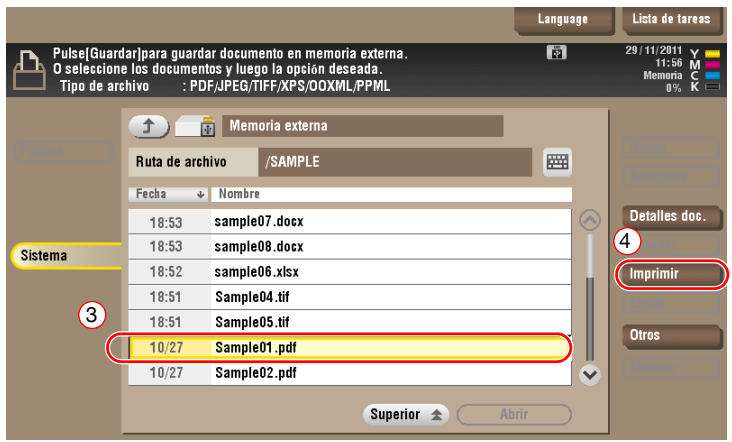

Compruebe la configuración de impresión.

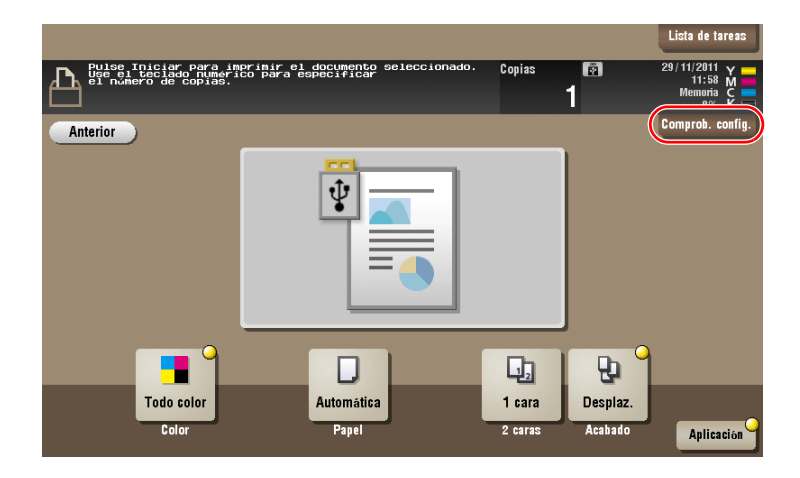

- **4** Pulse la tecla **Inicio**.
	- **NOTA**

No desconecte el dispositivo de memoria USB durante la impresión de datos.

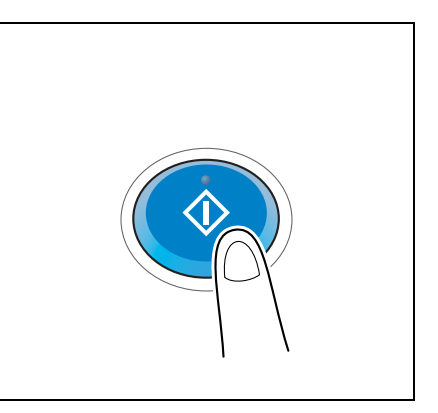

# **3.6.2 Guardado de datos escaneados en el dispositivo de memoria USB (memoria externa)**

<span id="page-115-0"></span>Los datos escaneados en esta máquina pueden guardarse en el dispositivo de memoria USB. Resulta útil al imprimir datos creados en un ordenador que no está conectado a la red.

Dispositivo de memoria USB disponible

- Compatible con una interfaz USB versión 2.0/1.1
- Formateado en FAT32
- Sin función de seguridad adicional o con función de seguridad que puede desactivarse según sea necesario
- El tamaño de memoria recomendado es de 2GB.

### **Especificación de funciones permitidas en la memoria externa**

Cambie la configuración para guardar documentos en el dispositivo de memoria USB.

Pulse [Utilidad] y seleccione [Configuración administrador] - [Ajustes sistema] - [Configuración de carpeta].

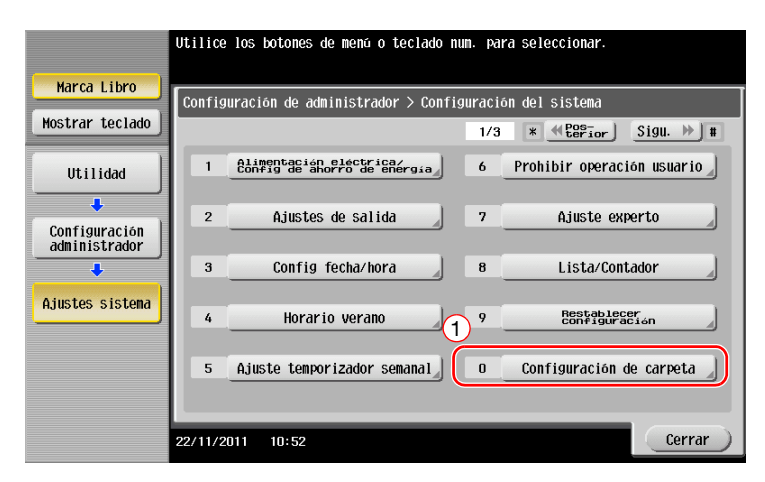

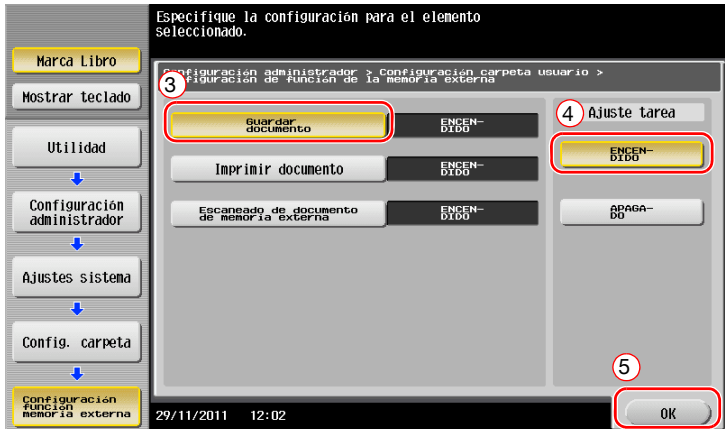

### d**Referencia**

Para obtener información sobre la contraseña de administrador predeterminada, consulte la [Guía rápida de ayuda].

### **Guardado de datos en el dispositivo de memoria USB**

**1** Cargue el original.

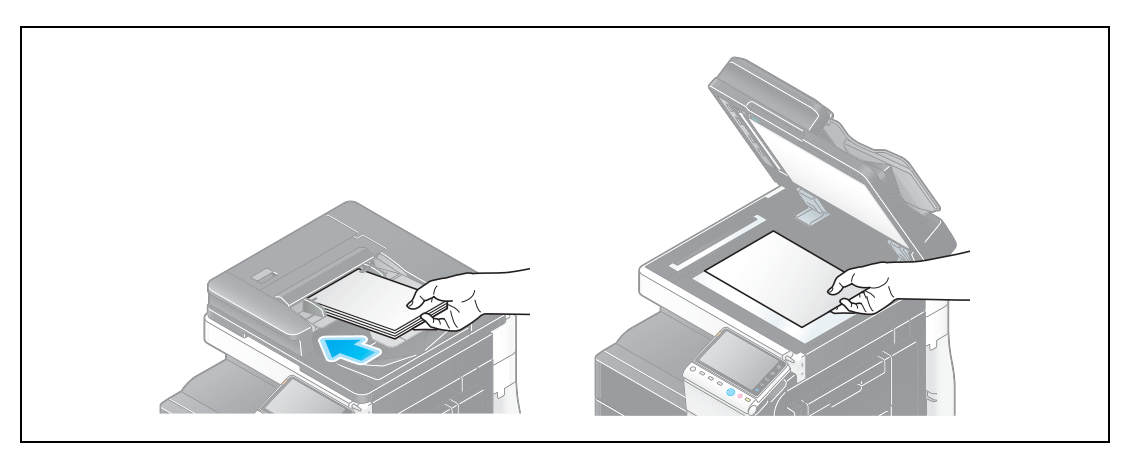

**2** Conecte un dispositivo de memoria USB a esta máquina.

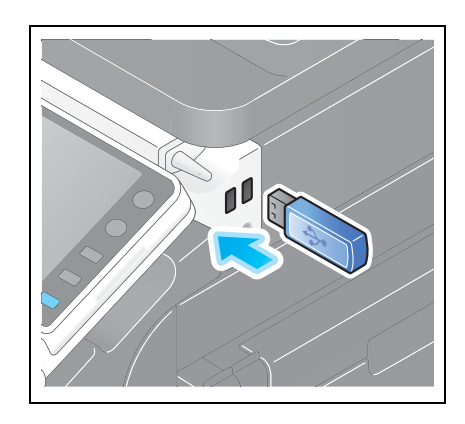

### **NOTA**

No introduzca el dispositivo de memoria USB en el puerto USB próximo al panel trasero de la máquina. No utilice un dispositivo USB que no sea un dispositivo de memoria flash.

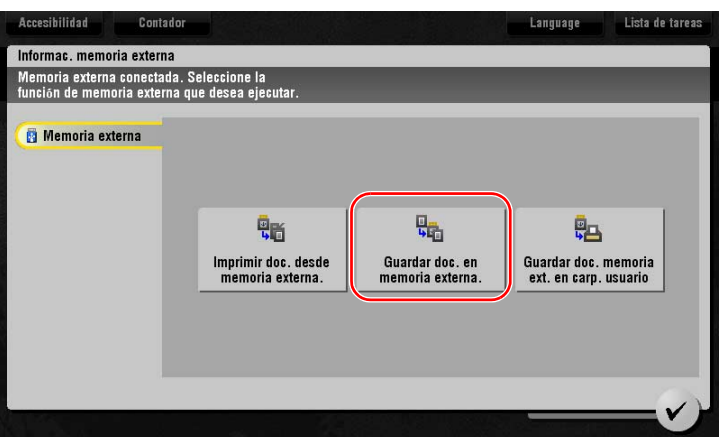

**3** Compruebe el nombre del archivo.

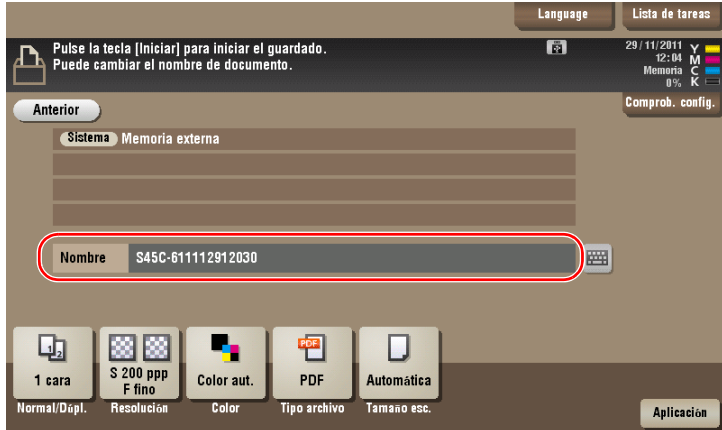

- **4** Si es necesario, compruebe la configuración para guardar los datos.
	- → Pulse [Comprob. config.] para comprobar la configuración.
	- → Para cambiar un nombre de archivo, pulse el icono de teclado.

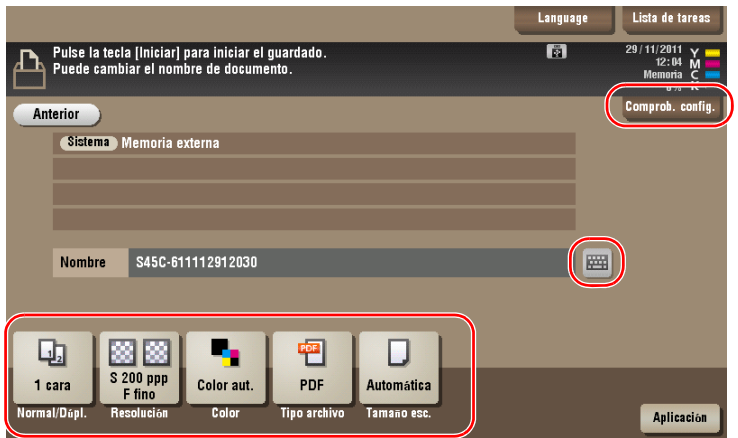

- → También puede comprobar la configuración utilizando las teclas que aparecen en el **panel táctil**.
- % Para cambiar la configuración, pulse la tecla deseada en el **panel táctil**.

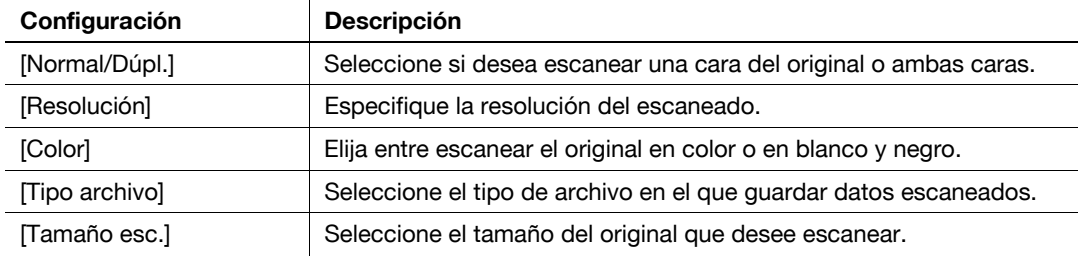

### **5** Pulse la tecla **Inicio**.

### **NOTA**

No desconecte el dispositivo de memoria USB durante el guardado de datos.

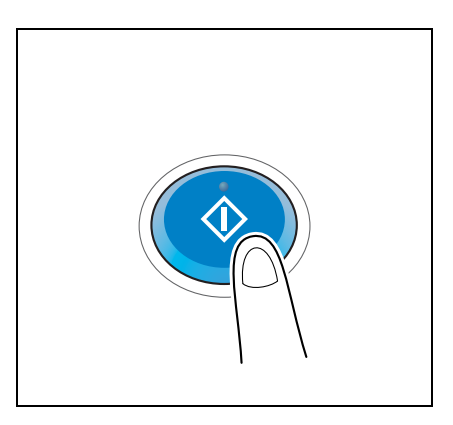

# <span id="page-119-0"></span>**3.7 Uso de la función de ayuda**

# **3.7.1 Pantalla de ayuda**

Esta máquina ofrece una función de ayuda que muestra la descripción de una función en la pantalla y un procedimiento de funcionamiento con imágenes en movimiento.

Si le surge alguna duda durante el funcionamiento, trate de utilizar esta función de ayuda.

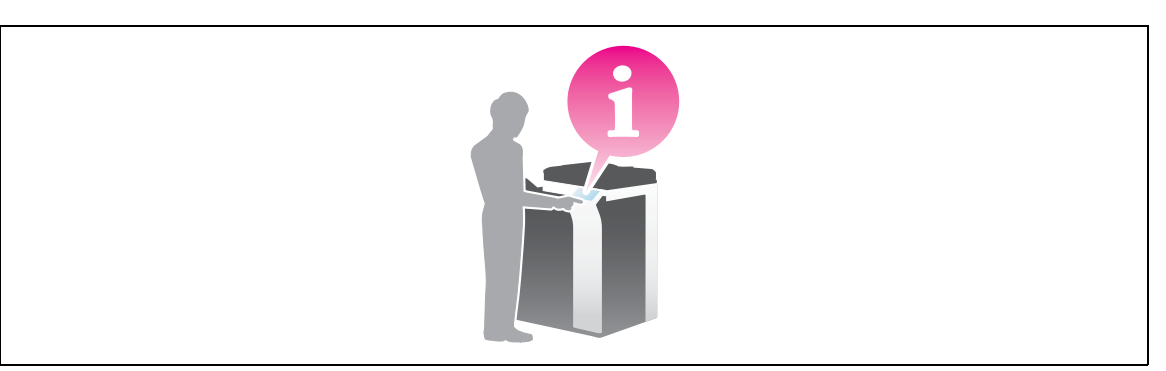

# **Obtención de ayuda en la pantalla visualizada actualmente:**

Seleccione [Función] en el menú Ayuda para mostrar la pantalla de ayuda.

**1** Pulse la tecla **Ayuda**.

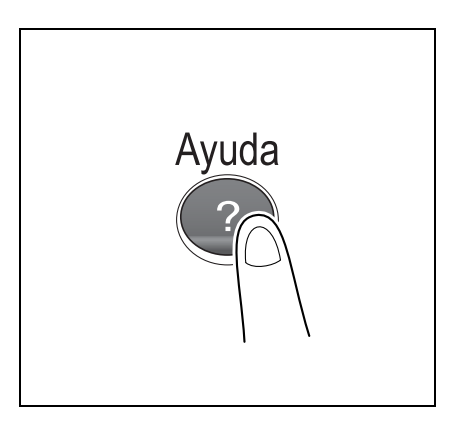

**2** Seleccione un menú.

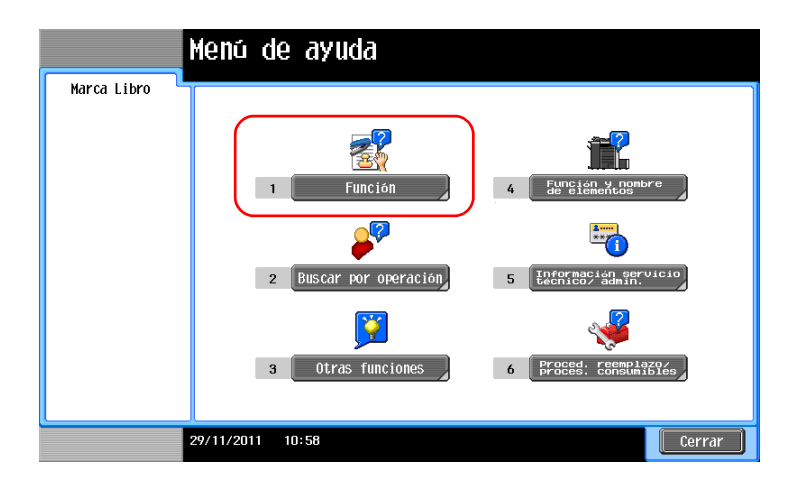

3 Acote la información que desea saber.

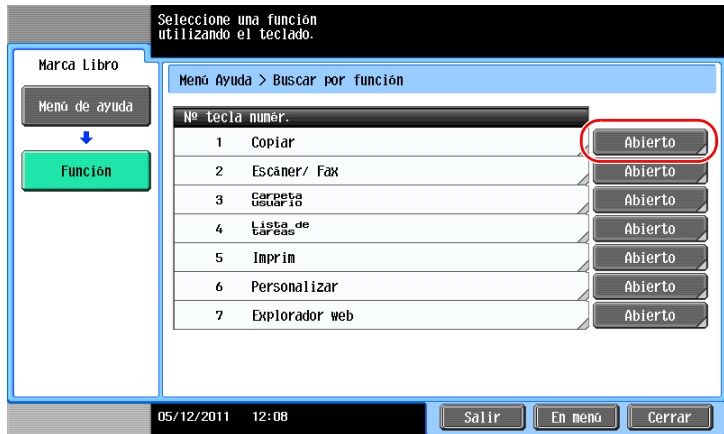

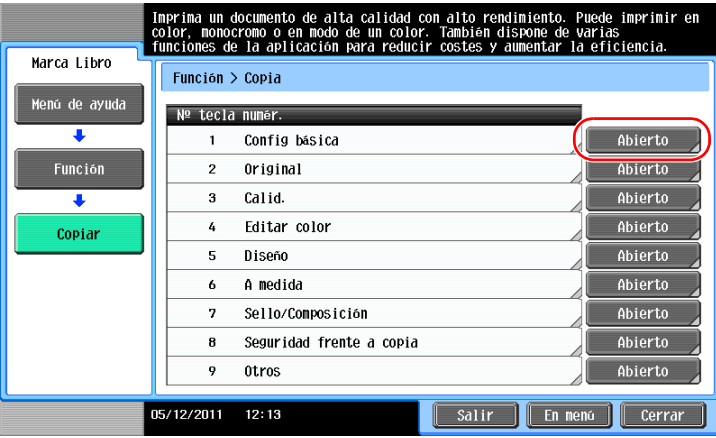

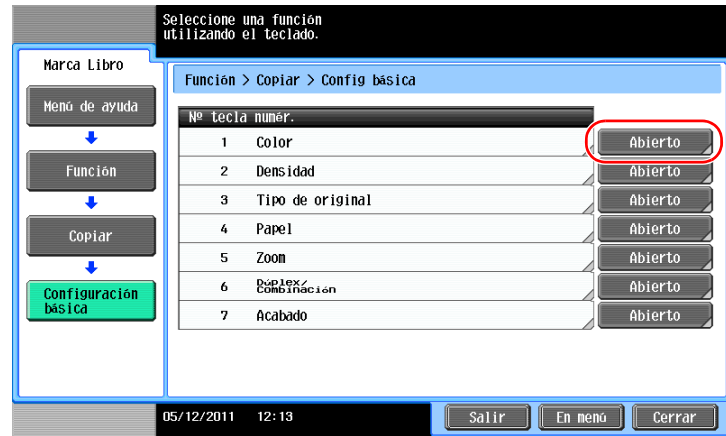

 $\overline{3}$ 

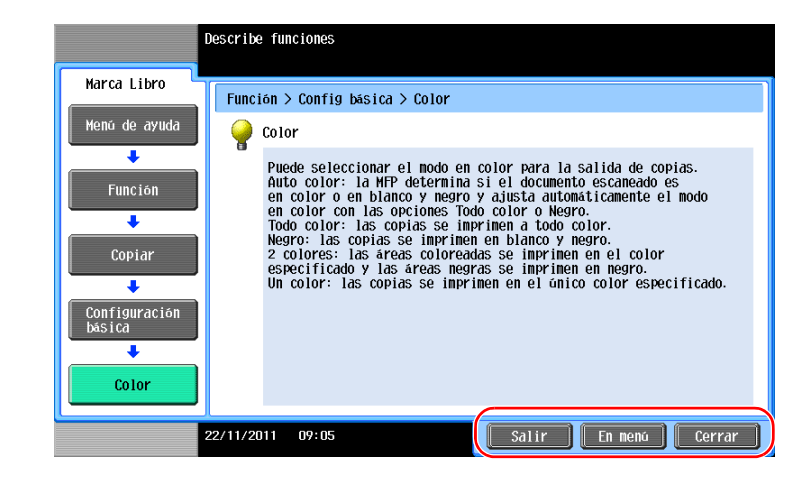

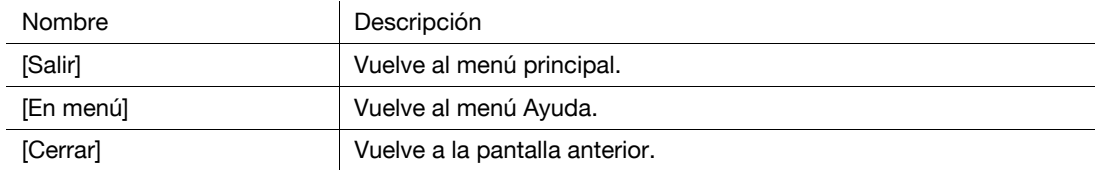

### **Obtención de ayuda sobre la función o el procedimiento deseado:**

Abra el menú Ayuda y seleccione un menú según el objetivo para mostrar la pantalla de ayuda.

**1** Pulse la tecla **Ayuda**.

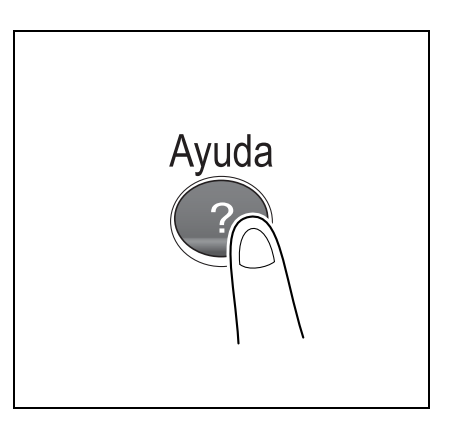

**2** Seleccione un menú.

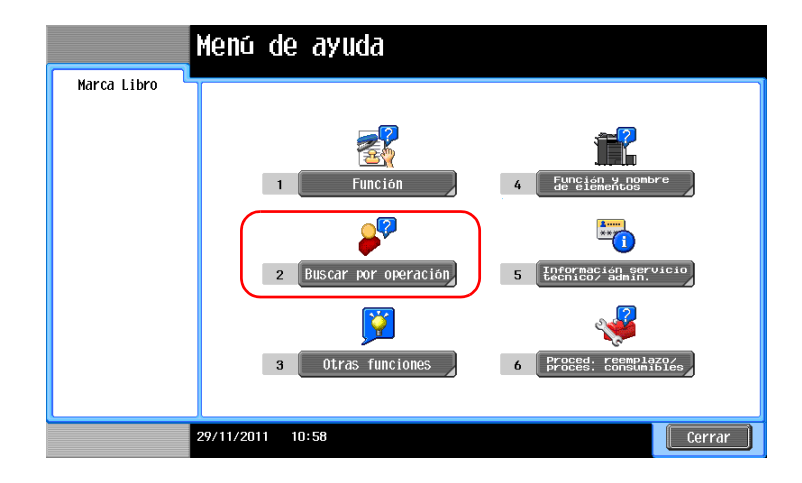

3 Acote la información que desea saber.

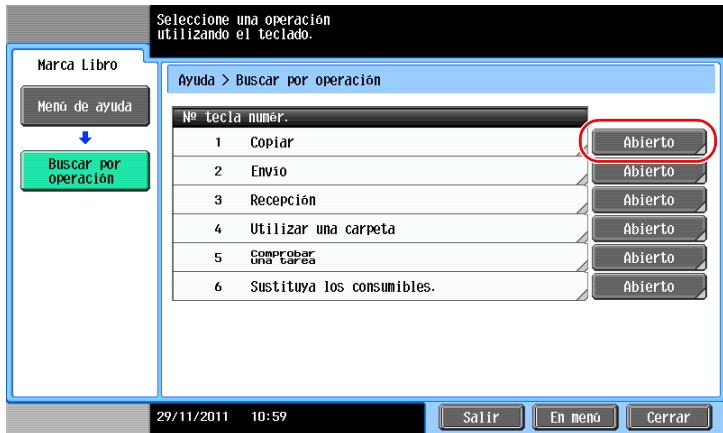

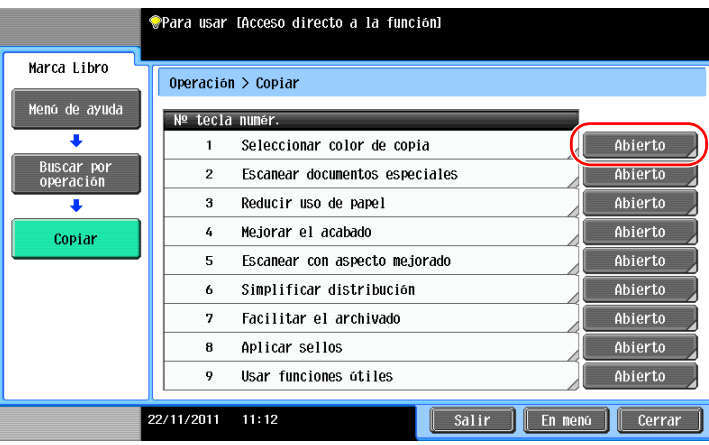

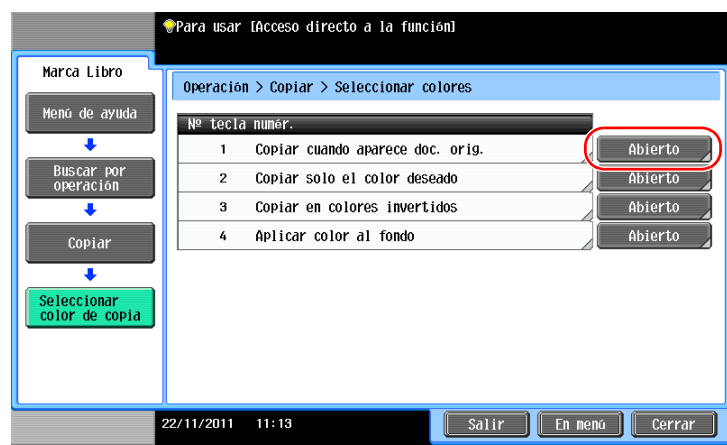

 $\overline{3}$ 

**4** Si pulsa [Ir a la función], se abre la pantalla de configuración de una función para poder configurar las opciones inmediatamente.

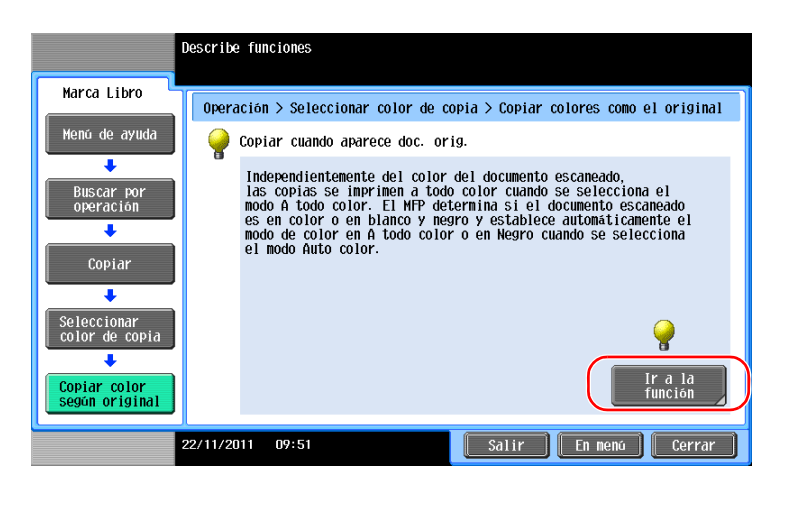

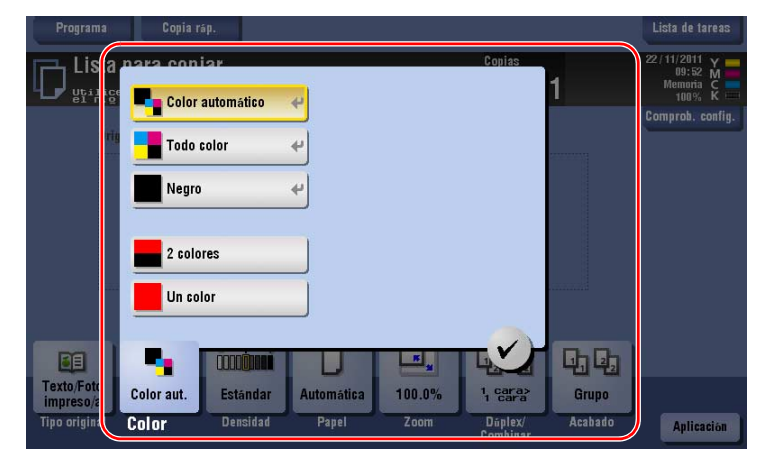

### **Lista del menú de ayuda**

El menú de ayuda proporciona la siguiente información:

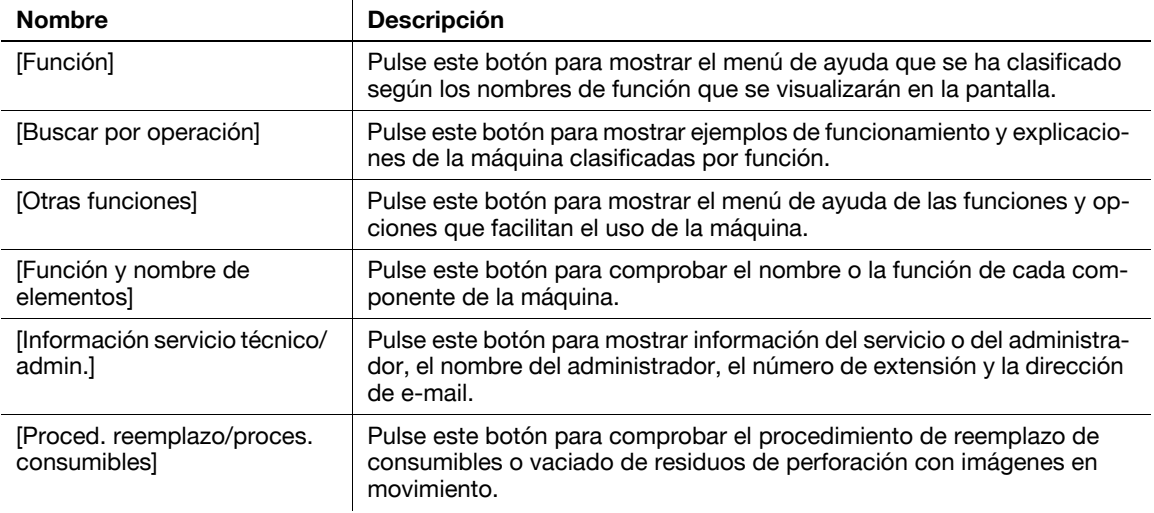

3-64 bizhub C754/C654

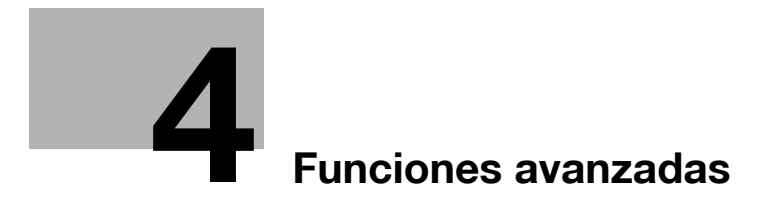

# <span id="page-126-1"></span><span id="page-126-0"></span>**4 Funciones avanzadas**

# **4.1 Uso de las funciones avanzadas**

# **4.1.1 ¿Cuáles son las funciones avanzadas?**

Las funciones avanzadas descritas en este manual son varias funciones que mejoran la operatividad de la MFP.

Esta máquina proporciona las siguientes funciones avanzadas.

**Sugerencias** 

- Para utilizar una función avanzada, es necesario registrar **i-Option** o asociar la aplicación **PageScope My Panel Manager**.

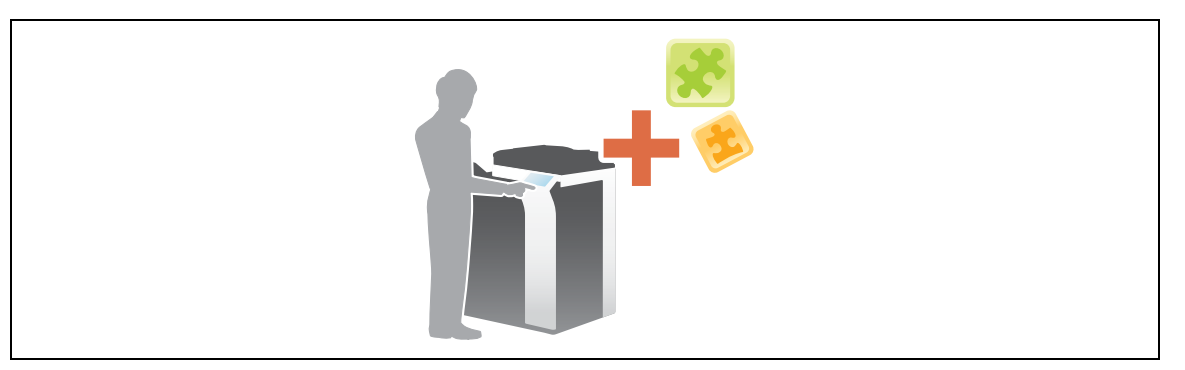

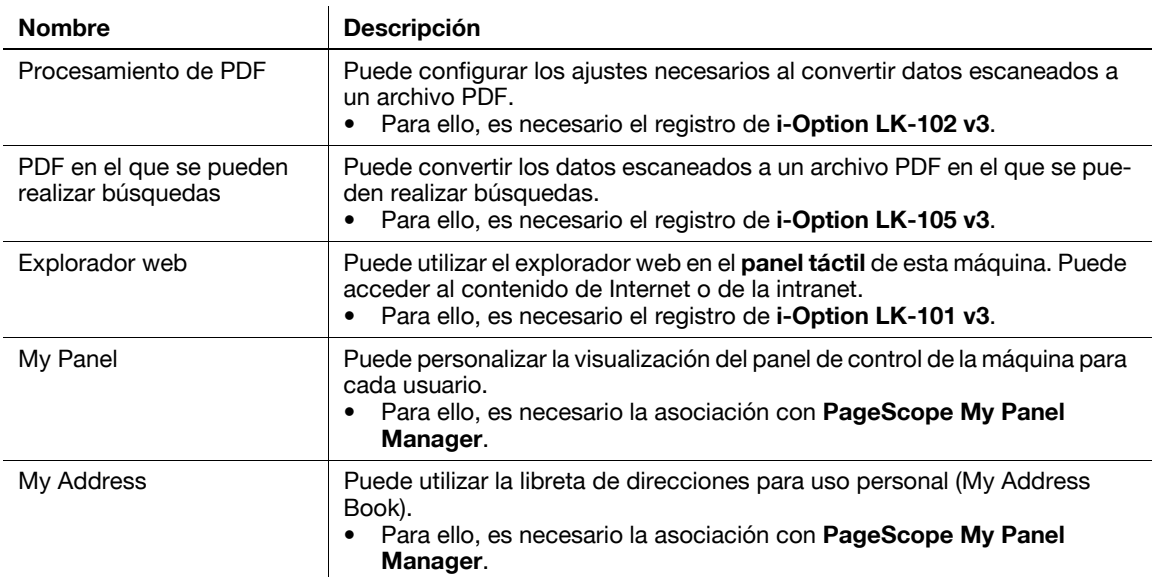

Además, esta máquina admite funciones avanzadas como una fuente de código de barras, fuente Unicode y fuente OCR. Si desea obtener más información, consulte el DVD del Manual del operador.

# **4.1.2 Asociación con la aplicación**

Para utilizar la función Mi panel o Mi dirección, es necesario adquirir **PageScope My Panel Manager** y activar la función seleccionada en la aplicación.

Para obtener más información sobre cómo activar esta función, consulte el Manual del operador de **PageScope My Panel Manager**.

**Sugerencias** 

- Se requiere el **kit de actualización UK-204** opcional para utilizar **PageScope My Panel Manager**.

# **4.1.3 Registro de la licencia de i-Option**

<span id="page-127-2"></span>Para añadir una función opcional a esta máquina, es necesario adquirir **i-Option** y registrar la licencia.

**Sugerencias** 

- Se requiere el **kit de actualización UK-204** opcional para utilizar **i-Option**.

Para obtener más información sobre cómo adquirir o instalar una unidad opcional, póngase en contacto con el servicio de asistencia técnica.

# **Flujo de preparación**

A continuación, se describe el flujo de preparación para el uso de las funciones avanzadas. Para obtener más información, consulte la página correspondiente.

Esta preparación no es necesaria la segunda vez o las veces posteriores.

- **1** Registro de la licencia de **i-Option** (Administrador)
	- → Registre la licencia de opciones en un sitio web específico. Si desea más información, consulte la [página 4-4.](#page-127-0)
- **2** Activación de la función de **i-Option** (Administrador)
	- → Introduzca el código de licencia para activar la función. Si desea más información, consulte la [página 4-5.](#page-128-0)
- **3** Configuración de cada función (Administrador)

Configure los ajustes necesarios para cada función avanzada. Si desea más información, consulte la [página 4-5](#page-128-1).

### d**Referencia**

Para obtener más información sobre el procedimiento, consulte el DVD del Manual del operador.

### <span id="page-127-1"></span><span id="page-127-0"></span>**Registro de la licencia de i-Option**

Registre el código de solicitud y el contenido del certificado de seguridad en el sitio web del Servidor de gestión de licencias (LMS).

- **1** Pulse [Utilidad] y seleccione [Configuración administrador] [Reenviar] [Configuración de licencia] [Obtener código de solicitud].
	- → Para obtener información sobre la contraseña de administrador predeterminada, consulte la [Guía rápida de ayuda].
- **2** Al pulsar [Imprimir] se imprime el número de serie y el código de solicitud.
	- $\rightarrow$  Tenga a mano el número de serie impreso, el código de solicitud y el certificado de seguridad suministrado con **i-Option**.
- **3** Acceda al sitio web de License Management Server (LMS).
	- $\rightarrow$  El URL se describe en el certificado de seguridad.

**Sugerencias** 

- El código de licencia y el código de función proporcionados son necesarios para activar **i-Option**. Escríbalos en el bloc de notas, etc.

<span id="page-128-0"></span>Registre los códigos de licencia y función en la máquina.

- **1** Pulse [Utilidad] y seleccione [Configuración administrador] [Reenviar] [Configuración de licencia] [Instalar licencia].
	- → Para obtener información sobre la contraseña de administrador predeterminada, consulte la [Guía rápida de ayuda].
- **2** Introduzca los códigos de licencia y función anotados.

La máquina se reinicia de forma automática.

# <span id="page-128-1"></span>**Configuración de cada función**

Configure los ajustes necesarios para cada función avanzada.

# d**Referencia**

Para obtener más información sobre los elementos de configuración necesarios para cada función avanzada, consulte el DVD del Manual del operador.

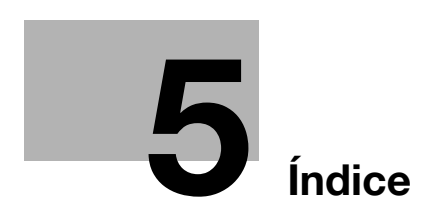

# <span id="page-132-0"></span>**5 Índice**

# **5.1 Índice por elementos**

### **A**

Apagado automático de ErP [2-18](#page-45-0) Autenticación de usuario [3-45](#page-104-0)

**B**

Búsqueda [3-52](#page-111-0)

#### **C**

Carga de papel [2-26](#page-53-0), [2-27](#page-54-0), [2-28](#page-55-0), [2-29](#page-56-0) Certificado testigo [4-4](#page-127-1) Config.remitente [3-36](#page-95-0) Configuración de ID de fax [3-36](#page-95-1) Código de solicitud [4-4](#page-127-1)

### **E**

Elementos opcionales [2-5](#page-32-0), [2-9](#page-36-0) Envío SMB [3-12](#page-71-0), [3-21](#page-80-0)

### **F**

Funciones avanzadas [4-3](#page-126-1) Función de ayuda [3-60](#page-119-0) Función de copia [3-43](#page-102-0) Función de impresión [3-3](#page-62-0), [3-6](#page-65-0)

### **G**

Grupo [3-50](#page-109-0) Guardado de datos escaneados [3-56](#page-115-0)

### **I**

Impresión desde un dispositivo de memoria USB [3-54](#page-113-0) Información de seguridad [1-5](#page-12-0) Instalación del controlador de fax [3-41](#page-100-0) Instalación del controlador de impresora [3-5](#page-64-0), [3-9](#page-68-0) Interruptor secundario desactivado [2-18](#page-45-1) Introducción de caracteres [2-25](#page-52-0) i-Option [4-4](#page-127-2)

### **L**

Libreta direc. [3-46](#page-105-0) License Management Server (LMS) (Servidor de gestión de licencias) [4-4](#page-127-1)

### **M**

Menú principal [2-22](#page-49-0) Método de marcado [3-36](#page-95-2) MFP [2-7](#page-34-0) Modo Ahorro de energía [2-19](#page-46-0) Modo de bajo consumo [2-19](#page-46-0) Modo inactivo [2-19](#page-46-0)

# **P**

Panel de control [2-20](#page-47-0) Panel táctil [2-22](#page-49-1), [2-23](#page-50-0) PLC [3-6](#page-65-1) PS [3-6](#page-65-2)

# **T**

Transmisión de e-mail [3-28](#page-87-0) Transmisión de fax [3-34](#page-93-0) Transmisión de PC-Fax [3-39](#page-98-0) **X** XPS [3-6](#page-65-3)

 $\overline{5}$